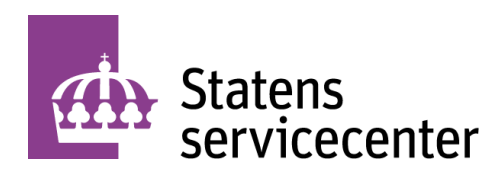

# **Primula webb 4.0**

Användarhandledning för medarbetare

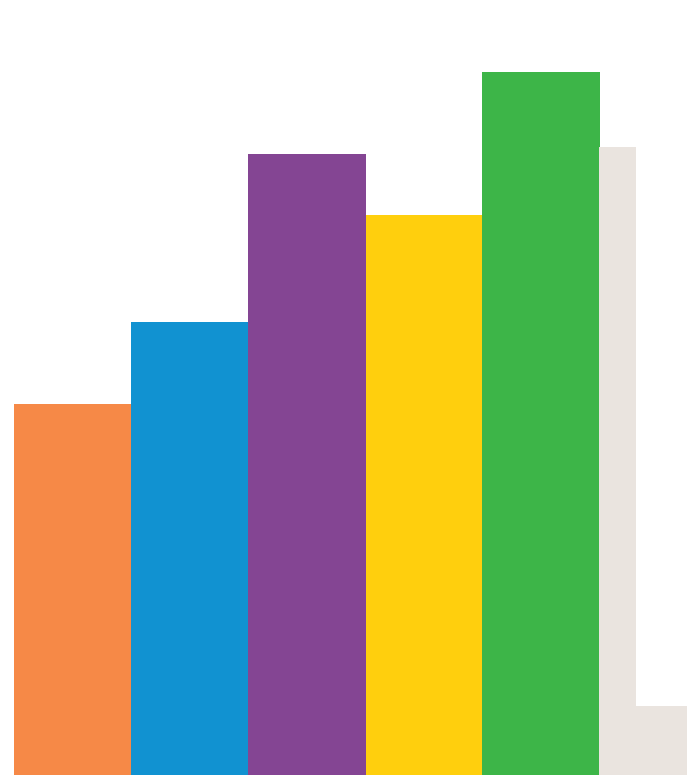

Ansvarig enhet: Avdelning Lön 2 Diarienummer: 2022-00355-3.2.2 Datum: 2022-03-28

Datum: 2022-06-13 Diarienummer: 2022-00355-3.2.2 Version: 1.8

Statens servicecenter FE 15 801 71 Gävle

Telefon: 0771-456 000 E-post: [registrator@statenssc.se](mailto:registrator@statenssc.se) [www.statenssc.se](http://www.statenssc.se/)

# <span id="page-2-0"></span>Innehållsförteckning

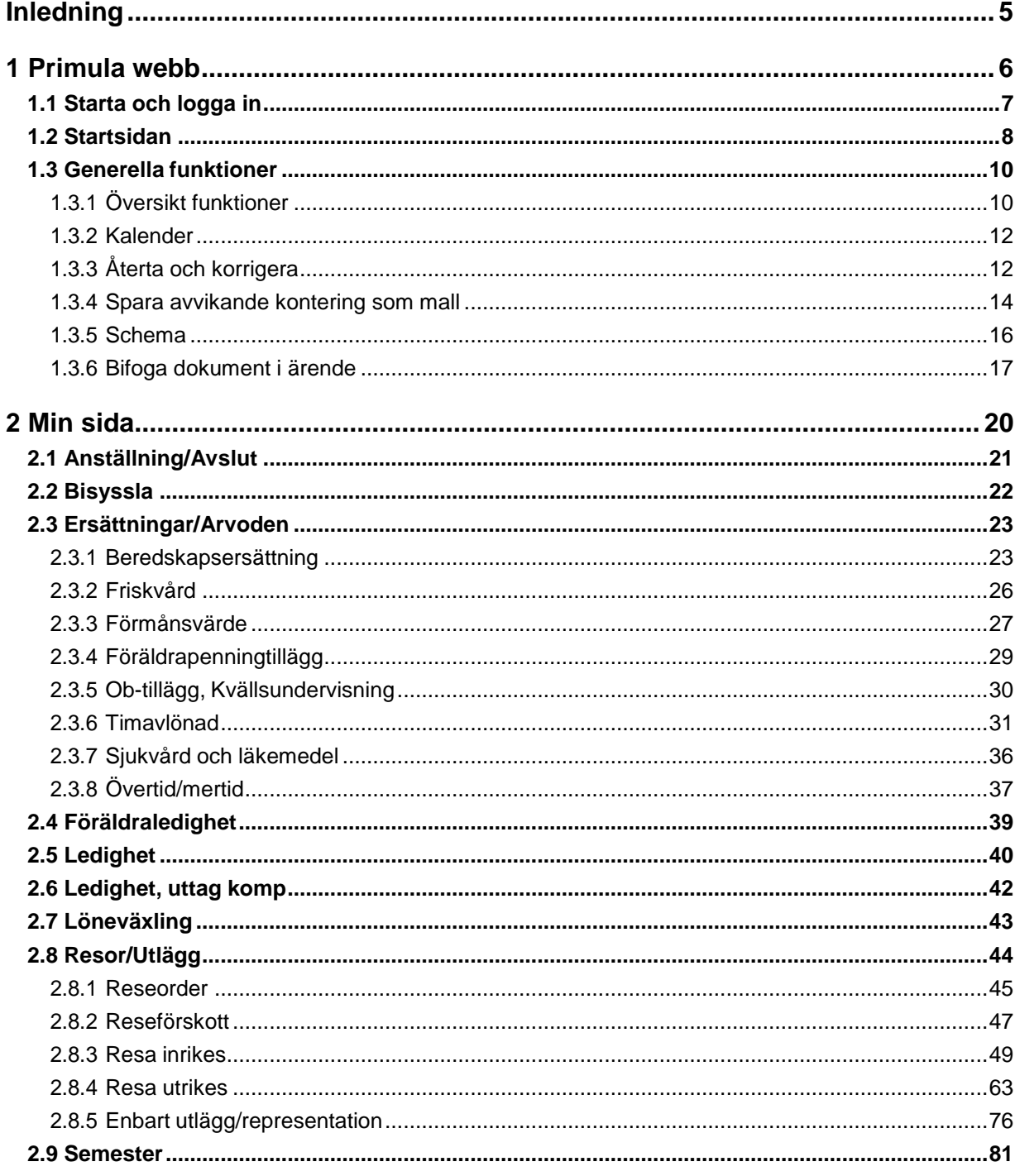

#### Innehållsförteckning

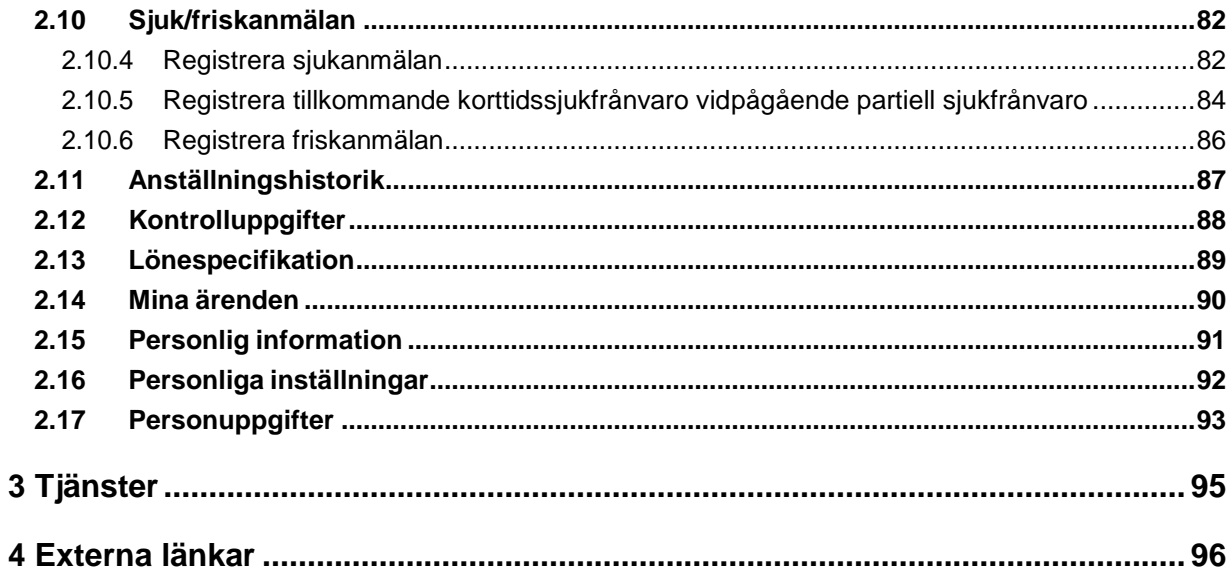

# <span id="page-4-0"></span>**Inledning**

Denna användarhandledning följer menystrukturen i Primula webb och beskriver tillvägagångssättet stegvis för dig som medarbetare. Inom varje avsnitt finns en numrerad punktlista som beskriver vad du ska göra i varje steg. Det finns också bilder från systemet där varje moment i punktlistan motsvaras av en fyrkant ( $\Box$ ) med samma nummer som punkten så att du enkelt ska kunna följa med i systemet.

Ett exempel framgår i en grå ruta.

Exempel: Detta är ett exempel på hur ett exempel illustreras.

Information som är viktig att känna till framhålls i en egen ruta.

**Information**: Rutor med texten information innehåller viktig information.

# **Versionshantering**

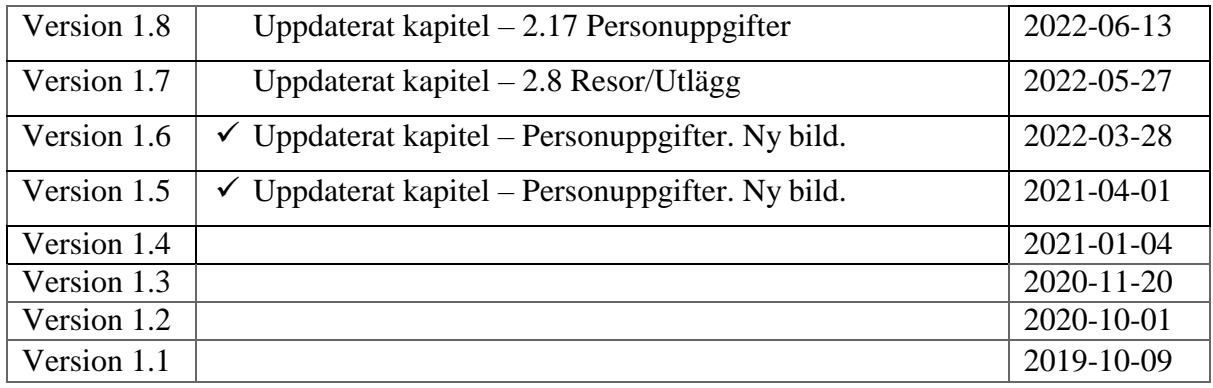

# <span id="page-5-0"></span>**1 Primula webb**

Primula webb är den webbaserade delen av personal- och lönesystemet Primula. Här kan du ta del av egna uppgifter, exempelvis lönespecifikation och semestersaldon, samt registrera dina ärenden, till exempel ledigheter och övertid.

Registreringar i Primula webb skapar ärenden, som sedan skickas vidare till granskare/attestansvarig enligt delegationsordning. Därefter går ärendet vidare till lönekörning för utbetalning.

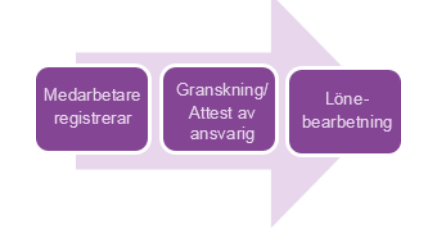

*Bild: Processflöde ärendehantering*

# <span id="page-6-0"></span>**1.1 Starta och logga in**

**Information**: Rekommendationen är att **inte** använda sig utav webbläsare Internet Explorer. Det är flera av Primulas funktioner som inte fungerar optimalt i denna webbläsare.

Primula webb startas via webbläsaren. Vid första inloggningstillfället visas en vy med namn på ett antal kundmyndigheter i alfabetisk ordning. Du klickar på din arbetsgivares namn i listan och kommer då direkt in i Primula. Om dina arbetsgivares namn inte finns i listan klickar du på **Annan myndighet**.

Har du tidigare gjort detta val, exempelvis vid inloggning i Portalen, visas inte denna sida.

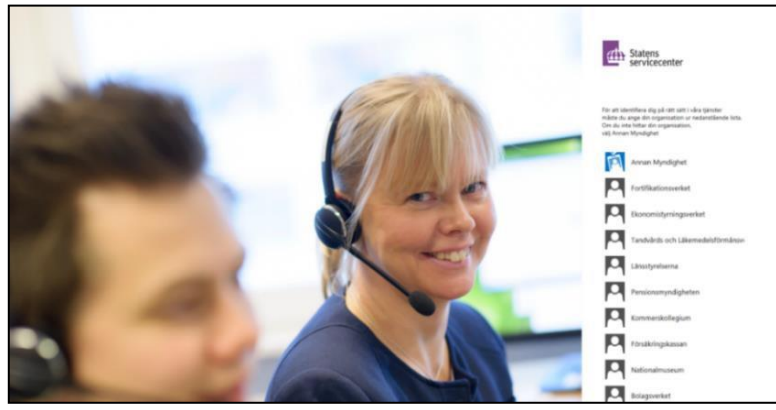

*Bild: Vy vid första inloggningstillfälle*

När du har klickat på din myndighets namn (eller **Annan myndighet**) kommer du till en ny vy. Om du redan har skapat ett lösenord, vid exempelvis inloggning till Portalen använder du det, i annat fall klickar du på **Begär nytt lösenord**. Fyll där i efterfrågade uppgifter. Som e-postadress är det den e-postadress du fått av din arbetsgivare och använder i arbetet du ska ange. Klicka sedan på **Skapa nytt lösenord**. Du får då ett epostmeddelande med lösenord till din arbetsrelaterade e-postadress.

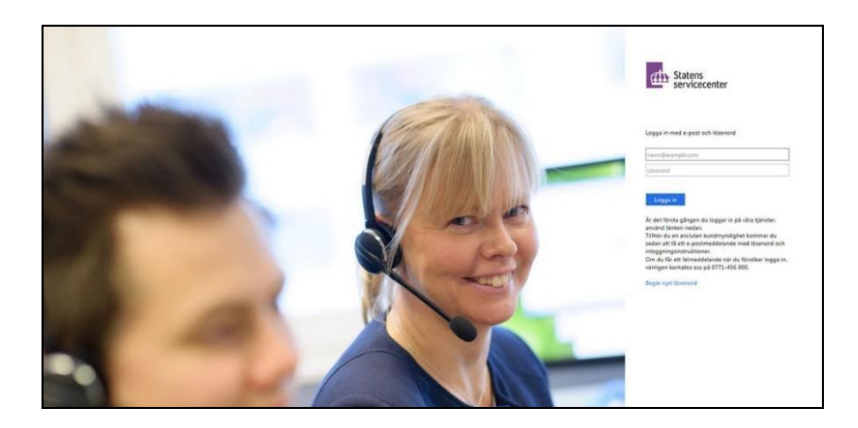

*Bild: Vy där du anger dina inloggningsuppgifter*

↑ Tillbaka till [Innehållsförteckningen](#page-2-0) ↑

# <span id="page-7-0"></span>**1.2 Startsidan**

Efter inloggning visas en startsida med information om menystrukturen i Primula webb. På den vänstra sidan visas menyvalet **Min sida***.* Här registrerar du alla händelser som rör dig själv. Här kan du även se dina uppgifter, till exempel lönespecifikationen.

Startsidan visar även uppgifter om aktuella ärenden, anställning, ackumulerad lön, nästa utbetalningsdag, semestersaldo samt skatteuppgifter. Du kan själv välja om du vill se den här informationen på din startsida. Läs mer under rubriken **Personliga inställningar***.* Samma information som visas på startsidan återfinns även under menyvalet **Personlig information**.

| $\overline{\mathbf{v}}$<br>Min sida  | Välkommen till Primula!                                                                             |
|--------------------------------------|----------------------------------------------------------------------------------------------------|
| -Anställning/avslut                  |                                                                                                    |
| -Bisyssla                            | Aktuell information för                                                                             |
| -Ersättningar/Arvoden                |                                                                                                    |
| -Föräldraledighet                    |                                                                                                    |
| -Ledighet                            |                                                                                                    |
| -Ledighet, uttag komp                |                                                                                                    |
| -Lõneväxling                         | Standardinformation                                                                                 |
| -Resor/utlägg                        |                                                                                                    |
|                                      | Min sida<br>Det är din personliga sida. Här rapporterar du alla händelser som rör dig själv,        |
| -Semester                            | t.ex din semester, resor, övertid, frivillig skatt m.m. I alla rapporteringsmenyer                  |
| -Sjuk/friskanmålan                   | finns hjälptexter på högersidan, eller informationsrutor i rapporteringsformulären.                 |
| Anställningshistorik                 |                                                                                                    |
| Kompetens                            | Handlägga<br>Visas bara om man har en utökad behörighet. Används för att granska, attestera,        |
| Kontrolluppgifter                    | eller för att skapa ett ärende som gäller en annan medarbetare.                                     |
| Lõnespecifikation                    |                                                                                                    |
|                                      | <b>Tjänster</b><br>Här visas olika undermenyer beroende på din behörighet. Bl.a. en                 |
| Mina ärenden                         | rapportgenerator, en frånvarokalender, och en del andra funktioner.                                 |
| Personlig information                |                                                                                                    |
| Personliga inställningar             | Externa länkar<br>Här hittar du länkar, t.ex. till sidor på intranätet, och till kundwebben om du   |
| Personuppgifter                      | behöver support.                                                                                    |
| Þ<br>Tjänster<br>ь<br>Externa länkar | Uttagen semester, inkl beviljad<br>Resterande semester innevarande år<br>Resterande sparad semester |
|                                      |                                                                                                    |
| - 33                                 | Summa bruttolön                                                                                     |
| Integritetspolicy                    | Summa skatt                                                                                         |
|                                      | <b>Skatteuppgift</b>                                                                                |
| Cookies                              | Preliminär skatt (kolumn,tabell)                                                                    |
|                                      | Procentuell skatt                                                                                   |
| PRIMULA                              |                                                                                                    |
|                                      | Ändrad beräkning av skatteavdrag                                                                    |
|                                      | Belopp (belopp, from, tom)                                                                          |
|                                      | Beloppsgräns                                                                                        |
|                                      | Procentuell skatt (procent, from, tom)                                                              |
|                                      | Frivillig skatt (belopp/procent, from, tom)                                                         |
|                                      | Anställningar                                                                                       |
|                                      | 1 - 1422 ENHET SERVICEDESK LÖN ÖSTERSUND (Servicetjänsteman                                         |
|                                      | 100,00%)                                                                                            |
|                                      | Aktuella ärenden                                                                                    |
|                                      | Handlagt<br>Avslutat ersättningsärende                                                              |
|                                      | ID:<br>Typ av arvode:                                                                               |
|                                      | Period:                                                                                             |
|                                      | Belopp:                                                                                             |
|                                      | 1422 ENHET                                                                                          |
|                                      | Handläggare:                                                                                        |

*Bild: Startsida Primula webb*

# <span id="page-9-0"></span>**1.3 Generella funktioner**

Primula webb innehåller generella definitioner och funktioner som är gemensamma för systemet. Detta avsnitt beskriver dessa definitioner och funktioner.

Fält med rubrik i röd text, som återfinns i en del av registreringsbilderna, är obligatoriska att fylla i, annars sparas inte lönehändelsen.

↑ Tillbaka till [Innehållsförteckningen](#page-2-0) ↑

# <span id="page-9-1"></span>**1.3.1 Översikt funktioner**

Följande funktioner återfinns i Primula webb:

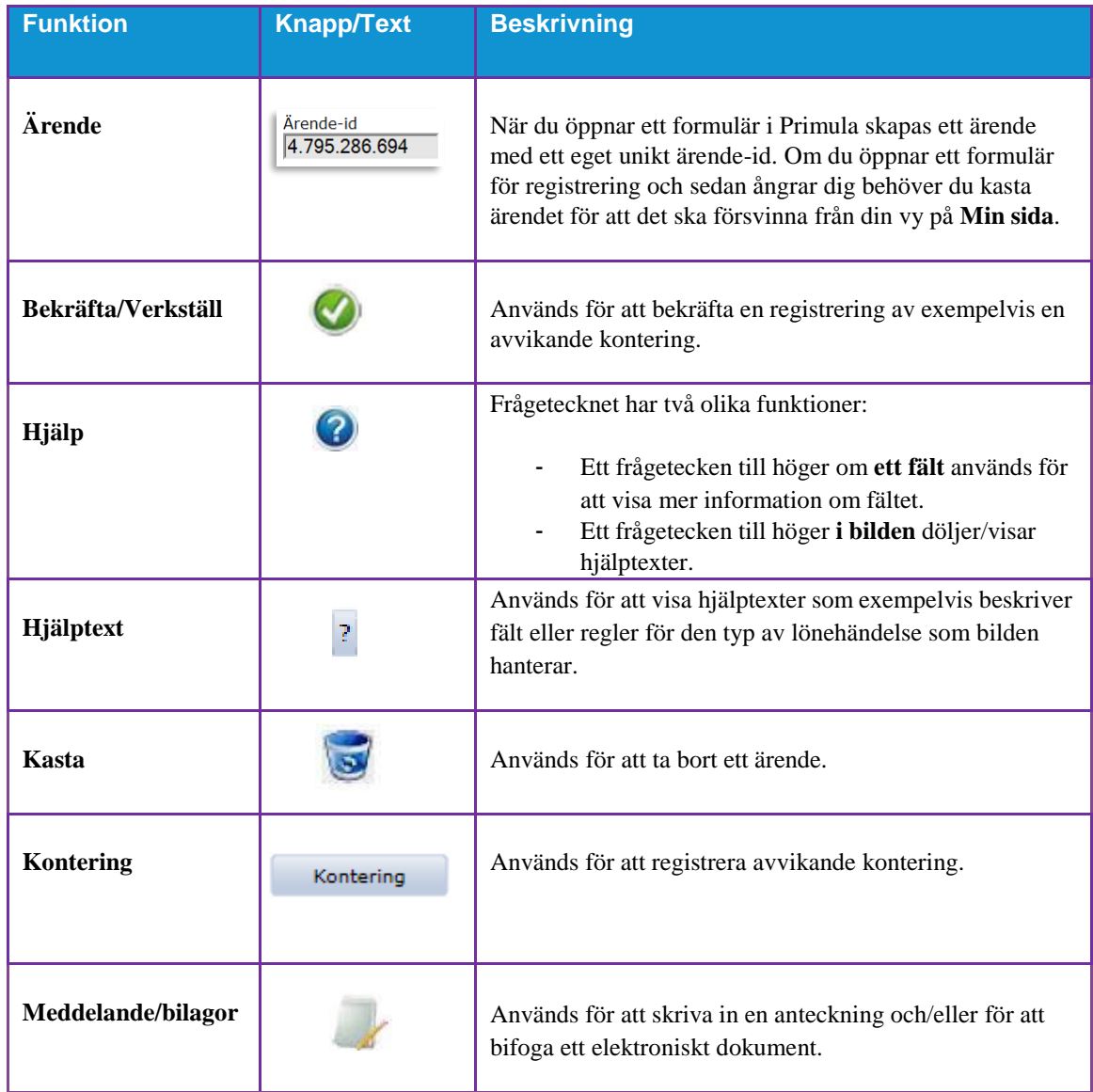

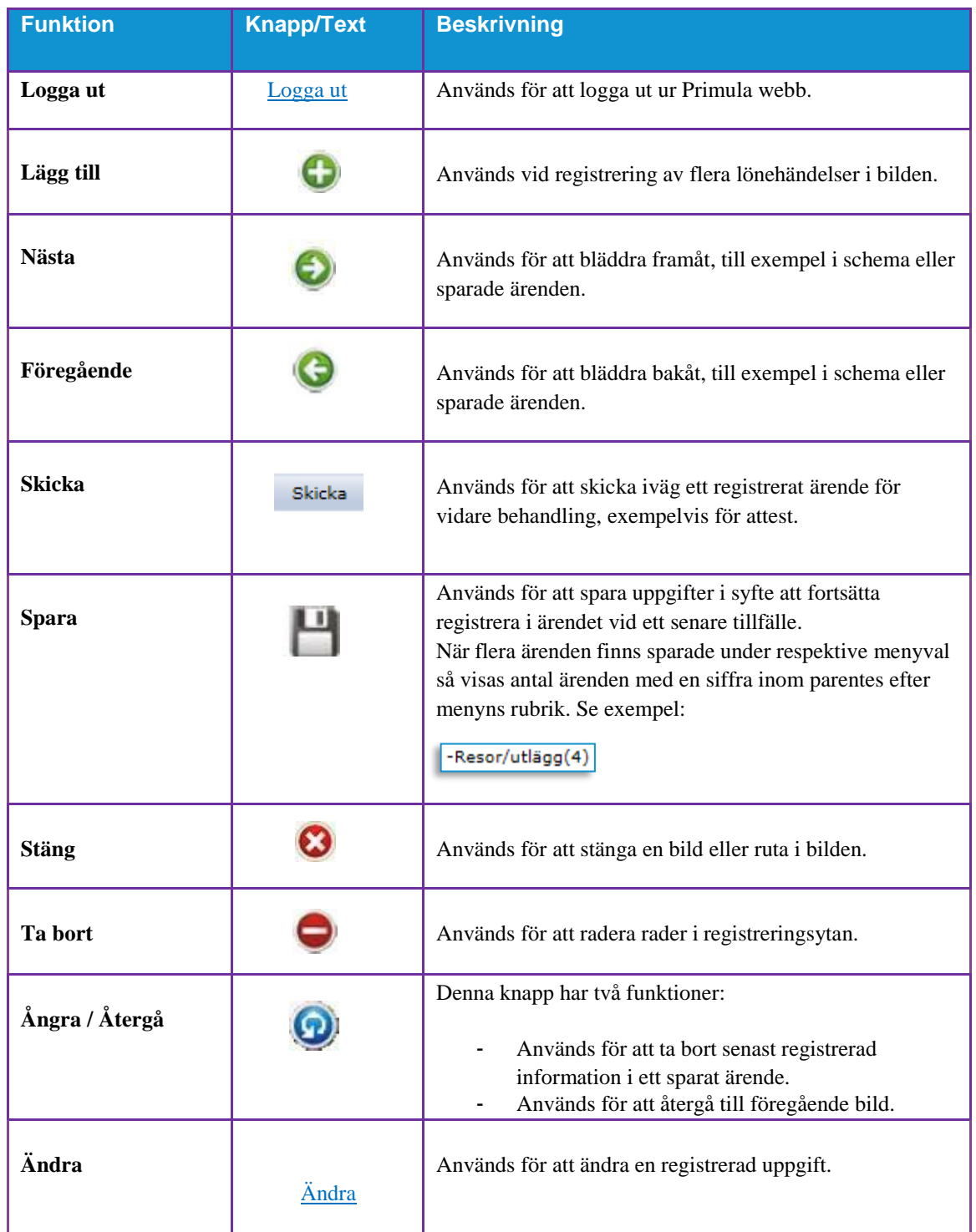

### <span id="page-11-0"></span>**1.3.2 Kalender**

När du klickar i ett datumfält visas en kalender för innevarande månad, där väljer du aktuella datum. Bläddra med piltangenterna för att byta månad eller år. För att stänga kalendern, dubbelklicka på **Stäng** eller klicka på en tom yta utanför kalenderrutan.

| From |                     |    | Tom            |           |                |              | Omf            |     |
|------|---------------------|----|----------------|-----------|----------------|--------------|----------------|-----|
| O    | o<br>September 2018 |    |                |           |                |              |                | 96) |
| V.Nr | M                   |    | TOTF           |           |                | $\mathbf{L}$ | я              |     |
| 35   |                     |    |                |           |                | 1            | $\overline{2}$ |     |
| 36   | 3                   | 4  | 5              | 6         | $\overline{7}$ | 8            | 9              |     |
| 37   | 10                  | 11 | 12             | <b>13</b> | 14             | 15           | 16             |     |
| 38   | 17                  | 18 | 19 20 21 22    |           |                |              | 23             |     |
| 39   | 24                  |    | 25 26 27 28 29 |           |                |              | 30             |     |
| Idag |                     |    |                |           |                | <b>Stäng</b> |                |     |

*Bild: Kalendern*

Tillbaka till [Innehållsförteckningen](#page-2-0) ↑

### <span id="page-11-1"></span>**1.3.3 Återta och korrigera**

I Primula webb används begreppen återta och korrigera ärenden i betydelsen att ta bort ett ärende med en rapportering. Det innebär att all information i ärendet blir ogiltig och upphör att gälla. Återta kan du göra fram till dess att ärendet ingått i en lönekörning. Lönehändelser som ingått i en lönekörning kan inte återtas utan behöver korrigeras. För att kunna återta eller en korrigera ett ärende behöver du börja med att söka fram ditt ärende. Läs mer i kapitel Mina ärenden.

Om texten **Återta ärende** finns i ärendet kan du trycka på det alternativet

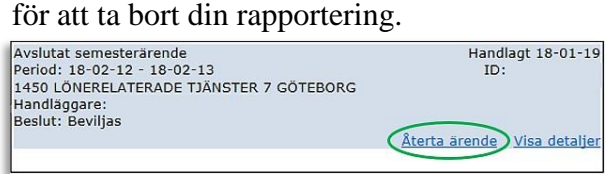

*Bild: Ett ärende där alternativet Återta ärende finns.*

Du får då ange en motivering till ditt återtagande och klickar sedan på knappen **Verkställ**.

| Återta ärende - Inkommet 19-07-10 - ID: 547.932.877 |
|-----------------------------------------------------|
| Pågående ledighetsärende                            |
| Typ av ledighet: Föräldraledig                      |
| Period: 19-06-01 - 19-12-31                         |
| Omfattning: 100.00%                                 |
|                                                     |
| Handläggare:<br>(Roll:Attestera)                    |
| Ange en motivering till återtagandet:               |
| Ska ändra omfattning till 75%                       |
|                                                     |
| Verkställ<br>Avbryt                                 |

*Bild: Fyll i motivering och klicka på Verkställ*

När du återtagit ett ärende behöver attesterare bevilja ditt återtagna ärende innan du kan kasta det. När ditt återtagna ärende är beviljat ser du en siffra inom parentes med två utropstecken i vänstermenyn.

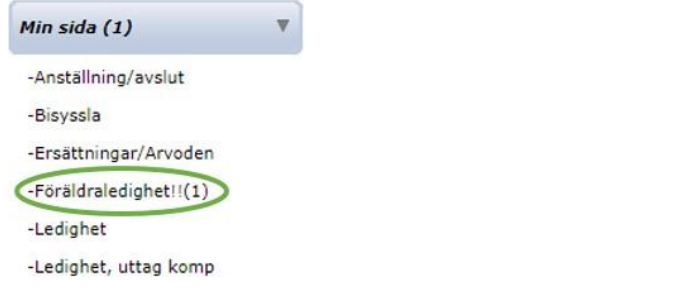

*Bild: Ett återtaget ärende som kan kastas visas med två utropstecken (!!)*

|                     | The cale oppmer aromate military parameters. |
|---------------------|----------------------------------------------|
| Orsak till ledighet |                                              |
|                     |                                              |

När du öppnar ärendet klicka på **Kasta**.

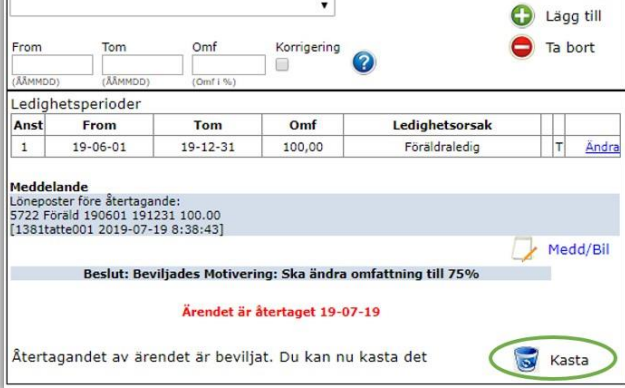

*Bild: Ett beviljat återtaget ärende kan kastas*

När ett ärende är återtaget kan du inte ändra uppgifterna i det utan ärendet ska kastas. Skapa sedan ett nytt ärende med nya korrekta uppgifter och skicka för attest.

**Information:** Om funktionen **Kasta** saknas i ärendet ber vi dig ta kontakt med Statens servicecenter via Portalen.

Om texten **Återta ärende** inte finns i ditt ärende behöver du istället skapa ett nytt ärende för att korrigera de tidigare registrerade uppgifterna.

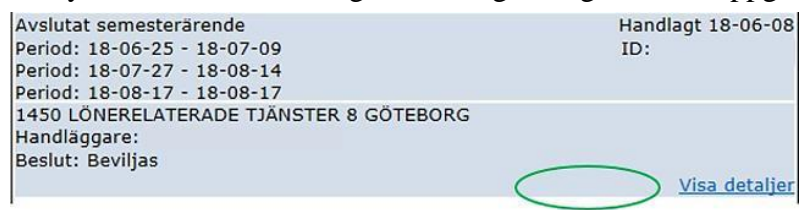

*Bild: Ett ärende där alternativet Återta ärende saknas*

Välj samma ledighetsorsak som i det ursprungliga ärendet. Registrera de dagar och den omfattning som ska korrigeras (alltså tas bort från den ursprungliga rapporteringen), bocka i **Korrigera**, välj **Lägg till** och skicka sedan korrigeringsärendet för granskning/attest.

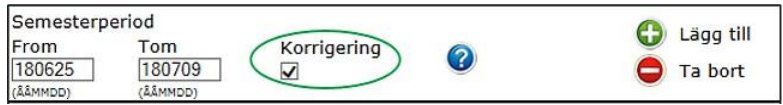

*Bild: Uppgifter som anges för att korrigera en tidigare rapportering*

Om ledigheten är över ett eller flera månadsskiften och kan endast de delar av ledigheten som har passerat korrigeras. Ledighetsperioder som ligger framåt i tiden kan inte korrigeras, de behöver du istället återta.

Tillbaka till [Innehållsförteckningen](#page-2-0) ↑

### <span id="page-13-0"></span>**1.3.4 Spara avvikande kontering som mall**

I samband med registrering av avvikande kontering finns möjlighet att spara gjord kontering för att återanvända vid senare tillfälle. I exemplet nedan har en avvikande kontering registrerats och raden har lagts till för att kunna återanvändas vid senare tillfällen.

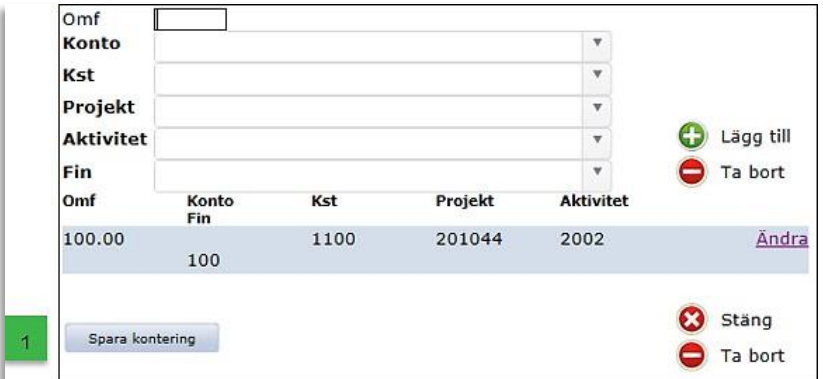

*Bild: En ny kontering har lagts till och ska sparas*

1. En registrerad kontering sparas genom att klicka på **Spara kontering**

| Konto            |                         |      |                 | v                |           |
|------------------|-------------------------|------|-----------------|------------------|-----------|
| Kst              |                         |      |                 | v                |           |
| Projekt          |                         |      |                 | v                |           |
| <b>Aktivitet</b> |                         |      |                 | v                | Lägg till |
| Fin              |                         |      |                 | v                | Ta bort   |
| Omf              | Konto<br>Fin            | Kst  | Projekt         | <b>Aktivitet</b> |           |
| 100.00           |                         | 1100 | 201044          | 2002             | Ändra     |
|                  | 100                     |      |                 |                  |           |
|                  | Lön, Individuell (0002) |      |                 |                  |           |
|                  |                         |      | Spara kontering |                  |           |
| Namn             |                         |      |                 | 3                | Bekräfta  |

*Bild: En avvikande kontering ska namnges och bekräftas*

- 2. I rutan som öppnas ska du ange en benämning på konteringen i fältet **Namn**.
- 3. Klicka på **Bekräfta**. Konteringen är nu sparad och kan återanvändas i andra ärenden.

För att se alla sparade konteringar klickar du på plustecknet i listen **Sparade konteringar**. Då syns alla dina sparade konteringar. Se exempel:

|        |                                  |      | Sparade konteringar |               |                    |
|--------|----------------------------------|------|---------------------|---------------|--------------------|
|        | Bild: Sparade konteringar, dolda |      |                     |               |                    |
|        |                                  |      |                     |               |                    |
|        |                                  |      |                     |               |                    |
|        |                                  |      | Sparade konteringar |               |                    |
| Omf    | Konto                            | Kst  | Projekt             | <b>Arbord</b> |                    |
|        | <b>Fin</b>                       |      |                     |               |                    |
| 100,00 | 100                              | 14   | 201043              | 2010090004    | Arkivet            |
| 25,00  | 10259<br>100                     | 1322 | 201038              | 2010090001    | Mina timmar på bib |

*Bild: Sparade konteringar, synliga*

# <span id="page-15-0"></span>**1.3.5 Schema**

Vid rapportering av partiell ledighet, exempelvis föräldraledighet och tjänstledighet, inte semester, längre än fyra veckor, ska arbetstidens förläggning anges i ärendet under **Medd/Bil**. Det innebär att om du exempelvis är tjänstledig 20 %, ska du ange att du arbetar kortare dagar måndag till fredag eller att du är ledig en dag i veckan. Om du är ledig någon dag i veckan ska det framgå vilken veckodag du är ledig.

Ditt schema ser du som en list överst i vyer där du kan rapportera frånvaro (exempelvis **Föräldraledighet**, **Ledighet**, **Semester** och **Sjuk/friskanmälan**). Du öppnar schemat genom att trycka på listen **Schema** och stänger det genom att trycka på listen igen.

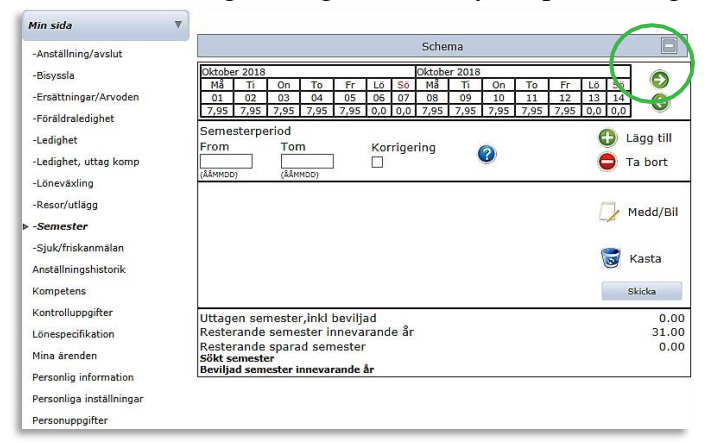

*Bild: Schemat visas och döljs genom att trycka på listen Schema*

### **Ändra schema**

Om schemat ändras på grund av att du byter ledig dag, behöver din arbetsgivare meddela det till Statens servicecenter via Portalen. Du behöver inte meddela Statens servicecenter om du bara byter dag vid ett enstaka tillfälle, utan endast om schemat ändras för en längre period.

### **Förändring av omfattning under pågående ledighet**

Om omfattningen av ledigheten förändras behöver du först återta kvarvarande ledighet som inte har inträffat. Läs mer i kapitel Återta och korrigera. Sedan skapar du ett nytt ledighetsärende och anger ny omfattning och den nya arbetstidsförläggningen i **Medd/Bil***.*

Exempel: Du är 20 % tjänstledig från 1 januari till 31 december. Från augusti vill du ändra ledighetens omfattning till 50 % den resterande delen av året. Gå då in under **Mina ärenden** och sök fram ditt ursprungliga ledighetsärende. Välj **Återta**. Kasta därefter ärendet och skapa nytt ärende med datum 180801–181231 och ange omfattning 50 %.

### <span id="page-16-0"></span>**1.3.6 Bifoga dokument i ärende**

Varje myndighet har sina interna rutiner för vilka ärenden som ska innehålla bifogade filer. Ta reda på vad som gäller på din myndighet för underlag gällande exempelvis kvitto för friskvård, läkemedel och sjukvård.

1. För att bifoga ett dokument klicka på **Medd/Bil***,* som finns längs ned i ett ärende

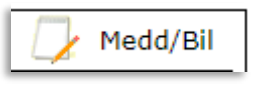

2. Nu öppnas ett nytt fönster

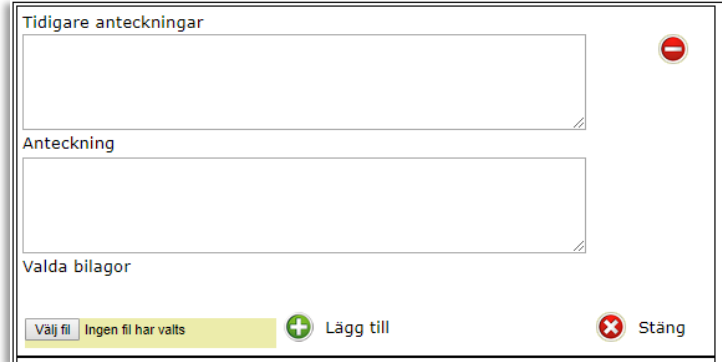

*Bild: Fönster som öppnas när du klickat på Medd/Bil*

3. Klicka på knappen **Välj fil**

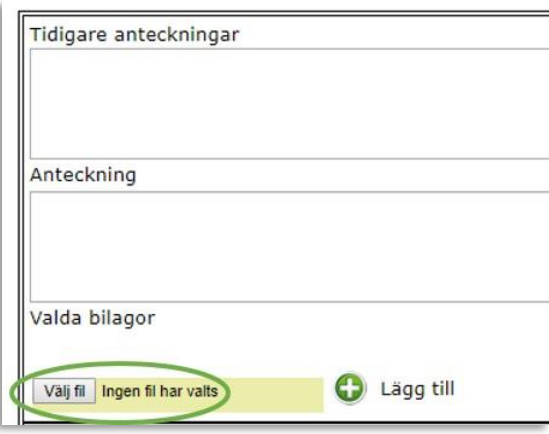

*Bild: Knappen Välj fil*

4. När du klickat på knappen kommer du till utforskaren på din dator. Välj vilket underlag du vill bifoga i ärendet och klicka på **Öppna***.* Utseende och text på knappen kan variera beroende på vilken dator du har.

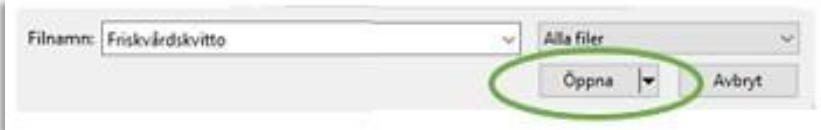

*Bild: Knappen Öppna, i utforskaren i din dator*

5. Nu syns dokumentnamnet bredvid knappen **Välj fil** i Primula webb*.* För att dokumentet ska laddas upp i Primula behöver du klicka på **Lägg till**

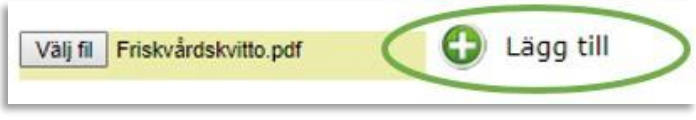

*Bild: När dokumentnamnet syns i det gula fältet, klicka på Lägg till*

*6.* När dokumentet är tillagt syns dokumentnamnet med blå text under rubriken **Bilagor** och under **Valda bilagor***.* Det går att bifoga flera dokument i samma ärende. Vill du skriva ett meddelande eller anteckning gör du det i fältet **Anteckning***.*

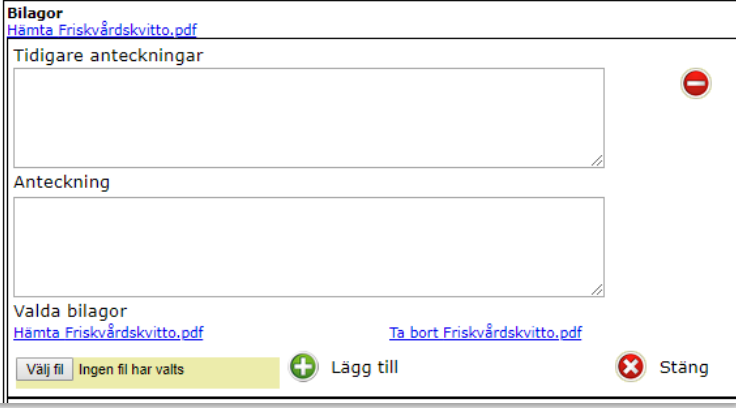

*Bild: Bifogat dokumentnamn syns i blå text*

7. Klicka på **Stäng** när du bifogat de dokument du vill skicka med i ärendet.

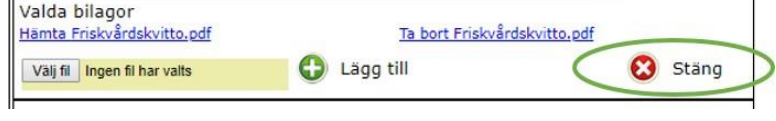

*Bild: Knappen Stäng*

ILL.

8. Nu är texten **Medd/Bil** blåfärgad. Samt att dokumentnamnet syns under rubriken **Bilagor***.* Det innebär att dokumentet är bifogat och ärendet kan skickas vidare.

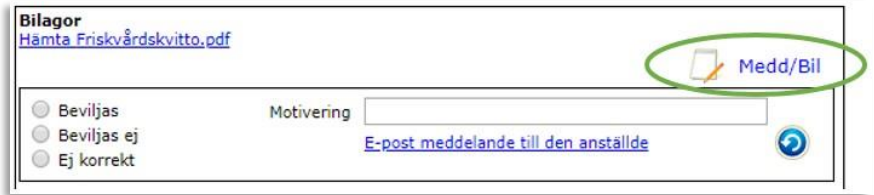

*Bild: Texten Medd/Bil är blåfärgad när ärendet innehåller ett bifogat dokument.*

# <span id="page-19-0"></span>**2 Min sida**

I det här kapitlet beskrivs de formulär som finns i menyvalet under **Min sida.**

| Min sida                 |
|--------------------------|
| -Anställning/avslut      |
| -Ersättningar/Arvoden    |
| -Föräldraledighet        |
| -Ledighet                |
| -Ledighet, uttag komp    |
| -Resor/utlägg            |
| -Semester                |
| -Sjuk/friskanmälan       |
| Anställningshistorik     |
| Kompetens                |
| Kontrolluppgifter        |
| Lönespecifikation        |
| Mina ärenden             |
| Närvarotid               |
| Personlig information    |
| Personliga inställningar |
| Personuppgifter          |

*Bild: Menyvalen under Min sida*

#### **Information**

Det här kapitlet beskriver de formulär som generellt används av de flesta myndigheter. Om du saknar beskrivningar av formulär eller ser formulär som du inte har i ditt Primula webb beror det på att din myndighet har ett kundunikt formulär eller valt en annan hantering för en specifik lönehändelse.

För frågor om interna rutiner ber vi dig att ta kontakt med din arbetsgivare.

# <span id="page-20-0"></span>**2.1 Anställning/Avslut**

Under menyvalet **Min sida** och **Anställning/Avslut** registrerar du din egen uppsägning. När du trycker på menyn öppnas formuläret direkt. Om du inte ska registrera något ärende eller om du öppnade menyvalet av misstag kan du kasta ärendet. **Din anställning har inte förändrats genom att formuläret öppnats och kastats.**

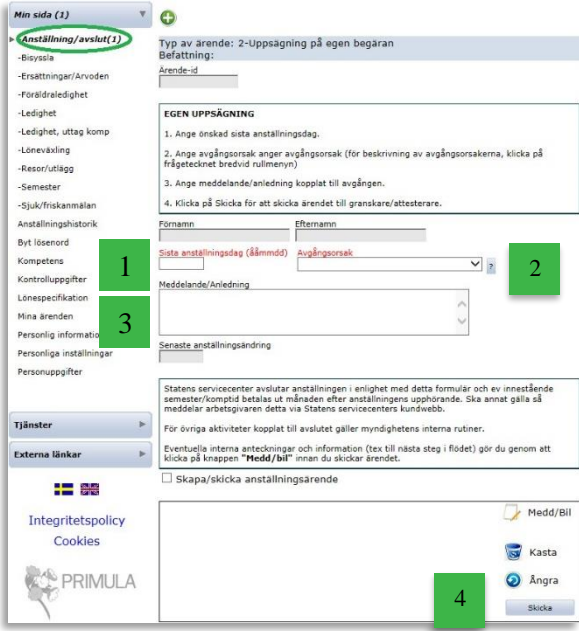

*Bild: Menyvalet Anställning/Avslut samt formuläret Egen uppsägning*

- 1. Ange datum i fältet **Sista anställningsdag (ååmmdd)**. Arbetsgivaren bedömer rimligheten i ditt önskade slutdatum kontra din uppsägningstid. Antingen godkänner de ditt datum eller så behöver arbetsgivaren ändra datum i förhållande till verksamhetens behov och/eller regler för uppsägningstid.
- 2. I flervalslistan **Avgångsorsak** gör du ett val. Genom att trycka på frågetecknet vid sidan får du mer information.
- 3. Ange mer information i fältet **Meddelande/Anledning**.
- 4. När du har fyllt i dina uppgifter klickar du på knappen **Skicka** och ärendet skickas då vidare för godkännande och attest.

Din registrering har nu fått ett ärendenummer och du kan se ärendets status under **Mina ärenden**. Läs mer i kapitel Mina ärenden.

# <span id="page-21-0"></span>**2.2 Bisyssla**

Under menyvalet **Min sida** och **Bisyssla** registrerar du eventuell bisyssla för arbetsgivarens kännedom. För frågor om hur ofta och när det ska registreras ska du kontakta din arbetsgivare.

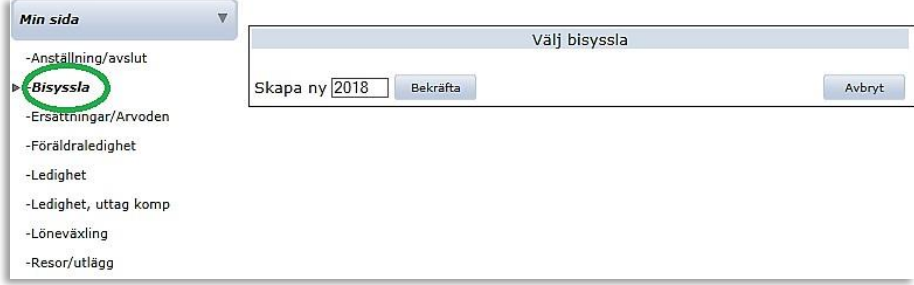

*Bild: Menyvalet Bisyssla samt vyn som visas här*

För att kunna fylla i uppgift om bisyssla behöver du välja år (om inte det förifyllda årtalet inte stämmer) och trycka på **Bekräfta**.

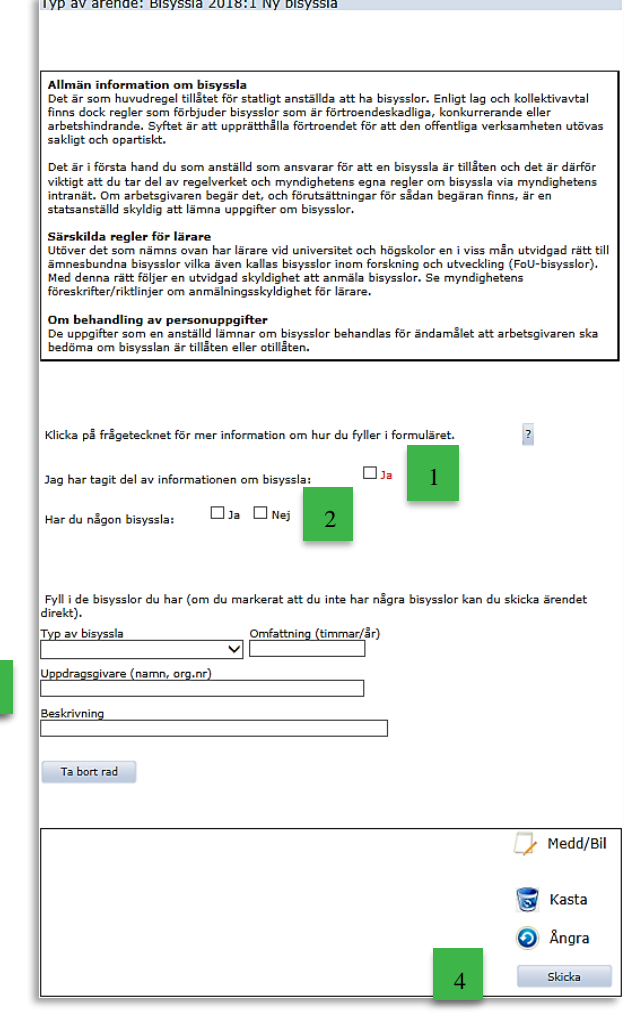

*Bild: Formuläret Bisyssla*

3

- 1. Det är obligatoriskt att markera att du tagit del av informationen.
- 2. Du anger genom att markera en av rutorna om du har bisyssla eller inte.
- 3. Om du har markerat att du har en bisyssla fyller du i uppgift om **Typ av bisyssla**, **Omfattning**, **Uppdragsgivare** och **Beskrivning**. Om du inte har någon bisyssla, hoppar du över dessa uppgifter.
- 4. När du registrerat alla uppgifter trycker du på knappen **Skicka**.

Din registrering har nu fått ett ärendenummer och du kan se ärendets status under **Mina ärenden**. Läs mer i kapitel Mina ärenden.

När din registrerade bisyssla blivit beviljad och attesterad kan du se den under menyn **Personlig information** och länken **Bisyssla***.*

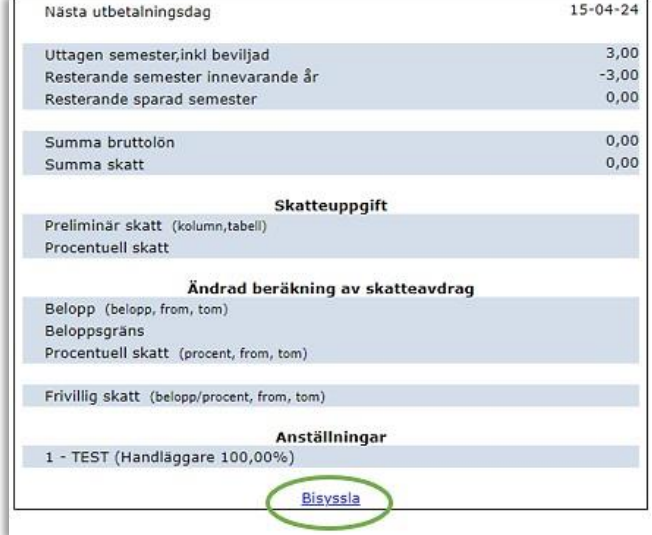

*Bild: Länken till din registrerade bisyssla*

Tillbaka till [Innehållsförteckningen](#page-2-0) ↑

# <span id="page-22-0"></span>**2.3 Ersättningar/Arvoden**

Under menyvalet **Min sida** och **Ersättningar/Arvoden** registrerar du exempelvis övertid, mertid, beredskap, ersättning för friskvård, läkemedel och sjukvård samt föräldrapenningtillägg. Du som har en intermittent anställning (timavlönad) registrerar dina timmar i detta menyval.

### <span id="page-22-1"></span>**2.3.1 Beredskapsersättning**

Under menyvalet **Min sida** och **Ersättningar/arvoden** finns en flervalslista där du väljer formuläret **Beredskap** för att kunna registrera din uppgifter.

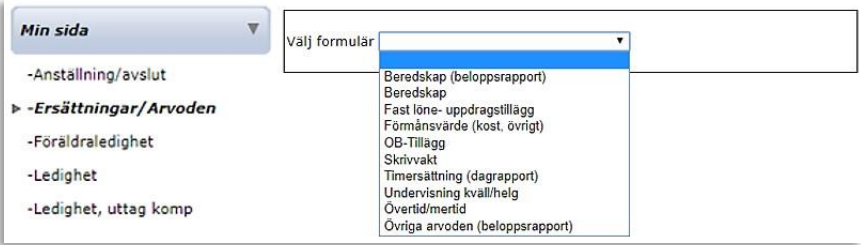

*Bild: Formulär för beredskapsersättning finns under menyn Min sida och Ersättningar/Arvoden*

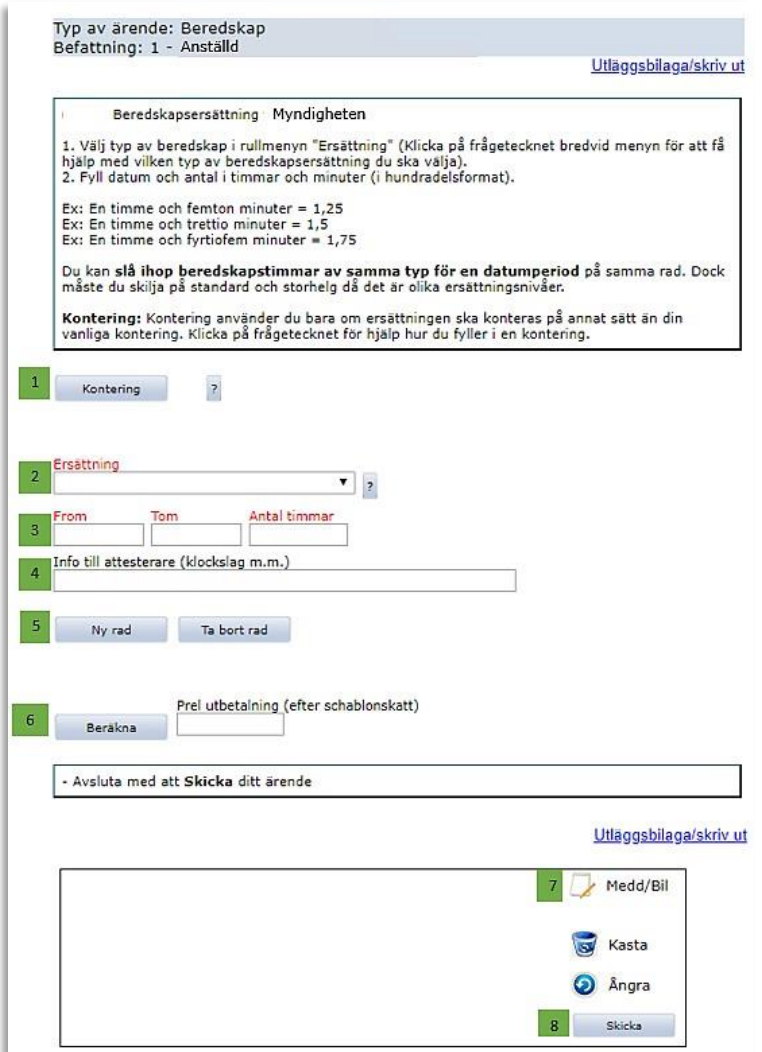

- 1. Om beredskapstillägget ska registreras på annan enhet än där du i vanliga fall är anställd ska en avvikande kontering läggas in.
- 2. Välj i flervalslistan **Ersättning** vilken typ av ersättning som du vill registrera.
- 3. Ange datum i fälten **From** och **Tom** och hur många timmar som du arbetat.
- *4.* Vill du lämna ytterligare information till attesterare, skriver du i fältet **Övrig information***.*
- 5. Om du vill registrera flera arbetade tillfällen med beredskapsersättning i samma ärende klickar du på **Ny rad**
- 6. Klicka på **Beräkna** för att se preliminärt nettobelopp som kommer utbetalas.
- *7.* Vill du bifoga ett underlag eller skriva en anteckning i ärendet, klicka på **Medd/Bil***.*
- 8. Klicka på **Skicka**. Ärendet går vidare för attest.

# <span id="page-25-0"></span>**2.3.2 Friskvård**

Under menyvalet **Min sida** och **Ersättningar/arvoden** finns en flervalslista där du väljer formuläret **Friskvård** för att kunna registrera dina uppgifter.

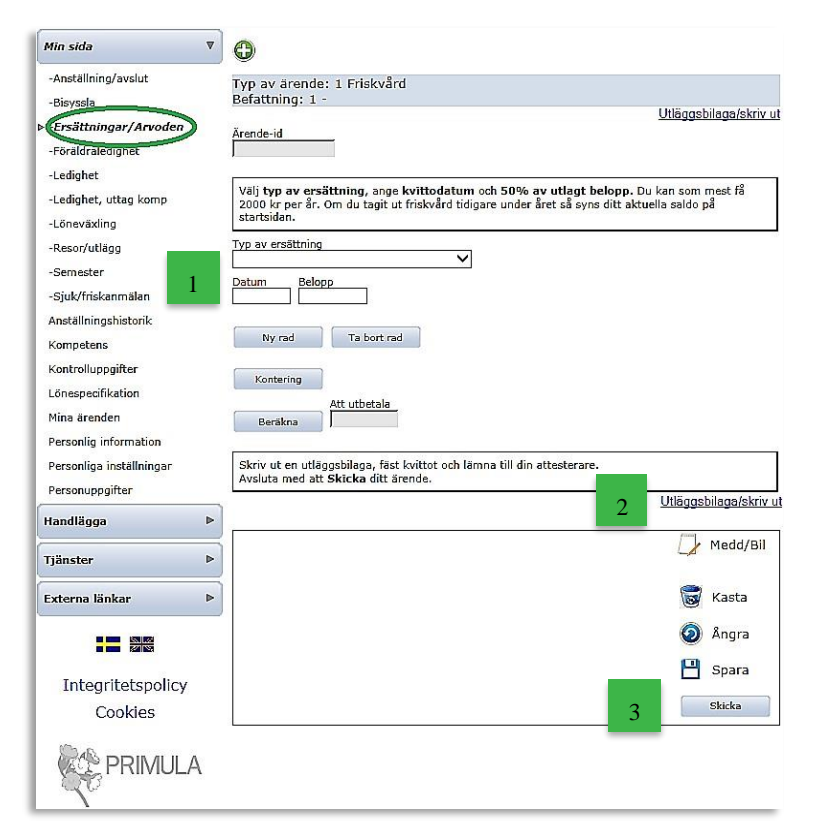

*Bild: Menyvalet Ersättningar/Arvoden och formulär för läkemedels- och sjukvårdsersättning*

- 1. Välj **Typ av ersättning** i listan. Ange **Datum** för utlägg samt **Belopp**. Om ersättningen du begär avser ett utlägg betalat via autogiro, uppge datumet för den första dragningen.
- 2. Om du har utlägg med kvitton måste granskare/attesterare kunna ta del av dem. Du kan skanna in kvittot och bifoga det elektroniskt via **Medd/Bil** eller skriva ut utläggsbilagan och där fästa kvittot. Rutinen varierar mellan olika myndigheter, kontrollera med din arbetsgivare vad som gäller för dig.
- 3. När du har fyllt i dina uppgifter klickar du på knappen **Skicka**.

Din registrering har nu fått ett ärendenummer och du kan se ärendets status under **Mina ärenden**. Läs mer i kapitel Mina ärenden.

För att ta bort ditt ärende, läs mer i kapitel Återta och korrigera

# <span id="page-26-0"></span>**2.3.3 Förmånsvärde**

Om du fått någon typ av förmån ska detta registreras i formuläret för **Förmånsvärde** (undantaget är Bil- och bostadsförmån som redovisas på blankett och skickas via Statens servicecenters Portalen).

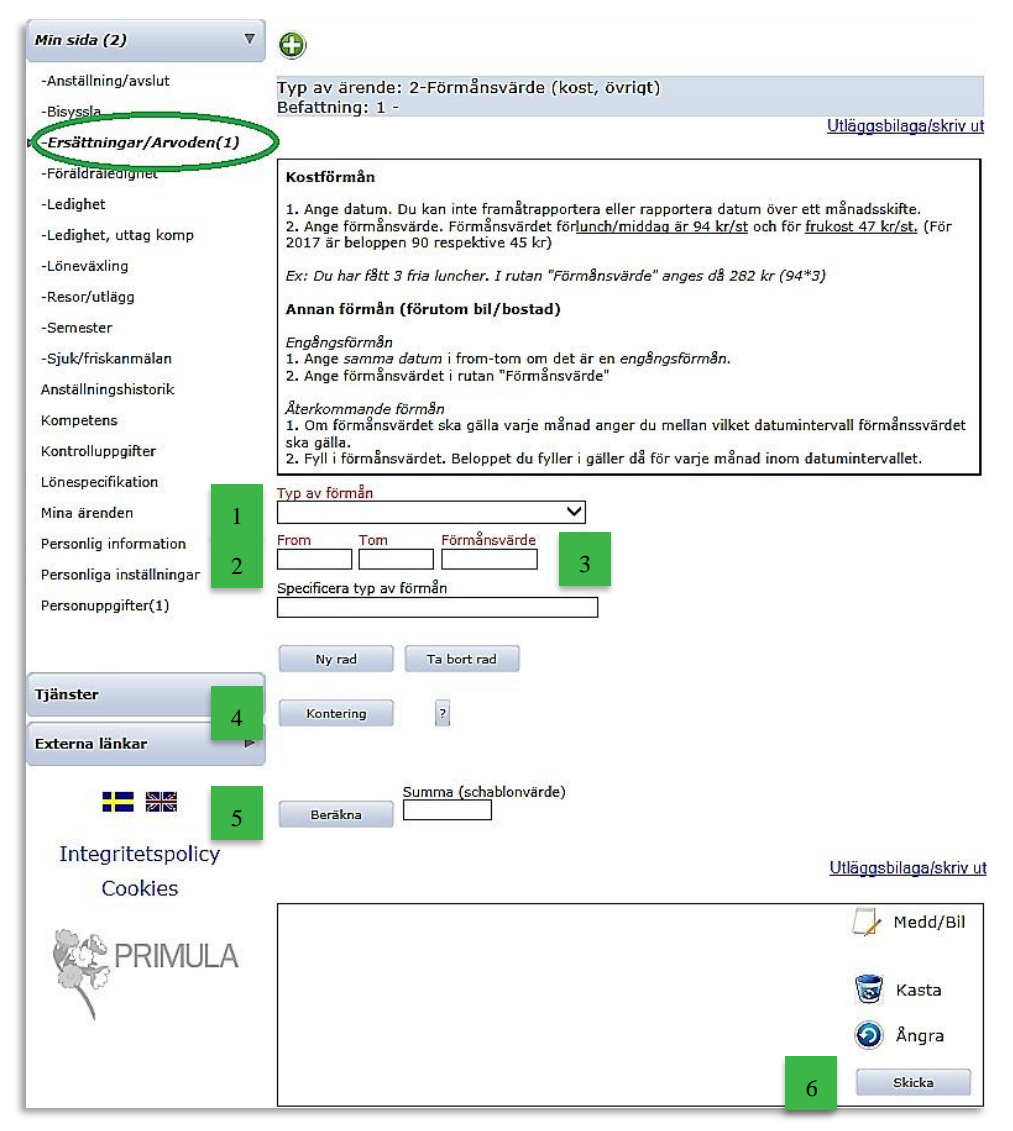

*Bild: Formuläret Förmånsvärde*

- 1. Välj i flervalslistan **Typ av förmån***,* **Kost** eller **Annan förmån**. Med **Annan förmån**, avses exempelvis årskort och tidningsprenumeration.
- 2. Ange datum i fälten **From** och **Tom**. Om förmånen är en kostförmån går den inte att framåtrapportera eller ange över månadsskifte. Är det en annan förmån som endast ska dras vid ett tillfälle ska du registrera samma datum i båda fälten. Om förmånen ska delas upp över flera månader ska du ange hela tidsperioden.
- 3. Ange förmånsvärde i fältet **Förmånsvärde**. Om förmånen är en kostförmån anger du beloppet. Är det en **Annan förmån** ska du tänka på att det belopp du anger dras varje månad, ange alltså delsumman.

Exempel: Det totala förmånsbeloppet för ett årskort är 12 000 kr. Ange då 1000 kr i fältet för Förmånsvärde, och period 1 januari-31 december.

- 4. Klicka på **Kontering**, om kostnaden för förmånen ska konteras på annat kostnadsställe än din ordinarie grundkontering.
- 5. Tryck på knappen **Beräkna** om du vill se det totala förmånsbeloppet.
- 6. När du registrerat alla uppgifter trycker du på knappen **Skicka**.

Din registrering har nu fått ett ärendenummer och du kan se ärendets status under **Mina ärenden**. Läs mer i kapitel Mina ärenden.

### <span id="page-28-0"></span>**2.3.4 Föräldrapenningtillägg**

Under menyvalet **Min sida** och **Ersättningar/arvoden** finns en flervalslista där du väljer formuläret **Föräldrapenningtillägg** för att kunna registrera dina uppgifter.

När du varit föräldraledig och tagit ut föräldrapenning på sjukpenningnivå från Försäkringskassan så kan du få föräldrapenningtillägg och din ledighet kan bli semesterlönegrundad. Skicka löpande in dina utbetalningsavier som du får från Försäkringskassan. Tillägget betalas ut nästkommande lön under förutsättning att underlaget skickats in inom tidsplan, i annat fall betalas tillägget ut månaden efter.

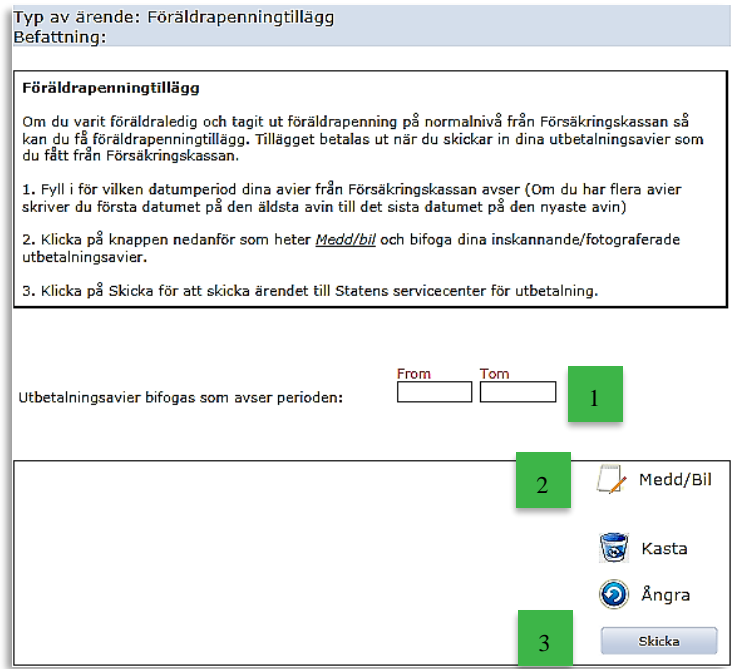

*Bild: Formuläret Föräldrapenningtillägg*

- 1. Fyll i datumperioden din avi från Försäkringskassan avser i fälten **From** och **Tom**. Har du flera avier skriver du första datumet på den äldsta avin till det sista datumet på den nyaste avin.
- 2. Klicka på knappen **Medd/bil** och bifoga dina inskannade/ fotograferade utbetalningsavier du erhållit från Försäkringskassan.
- 3. När du har fyllt i dina uppgifter klickar du på knappen **Skicka**.

Om du under ledigheten inte kommer åt Primula webb och därmed inte kan registrera in dina avier från Försäkringskassan, skicka dem till din arbetsgivare och be dem registrera underlagen åt dig.

### <span id="page-29-0"></span>**2.3.5 Ob-tillägg, Kvällsundervisning**

För en del medarbetare utgår det en ersättning för planerat arbete på obekväma arbetstider som kvällar, helger och storhelger. Ersättningen söker du genom att registrera din arbetade tid i formuläret **Ob-tillägg** eller för undervisande personal **Kvällsundervisning***.* Det är din myndighet som kan svara på om du tillhör den personalkategori som ska registrera ob-tillägg.

Formuläret finner du i flervalslistan för **Ersättningar/Arvoden***.*

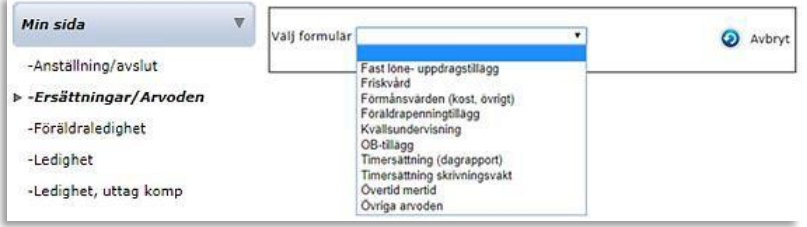

*Bild: Formulär för Ob-tillägg och Kvällsundervisning finns vid Ersättning/Arvoden*

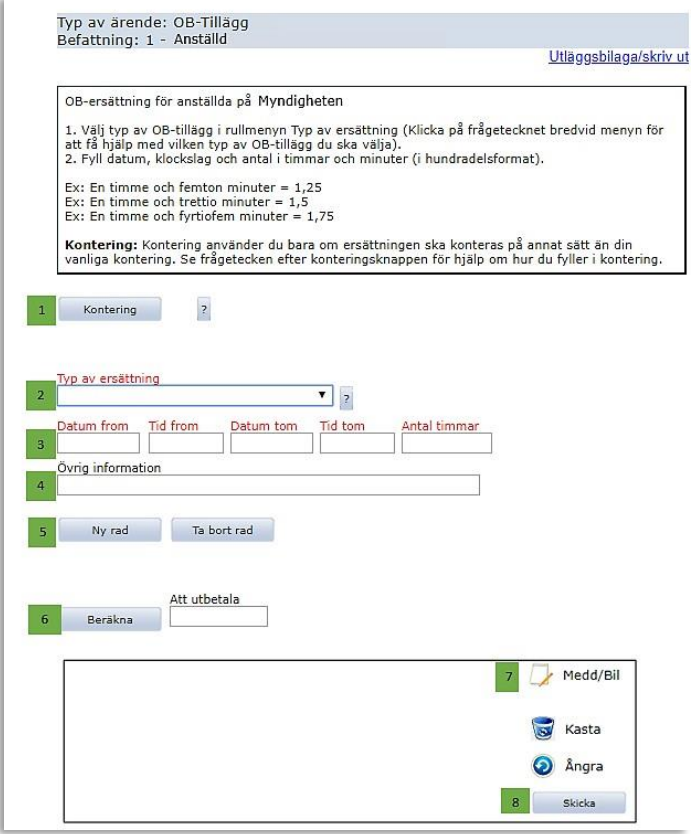

1. Om Ob-tillägget ska registreras på annan enhet än där du i vanliga fall är anställd ska en avvikande kontering läggas in.

- 2. Välj typ av ersättning i flervalslistan. Klicka på knappen med frågetecknet för information om vilket alternativ som ska väljas.
- 3. Fyll i datum för arbetstillfället, fyll i klockslag i fälten **Tid from** och **Tid tom***.* Fyll i fältet **Antal timmar***.*
- *4.* Om du vill lämna ytterligare information till attesterare fyller du fältet **Övrig information***.*
- *5.* Är det flera arbetstillfällen som ska registreras samtidigt klickar du på **Ny rad***.*
- 6. Klicka på **Beräkna** för att se preliminärt belopp som kommer betalas ut.
- *7.* Vill du bifoga ett underlag eller göra en anteckning i ärendet klickar du på **Medd/Bil***.*
- 8. Klicka på **Skicka***.* Ärendet går nu vidare för attest.

### <span id="page-30-0"></span>**2.3.6 Timavlönad**

Hos en del myndigheter kan de som är timavlönade registrera sin arbetade tid själva i Primula. Under menyvalet **Min sida** och **Ersättning/Arvoden** hittar du formulär för timrapportering.

Det finns olika sätt för en timavlönad att rapportera arbetade timmar i Primula. I den här användarhandledningen har vi beskrivit två av de mest vanligast förekommande formulären.

I de fall du har flera överenskommelser inom samma myndighet behöver du först välja vilken enhet på myndigheten som din timrapportering gäller. Eftersom du kan ha olika timlön på respektive enhet är det viktigt att du väljer rätt, så att rätt lön utbetalas.

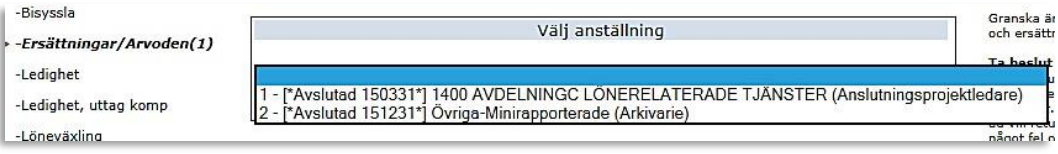

*Bild: Rullist som visar dina samtliga anställningar hos arbetsgivaren.*

#### **Timavlönad – inrapportering av timmar**

 $\mathbf{a}$ 

Under menyvalet **Min sida** och **Ersättningar/Arvoden** finns en flervalslista där du väljer **Timavlönad – inrapportering av timmar**. Formuläret där du registrerar dina uppgifter visas då.

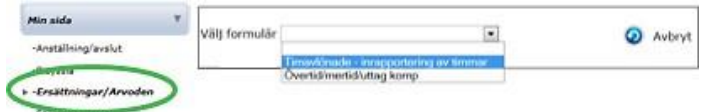

*Bild: Menyvalet Ersättningar/Arvoden samt en flervalslista med befintliga formulär*

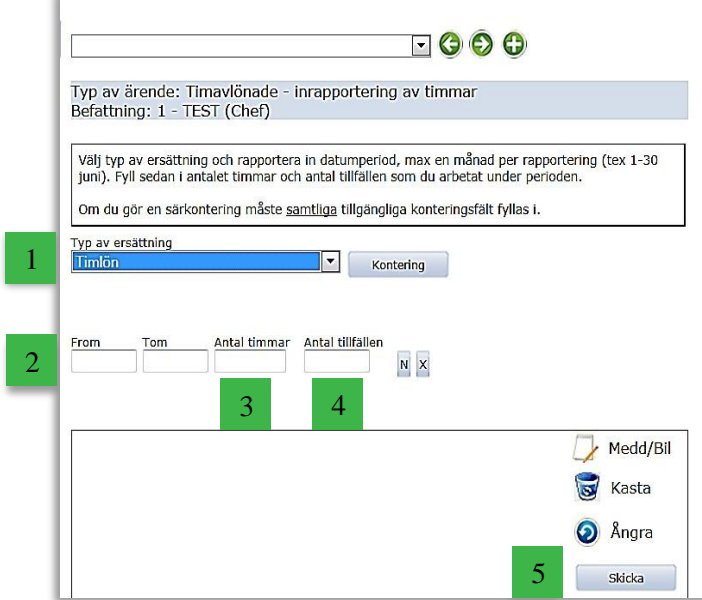

*Bild: Formuläret Timavlönad – inrapportering av timmar*

- *1.* Välj **Timlön** i flervalslistan **Typ av ersättning***.*
- 2. Fyll i datumperioden för den tid som du arbetat i fälten **From** och **Tom** (maximalt en månads intervall per period).
- 3. Registrera antal timmar som du arbetat i fältet **Antal timmar** (i timmar och hundradelar).

Exempel: En timme och 15 minuter  $= 1,25$ .

- 4. Registrera antal tillfällen som du arbetat i **Antal tillfällen**.
- 5. När du registrerat alla uppgifter trycker du på knappen **Skicka**.

Din registrering har nu fått ett ärendenummer och du kan se ärendets status under **Mina ärenden**. Läs mer i kapitel Mina ärenden.

Tillbaka till [Innehållsförteckningen](#page-2-0) ↑

### **Timrapport**

Under menyvalet **Min sida** och **Ersättningar/Arvoden** finns en flervalslista där du väljer formuläret **Timrapport** för att kunna registrera dina uppgifter.

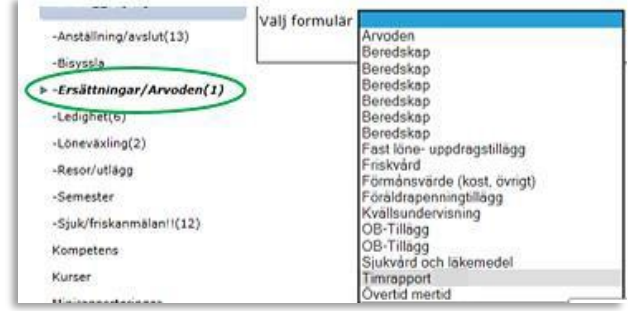

*Bild: Menyvalet Ersättningar/Arvoden och en flervalslista med alternativet Timrapport*

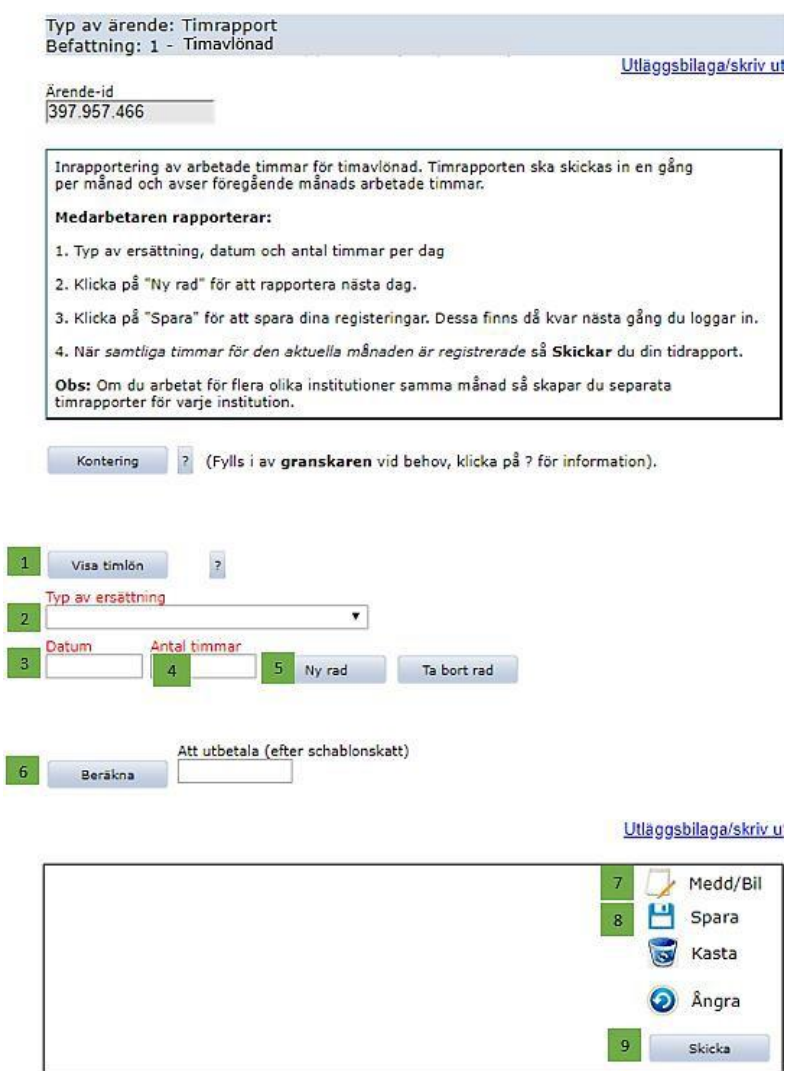

*Bild: Formuläret Timrapport*

- 1. Kontrollera att rätt anställning med rätt timlön är vald.
- 2. Välj **Timlön** i flervalslistan **Typ av ersättning**.
- 3. Fyll i **Datum** för det tillfället du arbetat.
- 4. Ange hur många timmar du arbetat i **Antal timmar**.
- 5. Klicka på knappen **Ny rad** om du ska registrera fler tillfällen du arbetat.
- 6. Klicka på knappen **Beräkna** om du vill se det preliminära nettobelopp som kommer att utbetalas. Beloppet är inklusive semesterersättning och efter ett schablonskatteavdrag.
- **7.** Om du vill skriva ett meddelande till granskare eller attesterare, eller bifoga ett underlag i ärendet, så klickar du på **Medd/Bil**
- 8. Tryck på **Spara** för att kunna fortsätta registrera arbetade timmar senare under månaden.
- 9. När du har registrerat samtliga arbetade timmar för månaden trycker du på knappen **Skicka**.

Din registrering har nu fått ett ärendenummer och du kan se ärendets status under **Mina ärenden**. Läs mer i kapitel Mina ärenden.

# <span id="page-35-0"></span>**2.3.7 Sjukvård och läkemedel**

Under menyvalet **Min sida** och **Ersättningar/Arvoden** finns en flervalslista där du väljer formulär för läkemedelsersättning och ersättning för sjukvårdskostnader. Du väljer aktuellt formulär i en flervalslista för att kunna registrera dina uppgifter.

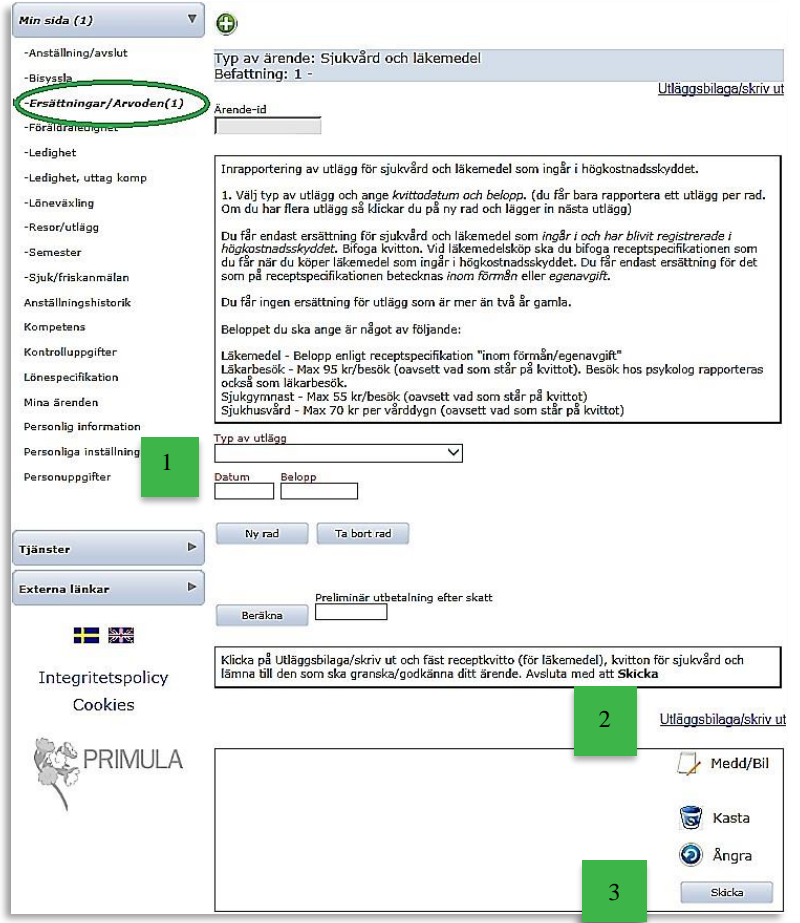

*Bild: Menyvalet Ersättningar/Arvoden och formulär för sjukvårds- och läkemedelsersättning*

- 1. Välj **Typ av ersättning** i listan. Ange **Datum** för utlägg samt **Belopp**. Om du haft två läkarbesök samma dag måste utläggen registreras i två separata ärenden, annars får du bara ersättning för ett besök.
- 2. Om du har utlägg med kvitton måste granskare/attesterare kunna ta del av dem. Du kan skanna in kvittot och bifoga det elektroniskt via **Medd/Bil** eller skriva ut utläggsbilagan och där fästa kvittot. Rutinen varierar mellan olika myndigheter, kontrollera med din arbetsgivare vad som gäller för dig.
3. När du har fyllt i dina uppgifter klickar du på knappen **Skicka**.

Din registrering har nu fått ett ärendenummer och du kan se ärendets status under **Mina ärenden**. Läs mer i kapitel Mina ärenden. För att ta bort ditt ärende, läs mer i kapitel Återta och korrigera

Tillbaka till [Innehållsförteckningen](#page-2-0) ↑

## **2.3.8 Övertid/mertid**

Under menyvalet **Min sida** och **Ersättningar/Arvoden** finns en flervalslista där du väljer formuläret **Övertid/mertid** för att kunna registrera dina uppgifter.

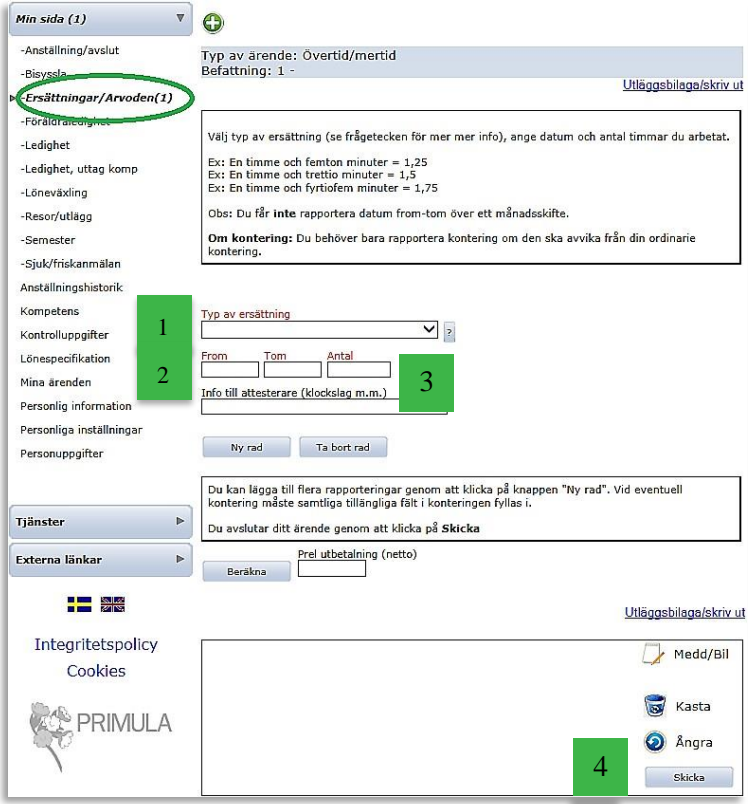

*Bild: Menyvalet Ersättningar/Arvoden samt formuläret Övertid/mertid*

- 1. Välj **Typ av ersättning** i flervalslistan.
- 2. Fyll i datumperioden i fälten **From** och **Tom** (maximalt en månads intervall per period).

3. Registrera **Antal** timmar, angivet i timmar och hundradelar.

Exempel: En timme och 15 minuter = 1,25

4. När du har fyllt i dina uppgifter klickar du på knappen **Skicka**.

Din registrering har nu fått ett ärendenummer och du kan se ärendets status under **Mina ärenden**. Läs mer i kapitel Mina ärenden. För att ta bort ditt ärende, läs mer i kapitel Återta och korrigera

Tillbaka till [Innehållsförteckningen](#page-2-0) ↑

# **2.4 Föräldraledighet**

Under menyvalet **Min sida** och **Föräldraledighet** registrerar du föräldraledighet, föräldraledighet koncentrerad deltid, tillfällig föräldrapenning vid barns födelse samt vård av sjukt barn.

**Information:** För att söka föräldraledighet behöver du först registrera barnets namn och födelsedatum. Om barnet ännu inte är fött så kan du ange beräknat födelsedatum och ett fiktivt namn som sedan ska ändras till barnets riktiga namn. Läs mer i kapitel Personuppgifter.

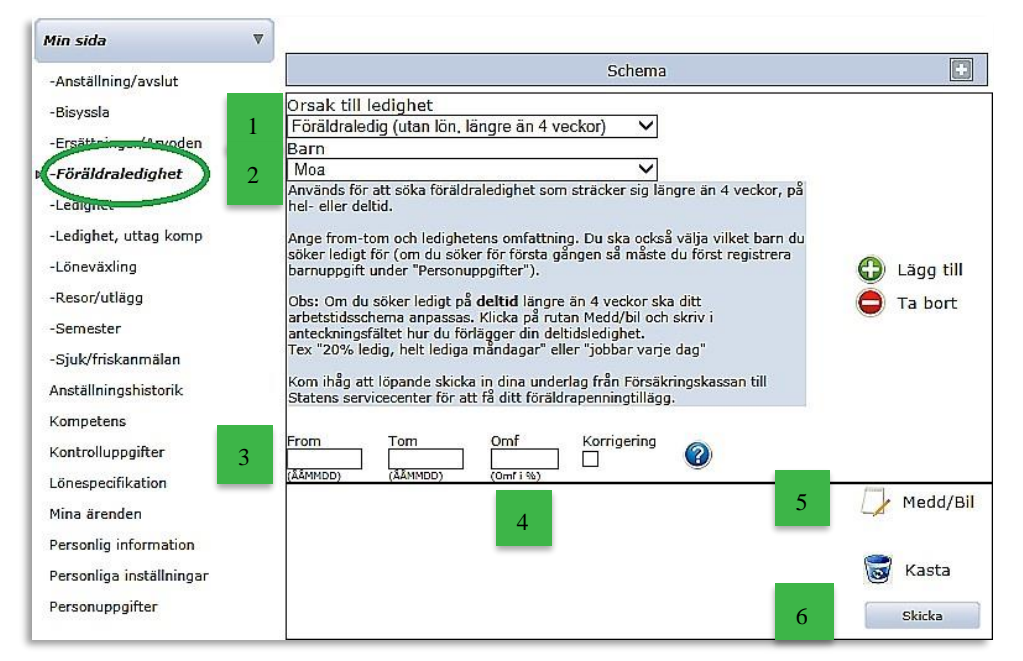

*Bild: Menyvalet Föräldraledighet samt ett formulär för föräldraledighet*

- 1. Välj ledighet i flervalslistan **Orsak till ledighet**.
- 2. Om du valt **Föräldraledig** får du en ny flervalslista där du väljer ditt barn. Om namnet på ditt barn inte finns att välja behöver du först lägga till det. Se informationsruta ovan.
- 3. Fyll i fälten **From** och **Tom** med datum för din ledighet.
- 4. Fyll i fältet **Omf** med ledighetens omfattning mellan 1–100 %.

5. Om ledigheten är på deltid och perioden överstiger 4 veckor ska du trycka på **Medd/Bil** och där ange arbetstidens förläggning.

```
Exempelvis: "ledig varje onsdag" eller "arbetar 50 % varje
dag".
```
6. När du har fyllt i dina uppgifter klickar du på knappen **Skicka**. Om din totala frånvaro överstiger 100 % ger systemet en varning och du behöver då korrigera ledighetens omfattning.

Din registrering har nu fått ett ärendenummer och du kan se ärendets status under **Mina ärenden**. Läs mer i kapitel Mina ärenden. För att ta bort ditt ärende, läs mer i kapitel Återta och korrigera

Tillbaka till [Innehållsförteckningen](#page-2-0) ↑

# **2.5 Ledighet**

Under menyvalet **Min sida** och **Ledighet** registrerar du olika typer av ledigheter, exempelvis tjänstledighet och flyttledighet.

**Information**: Notera att föräldraledighet, semester och kompledighet inte registreras i detta menyval.

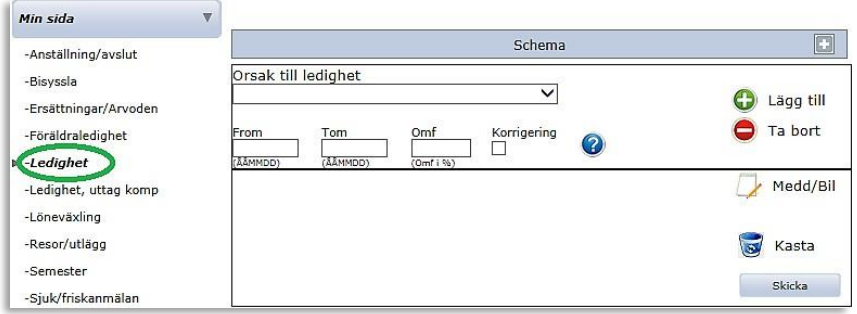

*Bild: Menyvalet Ledighet och en vy med flervalslistan Orsak till ledighet*

För att kunna registrera dina uppgifter väljer du typ av ledighet i flervalslistan **Orsak till ledighet**.

|                | Schema                                                                                                    |                      |
|----------------|----------------------------------------------------------------------------------------------------|----------------------|
| 1              | Orsak till ledighet<br>Ledig enskild angelägenhet (utan lön)<br>Används för att söka ledighet på hel- eller deltid utan lön för s.k. "enskild<br>angelägenhet" enligt tjänstledighetsförordningen. Det är upp till<br>arbetsgivaren att bedöma om ledigheten kan beviljas.<br>Fyll i datum och omfattning för ledigheten.<br>(Om du söker ledigt på deltid ska du klicka på knappen "Medd/bil" och<br>skriva hur du förlägger din ledighet, tex helt ledig måndagar, så att du kan<br>kopplas mot rätt schema.) | Lägg till<br>Ta bort |
| $\overline{2}$ | Korrigering<br>Omf<br>From<br>Tom<br>(ÅÅMMDD)<br>(ÅÅMMDD)<br>(0 <sub>ml</sub> i % )                                                                                                    |                      |
|                | 3                                                                                                    | Medd/Bil<br>4        |
|                |                                                                                                    | Kasta                |
|                |                                                                                                    | 5<br>Skicka          |

*Bild: Formuläret du fyller i vid ledighetsansökan*

- 1. Välj ledighet i flervalslistan **Orsak till ledighet**.
- 2. Fyll i fälten **From** och **Tom** med start- och slutdatum för din ledighet.
- 3. Fyll i fältet **Omf** med ledighetens omfattning mellan 1-100 %.
- 4. Om ledigheten är på deltid och perioden överstiger 4 veckor ska du trycka på **Medd/Bil** och där ange arbetstidens förläggning. Statens servicecenter kopplar då ett schema som motsvarar din arbetstidsplanering.

Exempel: "ledig varje onsdag" eller "arbetar 50 % varje dag".

5. När du har fyllt i dina uppgifter klickar du på knappen **Skicka**. Om din totala frånvaro överstiger 100 % ger systemet en varning och du behöver då korrigera ledighetens omfattning så den inte överstiger 100 %.

Din registrering har nu fått ett ärendenummer och du kan se ärendets status under **Mina ärenden**. Läs mer i kapitel Mina ärenden. För att ta bort ditt ärende, läs mer i kapitel Återta och korrigera

#### Tillbaka till [Innehållsförteckningen](#page-2-0) ↑

# **2.6 Ledighet, uttag komp**

Under menyvalet **Min sida** och **Ledighet, uttag komp** registrerar du kompensationsledighet som arbetats in vid övertidsarbete.

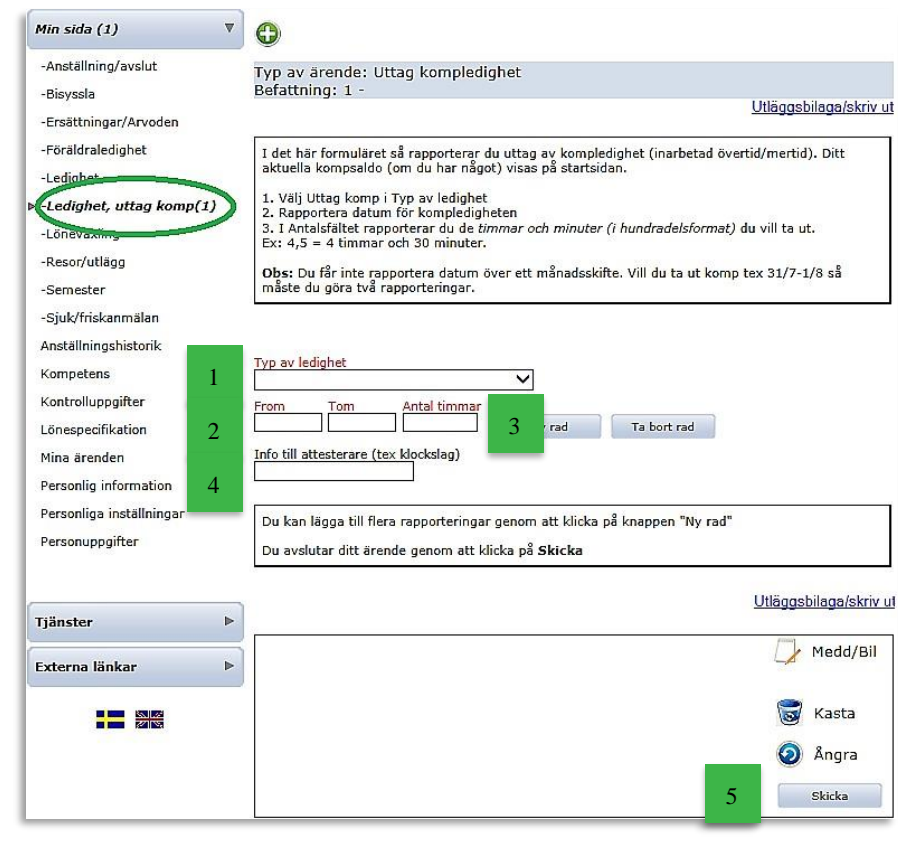

*Bild: Menyvalet Ledighet, uttag komp och formuläret Uttag kompledighet*

- 1. Välj **Uttag av komp** i flervalslistan **Typ av ledighet**.
- 2. Fyll i fälten **From** och **Tom** med start- och slutdatum för din ledighet.
- **3.** Fyll i antal timmar som ledigheten avser i fältet **Antal timmar.**
- 4. I fältet **Info till attesterare** kan information om ledigheten lämnas.
- 5. När du har fyllt i dina uppgifter klickar du på knappen **Skicka**.

Din registrering har nu fått ett ärendenummer och du kan se ärendets status under **Mina ärenden**. Läs mer i kapitel Mina ärenden. För att ta bort ditt ärende, läs mer i kapitel Återta och korrigera

#### Tillbaka till [Innehållsförteckningen](#page-2-0) ↑

# **2.7 Löneväxling**

Under menyvalet **Min sida** och **Löneväxling** registrerar du en löneväxling där det ska ske en avsättning av lön till pension. Möjligheten till löneväxling är styrt av din myndighets lokala avtal, därför kan antal tillgängliga formulär för löneväxling variera mellan myndigheter.

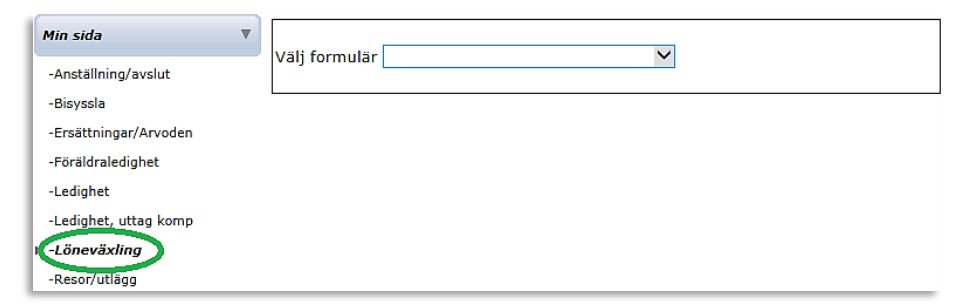

*Bild: Menyvalet Löneväxling och en flervalslista*

Om löneväxlingen ska upphöra att gälla (och slutdatum inte är angivet i formuläret)**,** ska detta ske enligt din arbetsgivares interna rutiner. Uppsägningen ska sedan skickas in via Statens servicecenters Portalen.

Tillbaka till [Innehållsförteckningen](#page-2-0) ↑

# **2.8 Resor/Utlägg**

Under menyvalet **Min sida** och **Resor/utlägg** registrerar du reseorder, reseförskott, inrikes och utrikes resor samt utlägg kopplade till resor och representation.

Du väljer vilken typ av registrering du vill göra i en flervalslista.

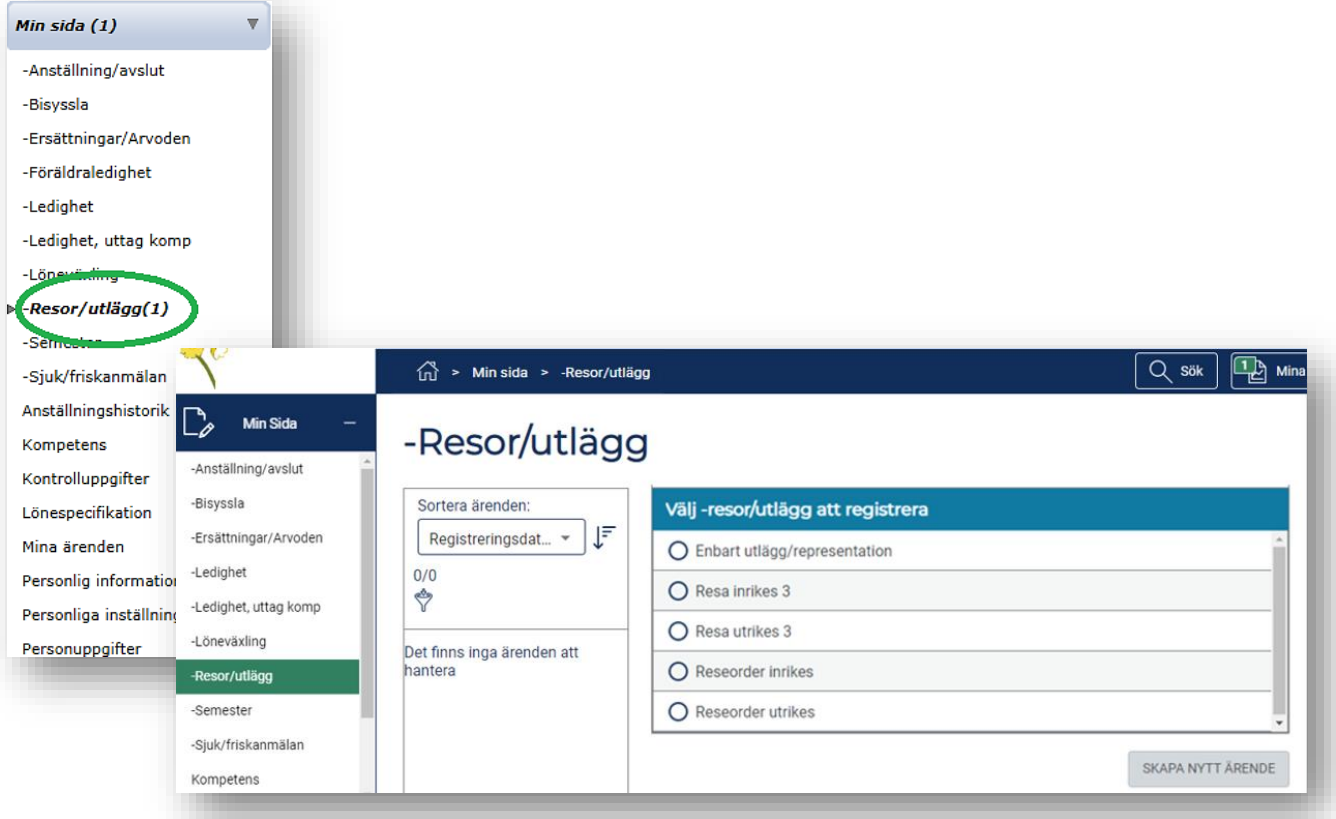

*Bild: Menyvalet Resor/utlägg samt formuläret Resor/utlägg*

Formuläret som visas här är ett exempel på formulär. Hjälptexter och fält i formuläret kan variera för att passa din myndighets standard.

Tillbaka till [Innehållsförteckningen](#page-2-0) ↑

### **2.8.1 Reseorder**

Beroende på din myndighets lokala avtal kan det inför vissa resor behöva skapas en reseorder som ska attesteras av chef.

Under menyvalet **Min sida** och **Resor/utlägg** finns formuläret **Resor.**  Där finns valet Reseorder.

1. Det kan finnas val för bl. a. inrikes och utrikes beroende på vad myndigheten har valt för alternativ. Välj det **alternativ** som passar resan och klicka sedan på **Skapa nytt ärende**.

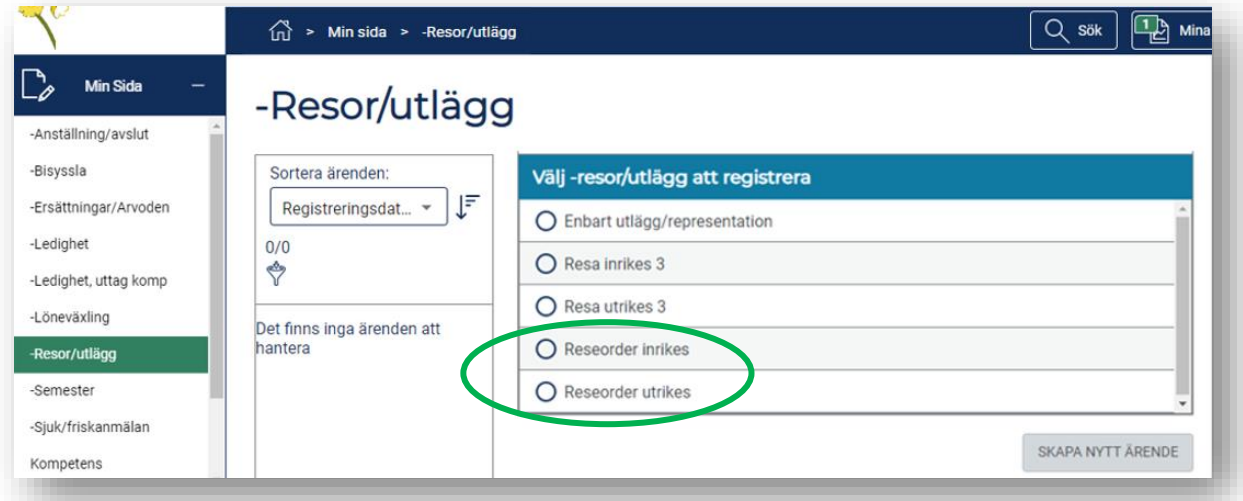

*Bild: Menyvalet Resor/utlägg samt formuläret Resor/utlägg markerat med val för Reseorder inrikes och utrikes.*

Formuläret som visas här är ett exempel på formulär. Hjälptexter och fält i formuläret kan varieraför att passa din myndighets standard.

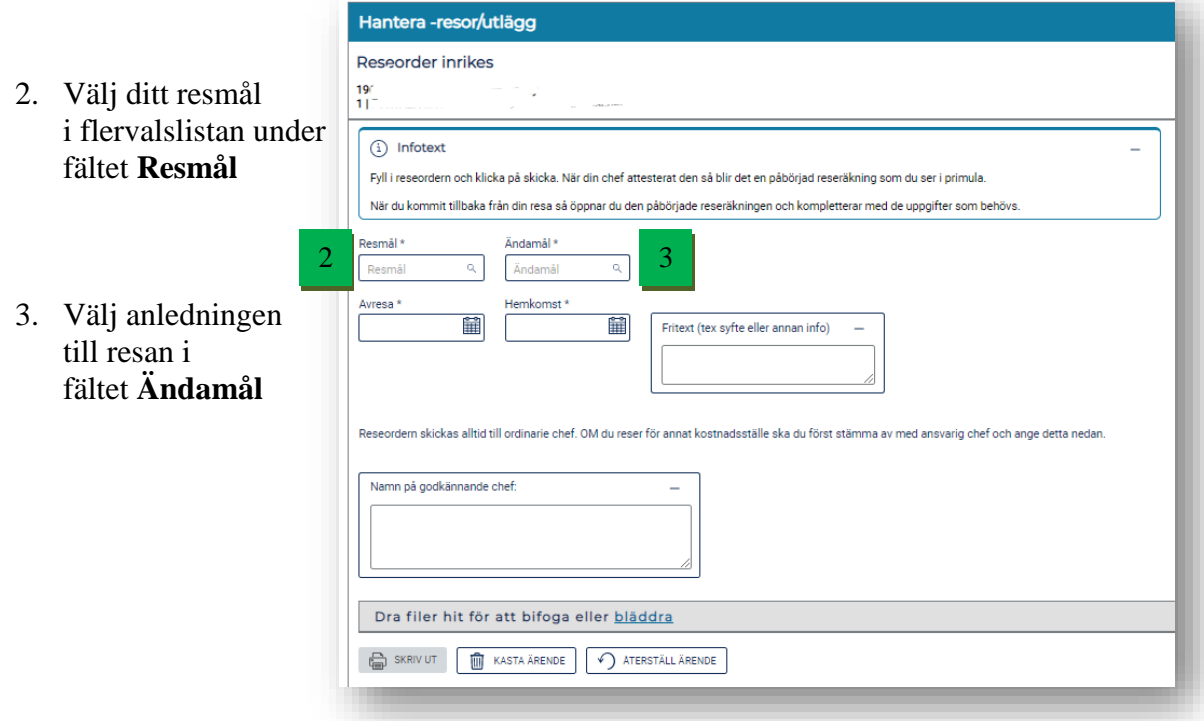

*Bild: Hantera -resor/utlägg markerat med pilar för val Resmål och Ändamål.*

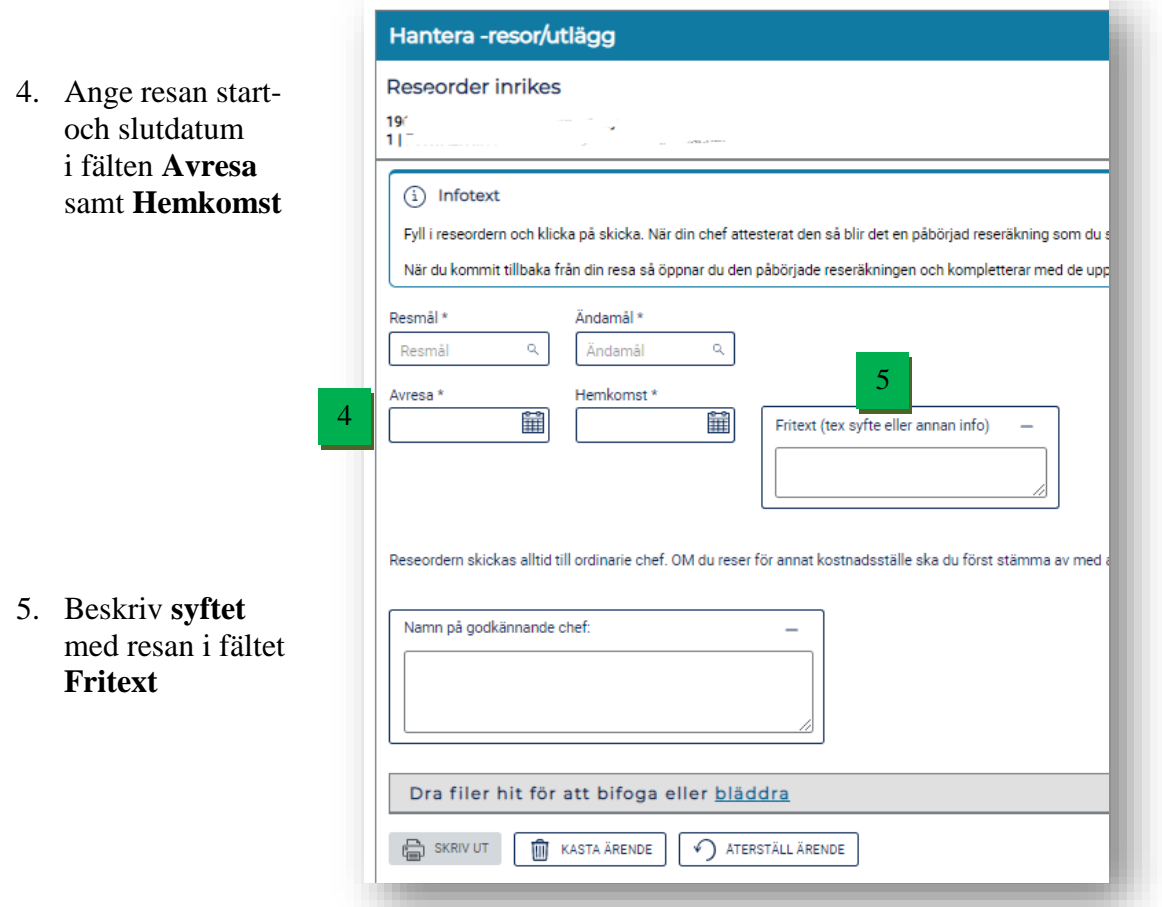

*Bild: Hantera -resor/utlägg markerat med pilar för val Avresa, Hemkomst och Fritext.*

Vissa myndigheter kan ha möjlighet att registrera avvikande kontering. Finns den möjligheten visas ett fält för det.

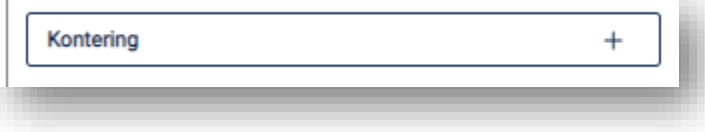

SKICKA ÄRENDE

6. När du har fyllt i dina uppgifter klickar du på knappen **SKICKA ÄRENDE** som finns allra längst ner på sidan.

I samband med att reseordern godkänns så skapas även en påbörjad reseräkning under **Min Sida** och **Resor/utlägg**.

Tillbaka till [Innehållsförteckningen](#page-2-0) ↑

## **2.8.2 Reseförskott**

Under menyvalet **Min sida** och **Resor/utlägg** finns formuläret **Reseförskott**. Beroende på myndighetens lokala avtal kan det inför vissa resor behöva skapas ett reseförskott som ska godkännas av chef. Reseförskottet ska sedan regleras när registrering av reseräkningen sker.

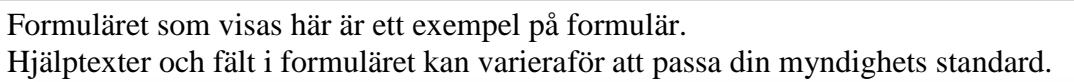

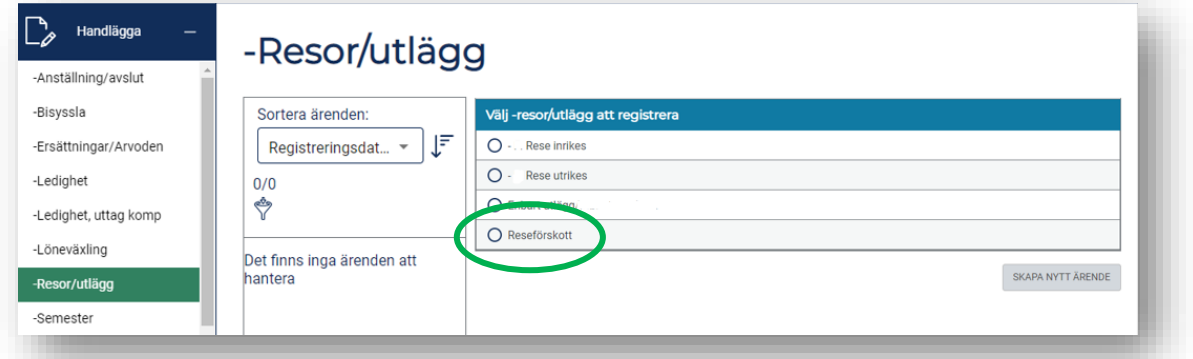

*Bild: Formuläret Reseförskott/utlägg markerat med valet Reseförskott*

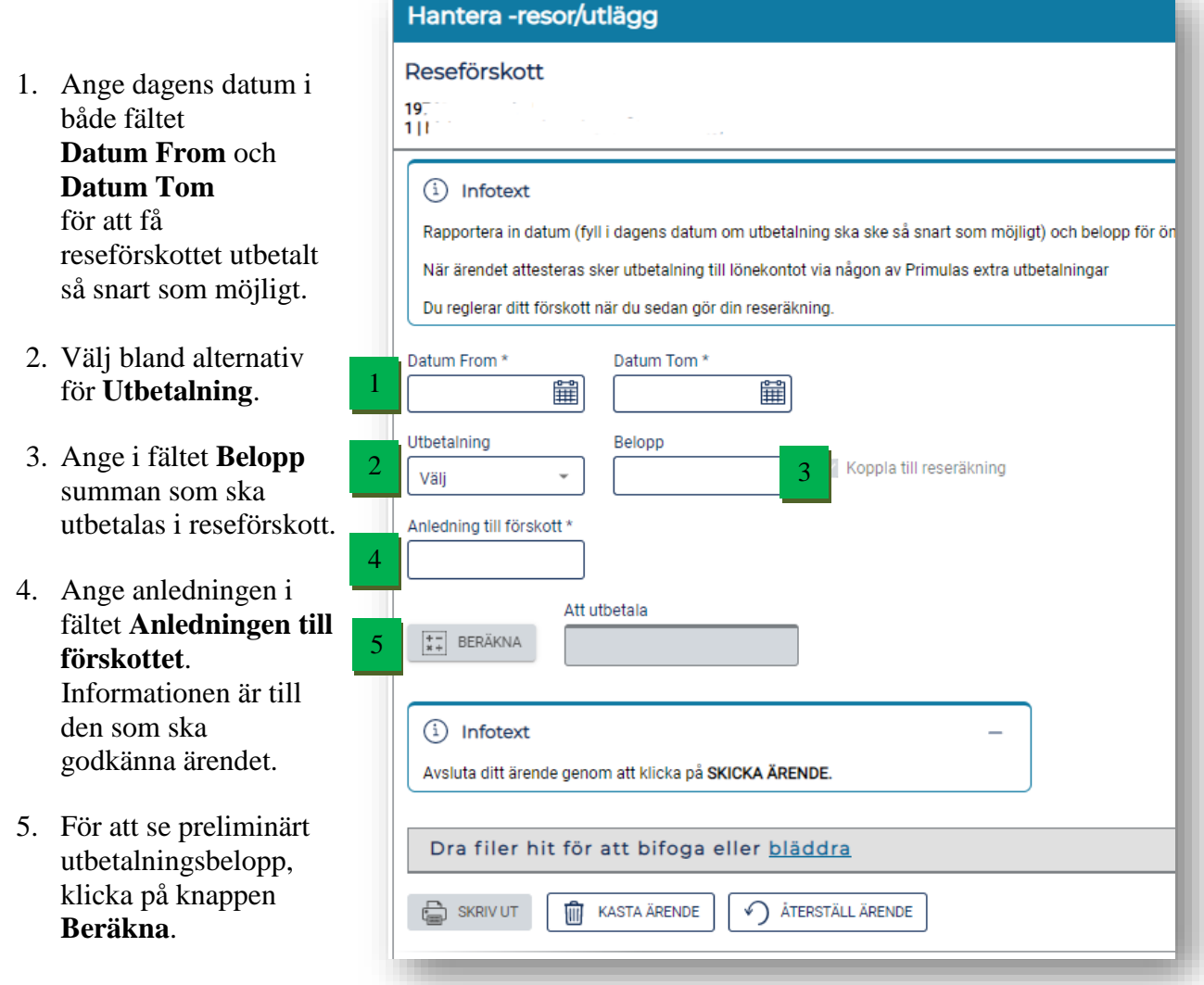

*Bild: Formuläret Reseförskott med pilar till respektive fält*

6. När du har fyllt i dina uppgifter klickar du på knappen **SKICKA ÄRENDE** som finns allra längst ner på sidan.

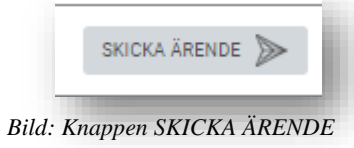

Tillbaka till [Innehållsförteckningen](#page-2-0) ↑

### **2.8.3 Resa inrikes**

Under rubriken **Min sida** och **Resor/utlägg** väljer du i flervalslistan **Resa inrikes** för att kunna registrera en utförd inrikesresa.

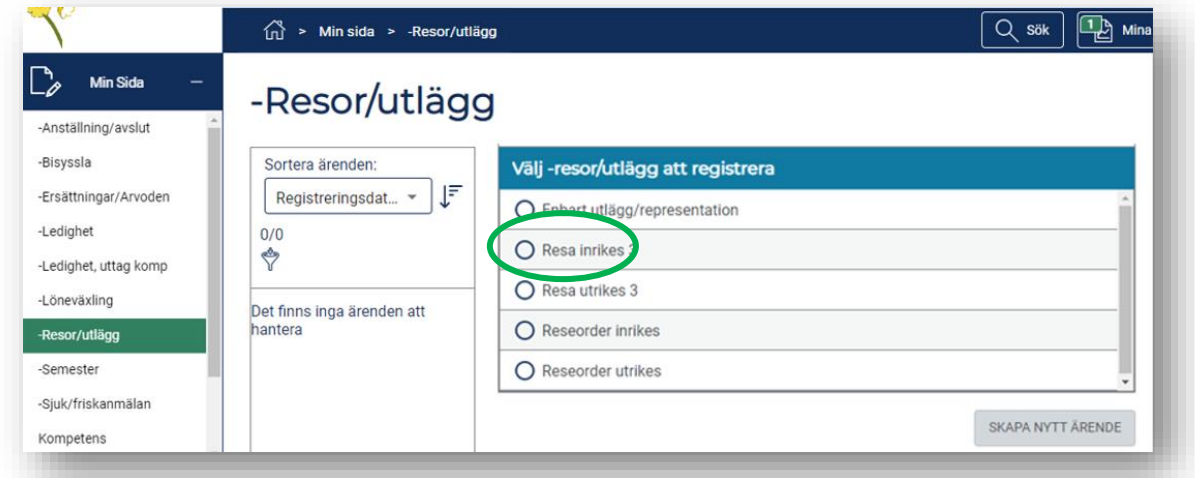

*Bild: Formuläret Resa inrikes med markeringar*

Formuläret som visas här är ett exempel på formulär. Hjälptexter/Infotext och fält i formuläret kan variera för att passa din myndighets standard.

Formuläret är uppbyggt med flera flikar för de olika delarna av reseräkningen. Reseräkningen avslutas med att fylla i fliken för **SLUTFÖR** och skickas där vidare för utbetalning.

### *2.8.3.1 ALLMÄNT*

Under fliken **Allmänt** fyller du i de grundläggande uppgifterna för resan.

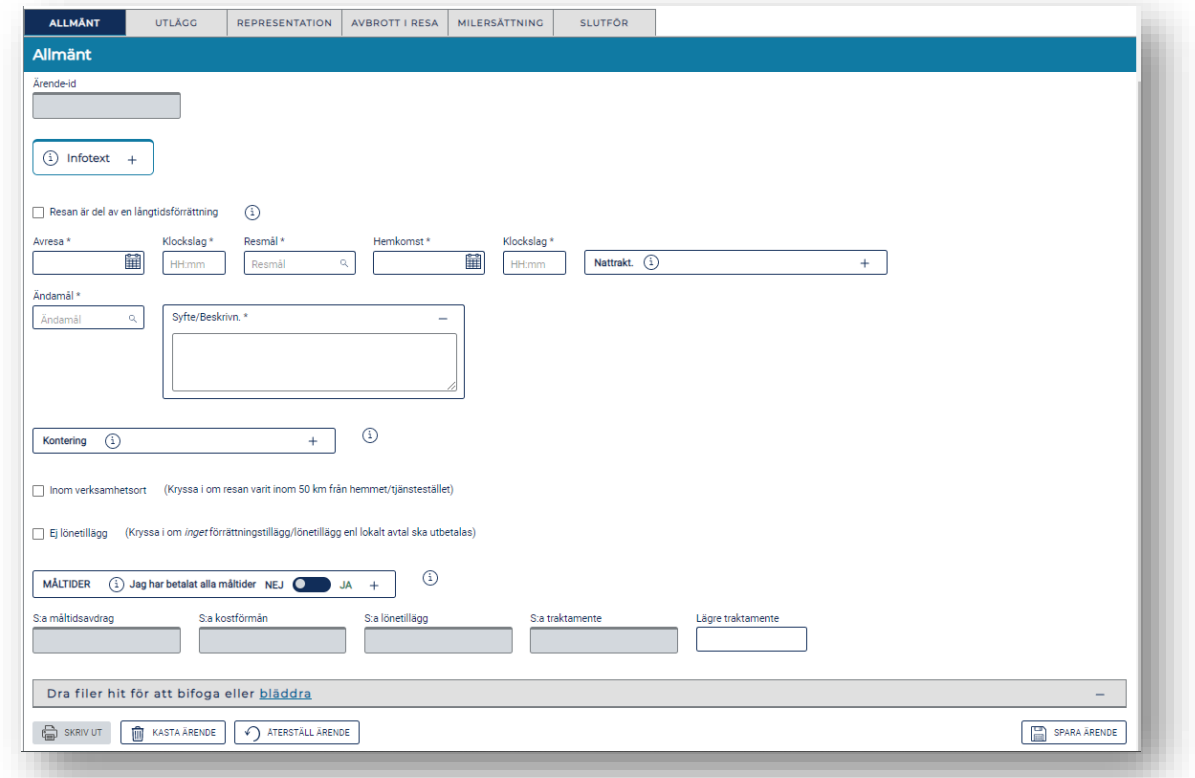

*Bild: Formulär visas för fliken Allmänt*

- 1. Är resan en Långtidsförrättning, längre än tre månader?
	- Nej *Hoppa till punkt 2*
	- JA *Läs nedan*

### **Långtidsförrättning**

Med långtidsförrättning avses en resa som överstiger tre månader. Denna typ av resa har utöver det som beskrivits nedan några ytterligare funktioner att ta hänsyn till vid registrering.

a) Kryssa i **Resan är en del av en långtidsförrättning**.

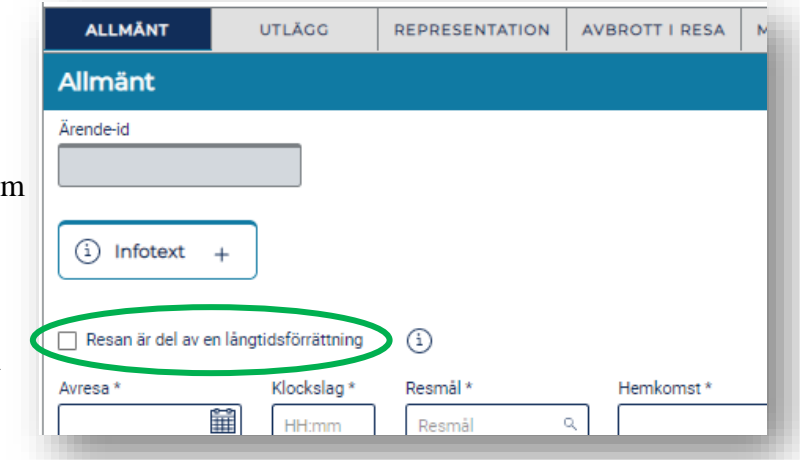

*Bild: Fältet som berör registrering av långtidsförrättning*

b) För en resa som avser långtidsförrättning, och som ska delas upp på flera utbetalningar, så fyller du i fältet för **Hemkomst** men fältet **Klockslag** lämnas tomt (är gråmarkerat).

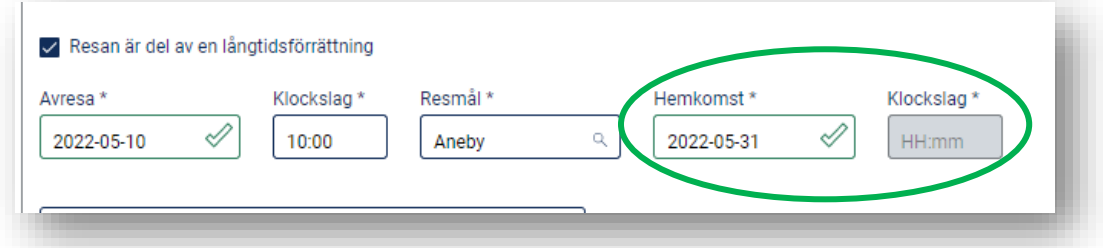

c) När *fortsättningen* på resan registreras ska fältet **Avresa** vara dagen efter föregående resas till och med datum. I fältet **Klockslag** för avresedagen anges **alltid 06:00**.

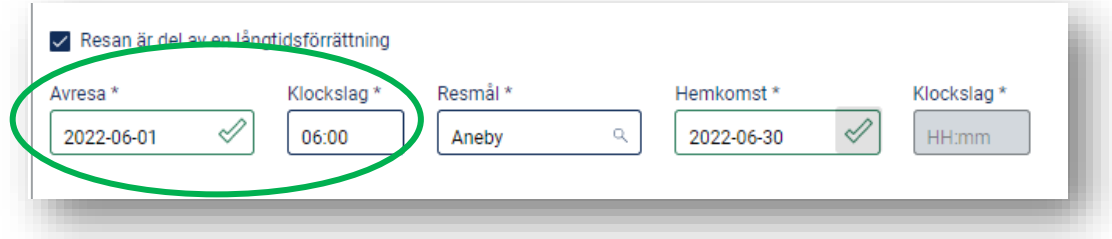

*Exempel:* Föregående reseräkning på aktuell långtidsförrättning hade till och med datum 2022-05-31. Nästa reseräkning som utgör fortsättning på aktuell långtidsförrättning ska ha från och med datum 2022-06-01 samt klockslag 06:00.

2. Om resan inte är en långtidsförrättning *(Långtidsförrättning se punkt 1 ovan*) - Fyll i fälten **Avresa***,* **Klockslag***,* **Resmål***,* **Hemkomst** samt **Klockslag**

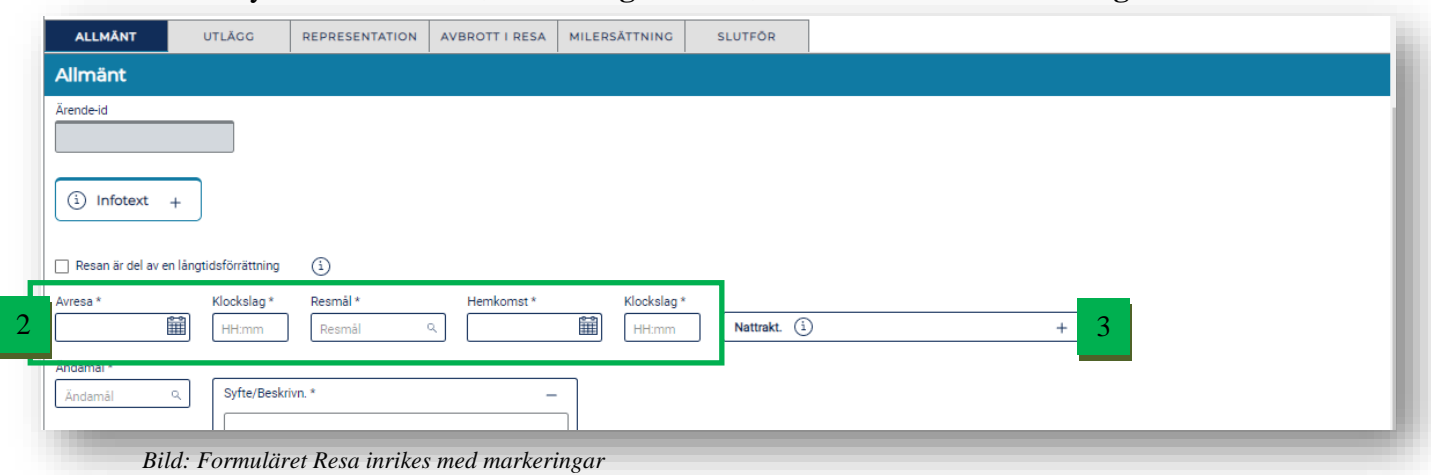

3. För registrering av privat boende - Klicka i rutan för **Nattrakt**. och markera i rutorna **för de nätterna med eget boende***.*

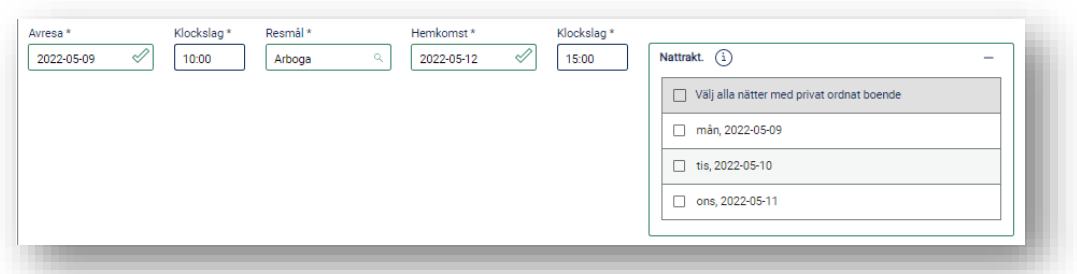

*Bild: Meny som öppnas när du klickar på valet för Nattrakt*

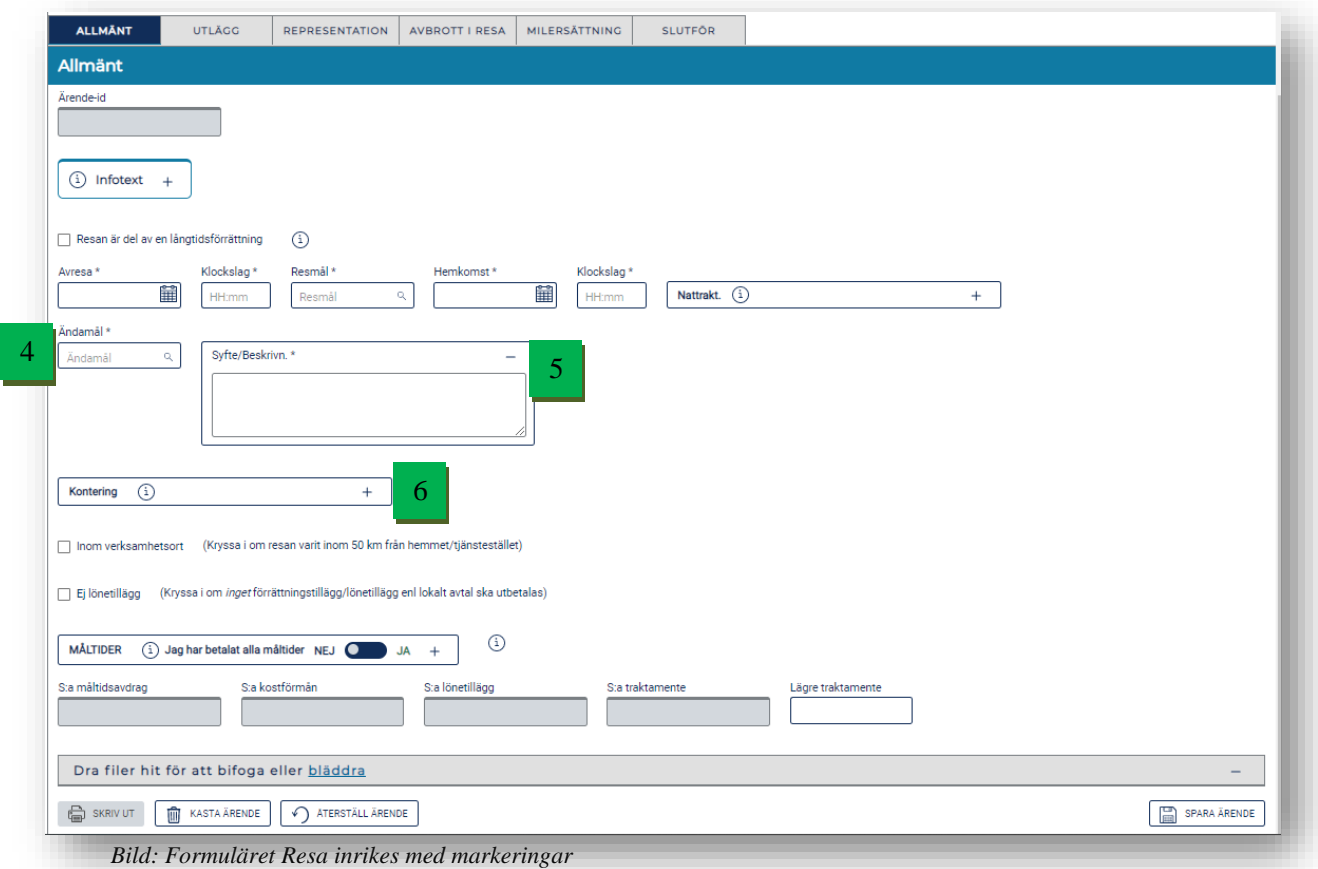

Primula webb 4.0 | Användarhandledning för medarbetare 51/96

- 4. Välj ändamål med resan i flervalslistan **Ändamål**.
- 5. Skriv in syftet med resan.
- 6. Om resan ska konteras på annat kostnadsställe än din ordinarie grundkontering, klicka på Kontering.

I fältet **Omfattning i procent** föreslår systemet en fördelning på 100 %.

Du får själv ändra värdet om fördelning ska ske på flera konteringar och uppdelade på olika procent.

Ändra eventuellt procent och ange kontering. Klicka på **Lägg till kontering**  för att spara.

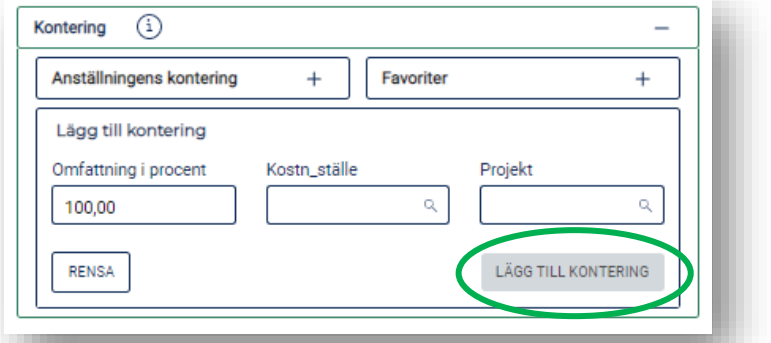

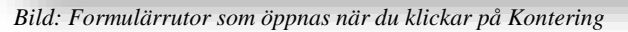

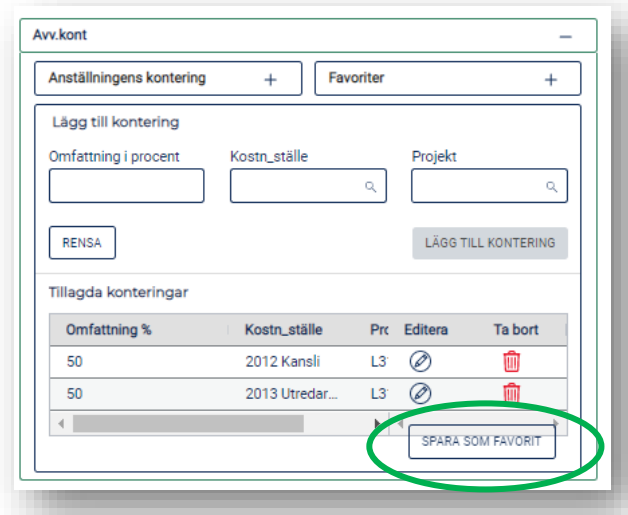

*Bild: Markerat fält för hur man sparar kontering som favorit*

En avvikande kontering kan sparas som Favorit till senare tillfälle genom att klicka på knappen **SPARA SOM FAVORIT.**

#### Min sida

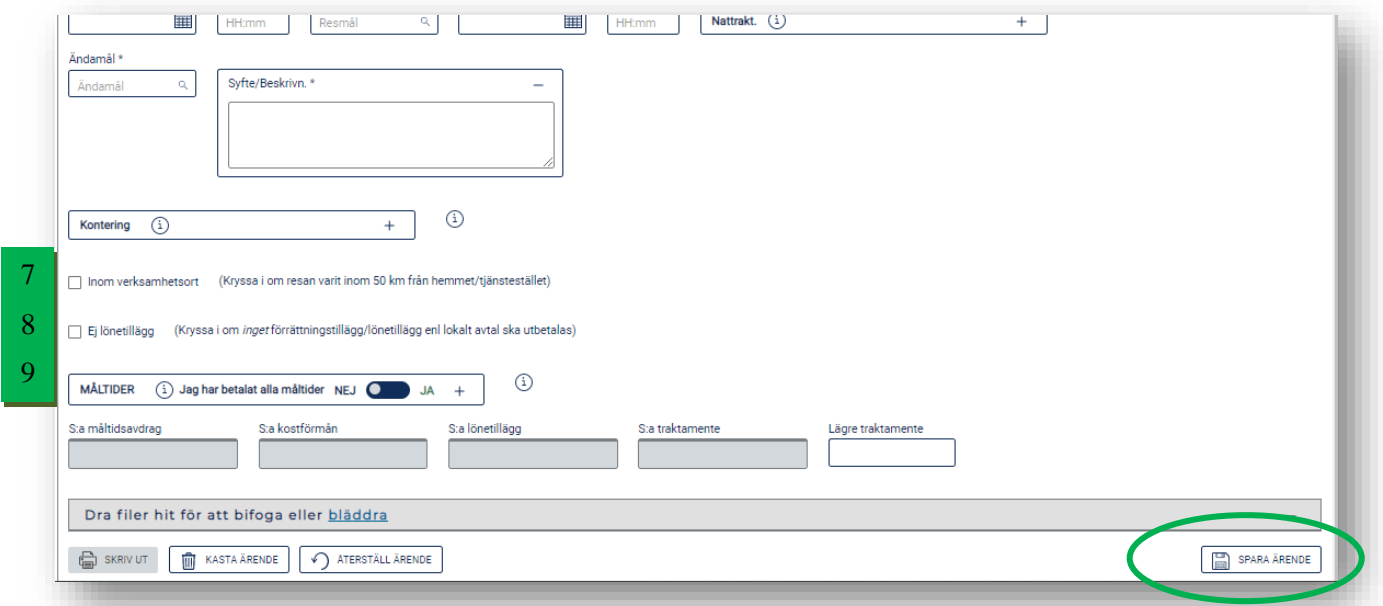

*Bild: Formuläret Resa inrikes med markeringar*

- 7. Rutan **Inom verksamhetsort (ej traktamente)** används endast när fria måltider erhållits vid exempelvis konferens eller utbildning på din verksamhetsort eller vid bilersättning för resa inom din verksamhetsort. Inget traktamente eller eventuellt förrättningstilläggutbetalas i dessa fall.
- 8. Rutan framför **Ej lönetillägg** markeras i om inget förrättningstillägg/lönetillägg enl. lokalt avtal ska utbetalas.
- 9. Har du betalat alla måltiderna själv eller har du fått några under resan?
	- *a.* Om du har **betalat alla måltider själv** så ändrar du här till **JA** genom att klicka på markeringen.

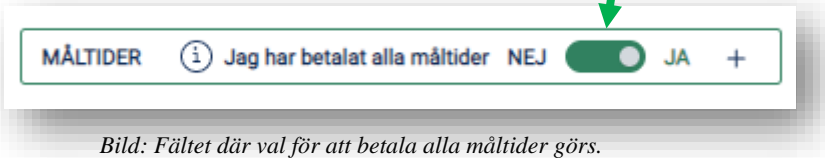

För att gå vidare klicka på **SPARA ÄRENDE**

b. Om du har fått en eller flera måltider under resan klickar du på **Plus-tecknet**

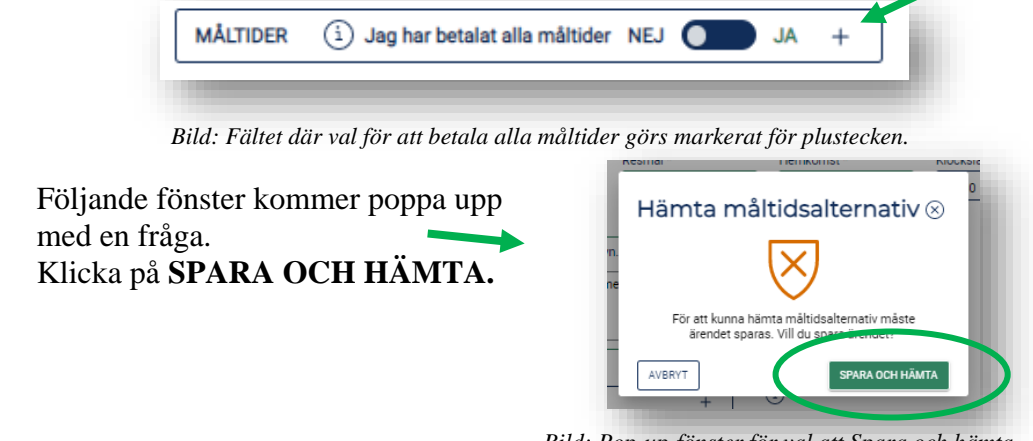

*Bild: Pop-up-fönster för val att Spara och hämta.*

Ange de fria måltider du erhållit genom att klicka i rutorna för respektive måltid i formuläret **Måltider** som har öppnat sig. Samt om måltiderna ska vara med eller utan **Kostförmån**.

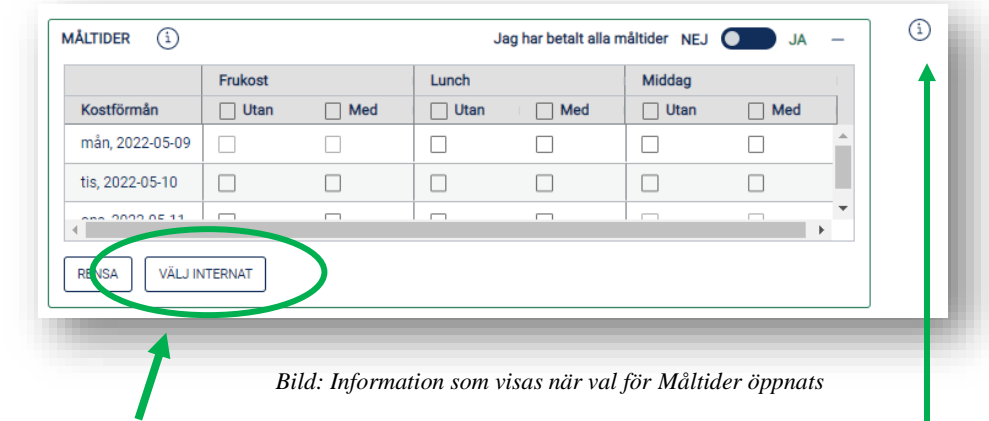

Har du erhållit samtliga fria måltider alla dagarna kan du klicka på knappen **VÄLJ INTERNAT***.*

*Har du funderingar på vad som avses så kan det finnas hjälp under info-knappen* 

Gå vidare i de andra flikarna i Menyn för att fortsätta registrera reseräkningen. Instruktioner följer i nästa stycke.

### *2.8.3.2 UTLÄGG*

För att registrera utlägg behöver du klicka på fliken **UTLÄGG**

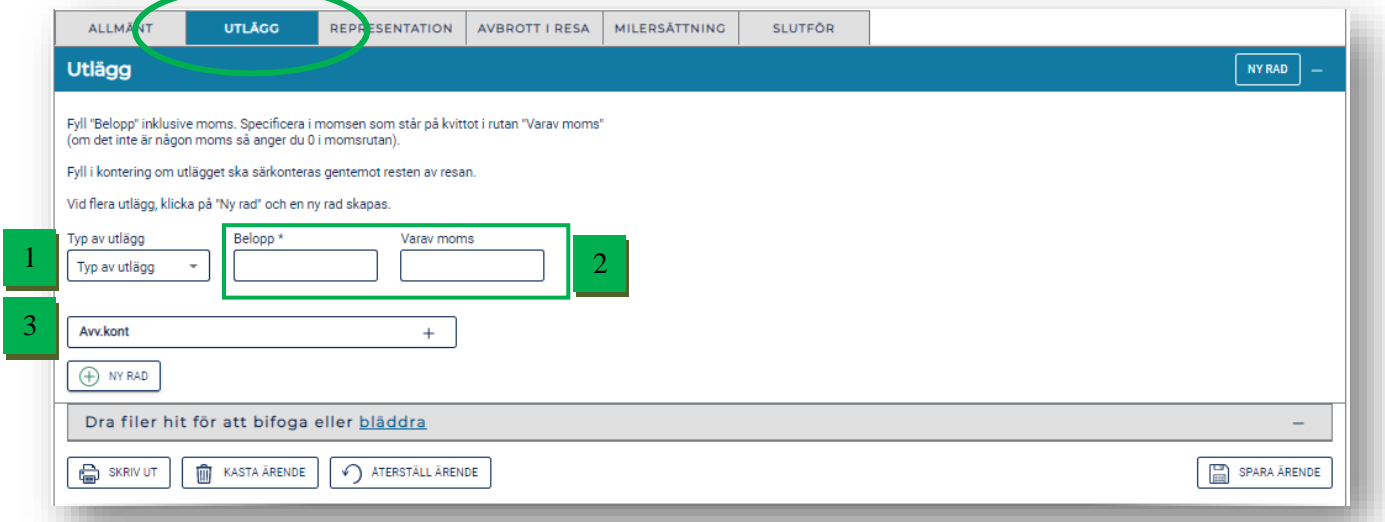

- 1. Välj typ av utlägg i flervalslistan **Typ av utlägg**.
- 2. Fyll i fälten **Belopp** (inklusive moms) samt momsen separat i **Varav moms**.
- 3. Om utlägget ska konteras på annat sätt än övriga resan - Klicka på **Avv.kont** och lägg in avvikande kontering.

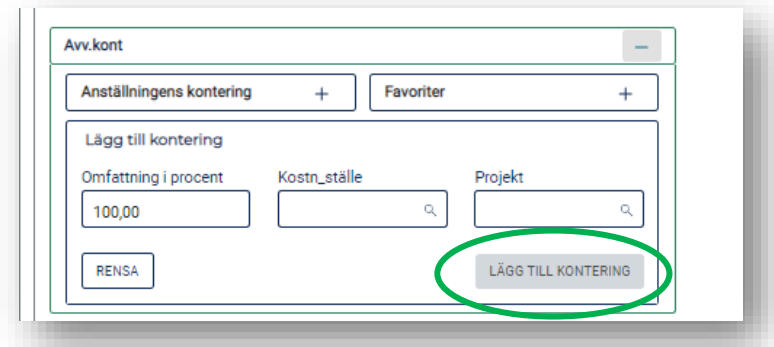

*Bild: Fält som öppnas upp och visas vid val Avv.kont*

- Den avvikande konteringen kan delas upp i flera delar och då behöver omfattning i procent anges för respektive kontering.
- Klicka på knappen **LÄGG TILL KONTERING** för att spara.

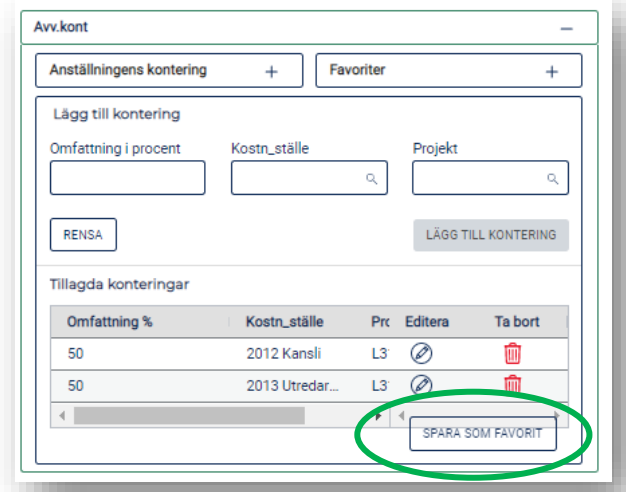

En avvikande kontering kan sparas som Favorit till senare tillfälle genom att klicka på knappen **SPARA SOM FAVORIT.**

*Bild: Markerat fält för hur man sparar kontering som favorit*

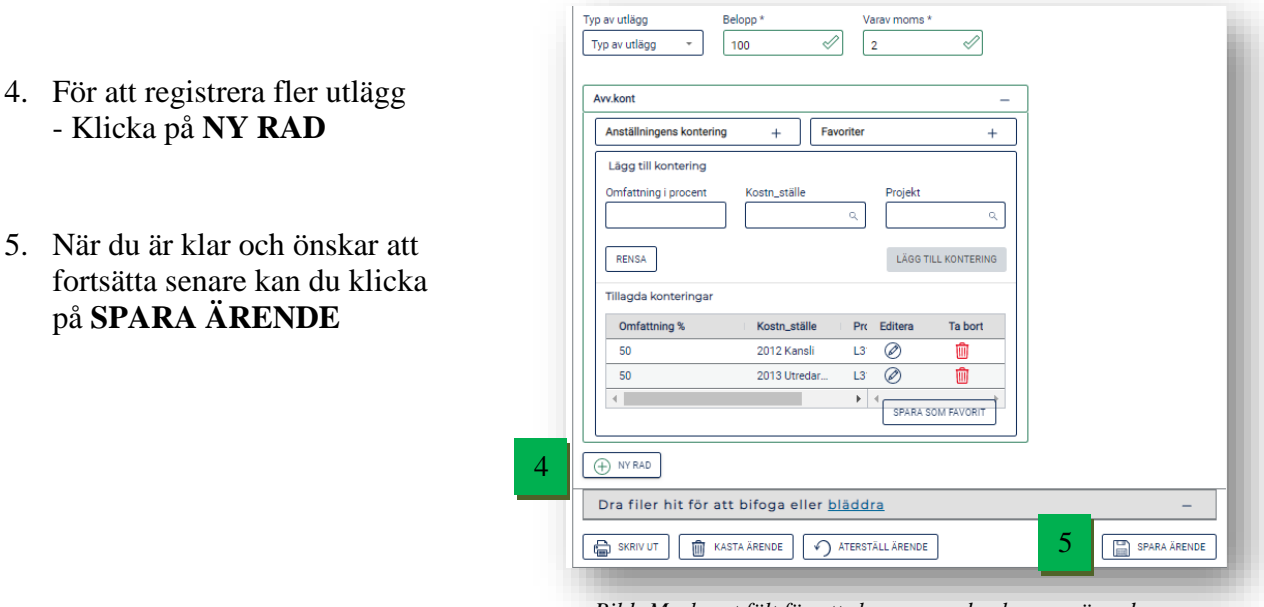

*Bild: Markerat fält för att skapa ny rad och spara ärende.*

## *2.8.3.3 REPRESENTATION*

För att registrera representation behöver du klicka på fliken **REPRESENTATION**.

*Utseendet för meny och val kan skilja sig åt något mellan myndigheter.*

#### Välj typ av representation i flervalslistan **Representation**

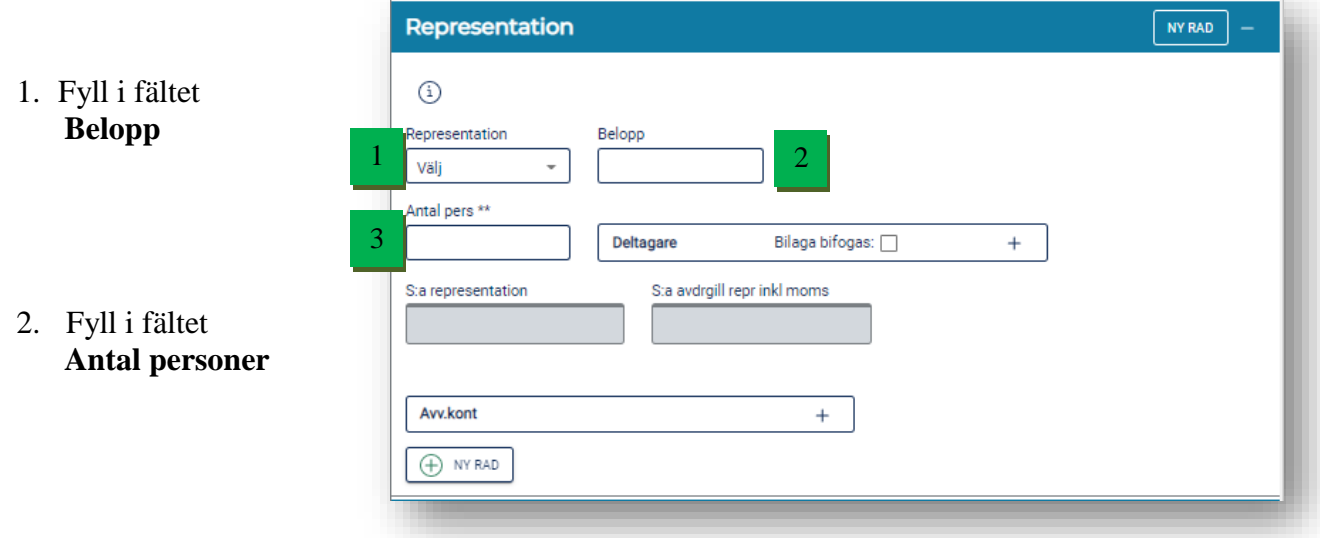

*Bild: Formulär som visas under fliken Representation*

3. Klicka på knappen **Deltagare,** fältet kommer då öppnas**.**

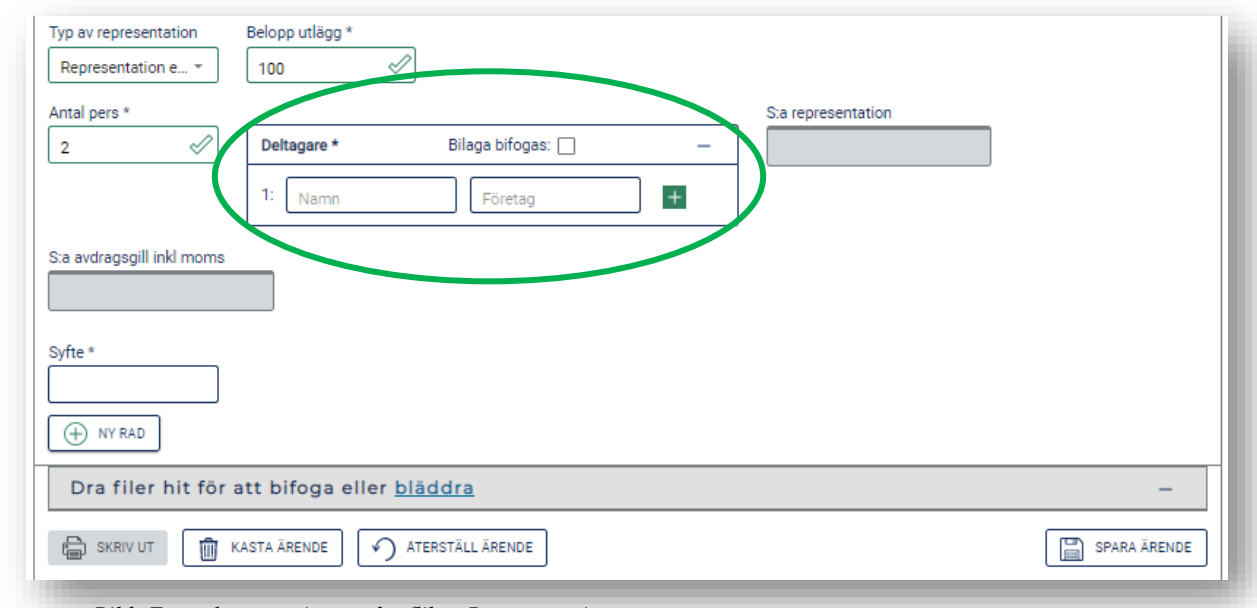

*Bild: Formulär som visas under fliken Representation*

• Fyll i namn och företag för deltagare/-na.

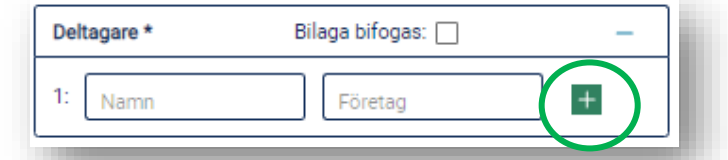

Vid flera deltagare – Klicka på **plustecknet**

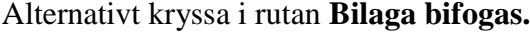

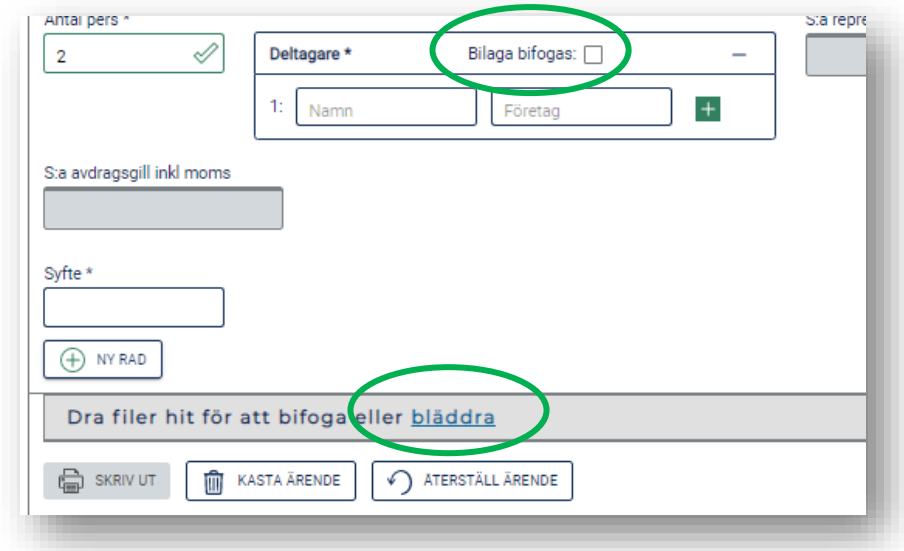

Bifoga filer genom att klicka på blå text **bläddra.**

4. Fyll i **Syfte** med representationen.

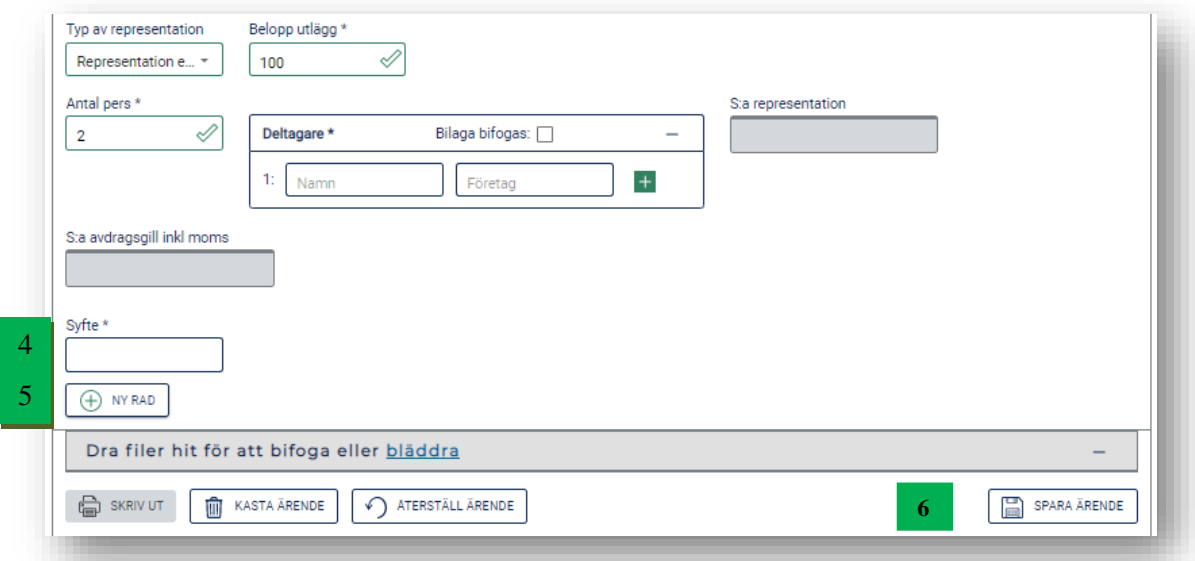

*Bild: Formulär som markerar fält för Syfte, Ny Rad och Spara ärende.*

- 5. Välj **NY RAD** om du önskar lägga till fler representationer.
- 6. När du är klar och önskar att fortsätta senare kan du klicka på **SPARA ÄRENDE**

### *2.8.3.4 AVBROTT I RESA*

För att ange avbrott i resa behöver du klicka på fliken med namn **AVBROTT I RESA** i listmenyn.

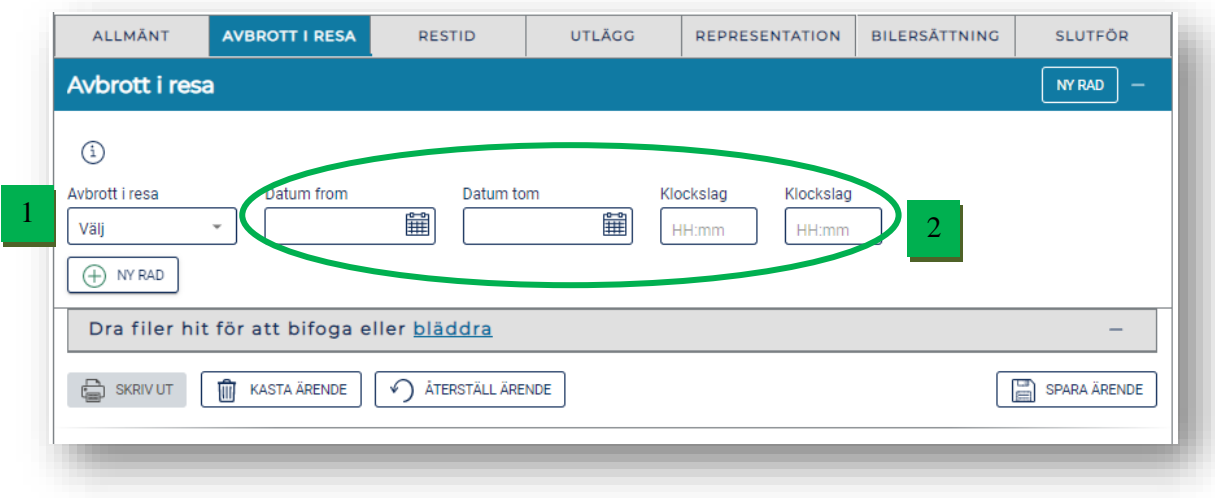

*Bild: Formulär som visas under menylistvalet Avbrott i resa*

- 1. Välj orsak i flervalslistan i fältet för **Avbrott i resa**
- 2. Ange **Datum from** och **Datum tom**, samt **Klockslag** from och tom. *Observera att orsaken till frånvaron (tjänstledighet, semester eller sjukfrånvaro) registreras som vanligt i Primula.*

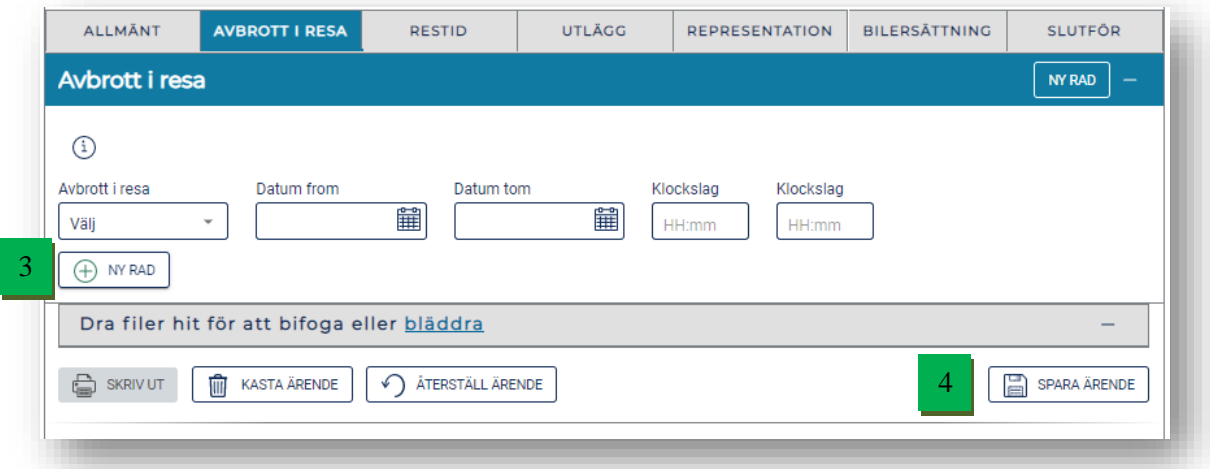

*Bild: Formulär som visas under menylistvalet Avbrott i resa*

- 3. Har resan haft flera avbrott Klicka på knappen **NY RAD**
- 4. När du är klar och önskar att fortsätta senare kan du klicka på **SPARA ÄRENDE**

### *2.8.3.5 RESTID*

Vissa avtal ger ersättning för restid utanför ordinarie arbetstid. Finns valet RESTID så fyller du i det enligt följande:

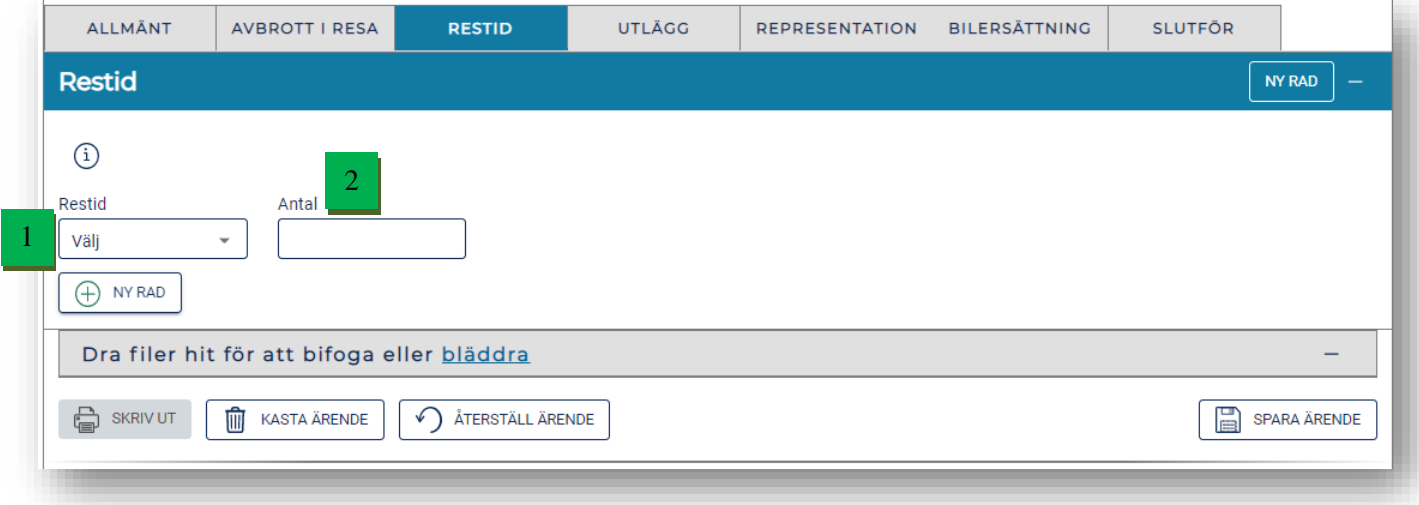

*Bild: Formulär för menyvalet Restid*

- 1. För att registrera restid utanför ordinarie arbetstid väljer du det val som stämmer överens med din ersättning i flervallistan för **Restid**.
- 2. Fyll i antal i fältet för Antal

### *2.8.3.6 BILERSÄTTNING/MILERSÄTTNING*

För att registrera bilersättning behöver du klicka på fliken med namn **BILERSÄTTNING,**  alternativt namn **MILERSÄTTNING,** i listmenyn.

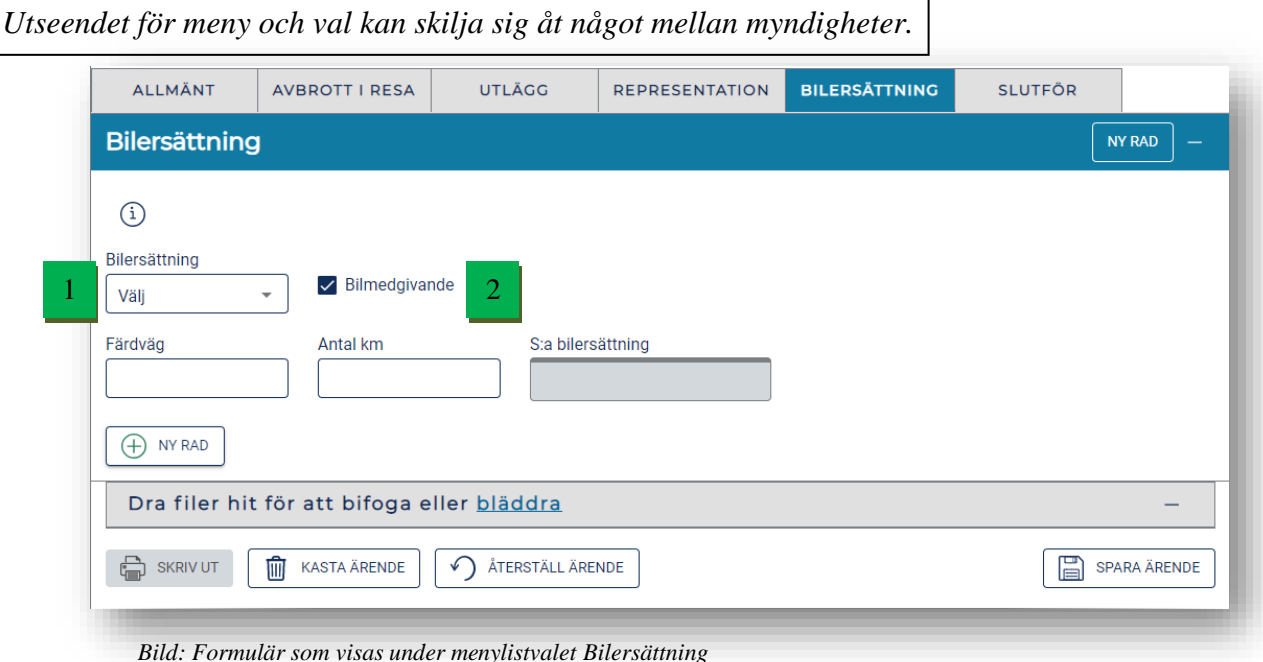

- 
- 1. Välj typ av ersättning i flervalslistan **Bilersättning**. 2. Kryssa i rutan **Bilmedgivande** om sådant finns, så utbetalas även skattepliktig bilersättning.

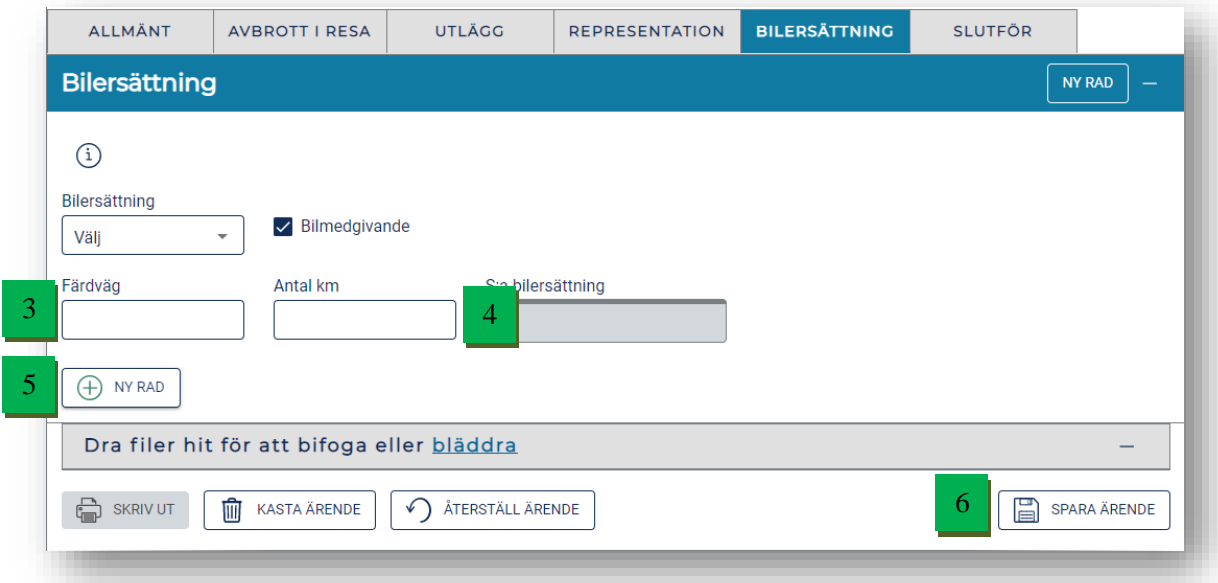

*Bild: Formulär som visas under menylistvalet Bilersättning*

- 3. Fyll i fältet **Färdväg**
- 4. Fyll i fältet **Antal km**
- 5. Finns behov av att lägga till fler resor Klicka på **NY RAD**
- 6. När du är klar och önskar att fortsätta senare kan du klicka på **SPARA ÄRENDE**

### *2.8.3.7 SLUTFÖR*

### Ditt ärende är snart klart.

För att kunna göra en beräkning på utfallet och för att det ska sparas och skickas till chef, så ska ärendet slutföras.

### 1. Välj fliken **SLUTFÖR**.

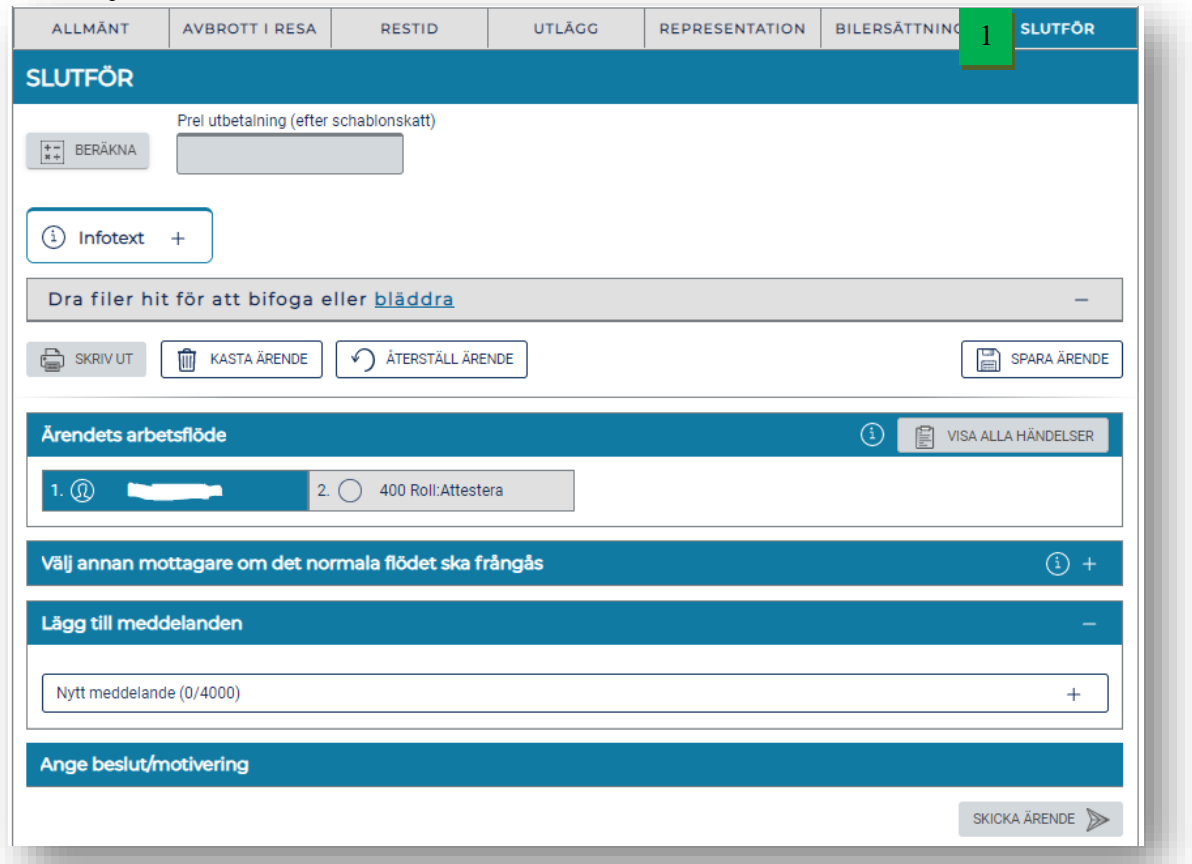

*Bild: Formulär som visas under menylistvalet Slutför*

**SLUTFÖR** 2. Klicka på **BERÄKNA** för att se din a (efter si preliminära ersättning.  $\begin{array}{|c|c|}\n\hline\n\star +\end{array}$  BERÄKNA 2Ett pop-upp-fönster kommer att visa sig. (i) Infotext Dra file Resultat av beräkningen  $\otimes$ L Sekv. Löneart  $Fr.o.m$  $T.o.m$ Antal  ${\rm Belopp}$ SKRIV U SPARA ÄRENDE Traktamente inrikes<br>(8000)  $\circledcirc$ 2022-05-09 2022-05-11 2 480 Traktam inrikes halv<br>dag (8001)  $\frac{1}{2}$  VISA ALLA HÄNDELSER 2022-05-09 2022-05-11 0.5 120  $\bigoplus$  $\mathfrak{D}$  $\bigcirc$ 1. ග  $\overline{a}$ Lönetillägg (8100) 2022-05-09 2022-05-11 2 260 Lönetillägg halv dag<br>(8101) 2022-05-09 2022-05-11 1 80  $\frac{\circledR}{4}$  $\overline{4}$ Välj ann Bruttobelopp: 940 Lägg till r**ockatt beräknad på: 340** Prel. utbetalning: 838 Nytt meddelande (0/3964)  $\ddot{}$ 

Ange beslut/motivering

SKICKA ÄRENDE

Fönstret visar en beräkning på vad som preliminärt kommer utbetalas efter att attest av behörig attestant är gjord, exempelvis chef.

- Skatteberäkningen som visas är en schablon och korrigeras enligt dina skatteuppgifter då den lönebearbetats.
- Traktamentet visar traktamente inklusive reducering av eventuella måltider.

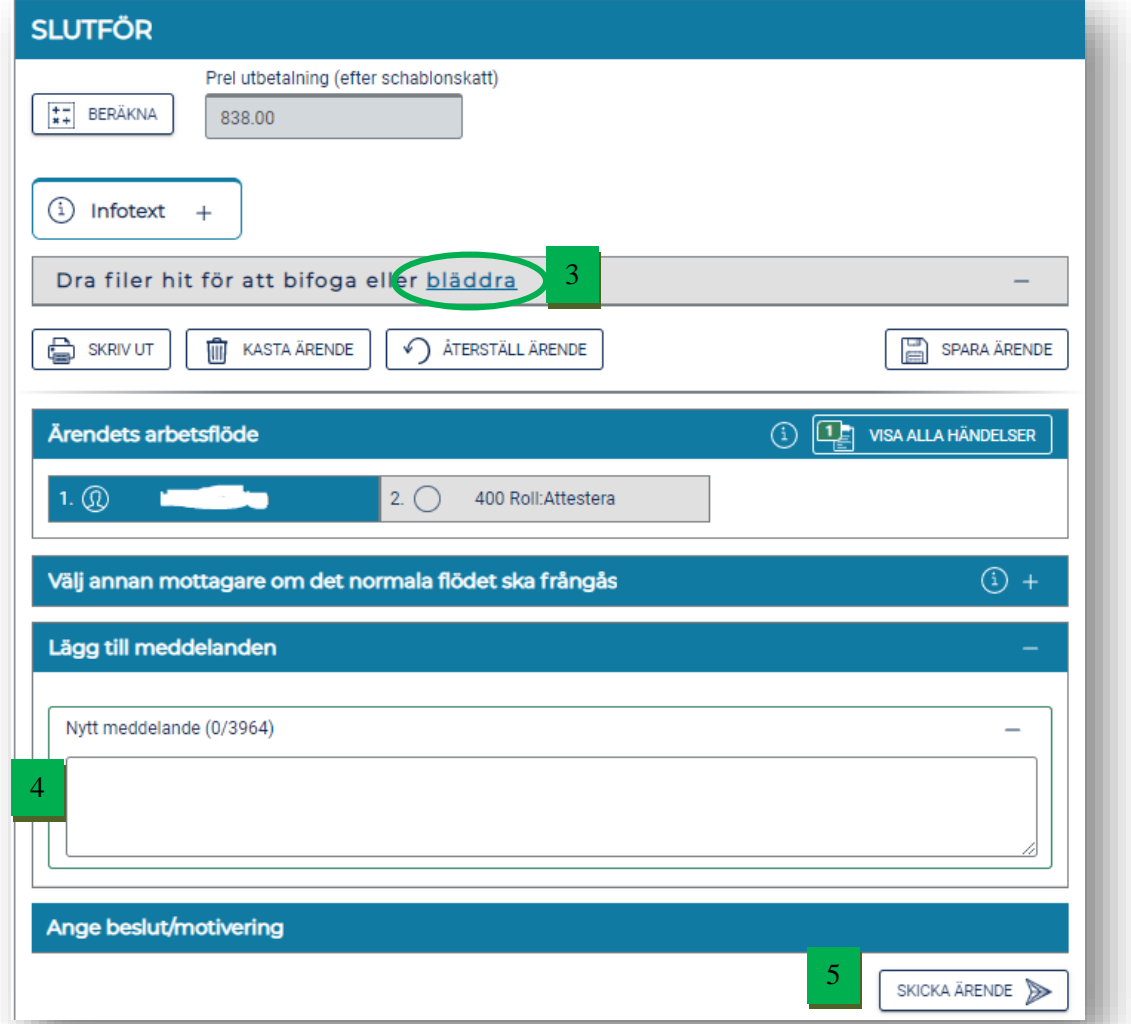

3. Om du har utlägg med kvitton som granskare/attesterare behöver kunna ta del av så kan du bifoga dokument, bilder, scannade kvitton etc. genom att klicka på **bläddra.** 

*Rutinen kan variera mellan myndigheter, därför bör du kontrollera med din arbetsgivare vad som gäller för dig.*

- 4. Behöver du meddela något i ärendet finns det möjlighet till det i valet under rubriken *Lägg till meddelanden*. Klicka på raden **Nytt meddelande** för att öppna en ruta att skriva i.
- 5. När du har fyllt i dina uppgifter klickar du på knappen **SKICKA ÄRENDE**.

Din registrering har nu fått ett ärendenummer och du kan se ärendets status under **Mina ärenden**. Läs mer i kapitel Mina ärenden.

Tillbaka till [Innehållsförteckningen](#page-2-0) ↑

### **2.8.4 Resa utrikes**

Under rubriken **Min sida** och **Resor/utlägg** väljer du i flervalslistan **Resa utrikes** för att kunna registrera en utförd utrikesresa. Klicka sedan på knappen **SKAPA NYTT ÄRENDE**.

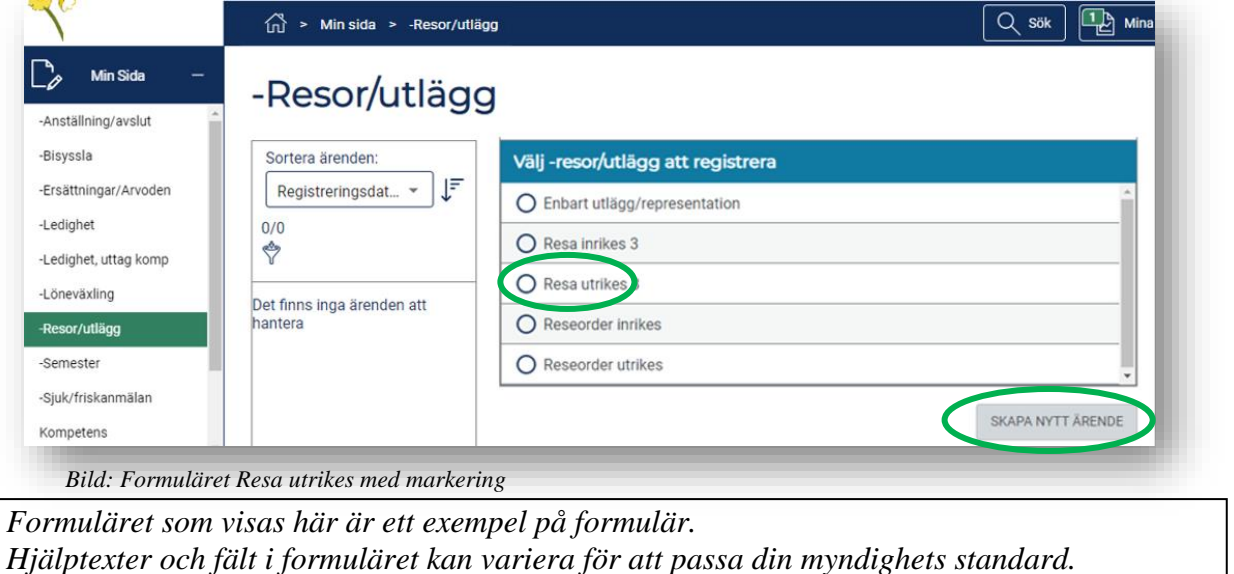

Formuläret är uppbyggt med flera flikar. Fyll i information från resan i respektive flik och slutligen SLUTFÖR reseräkningen i sista fliken.

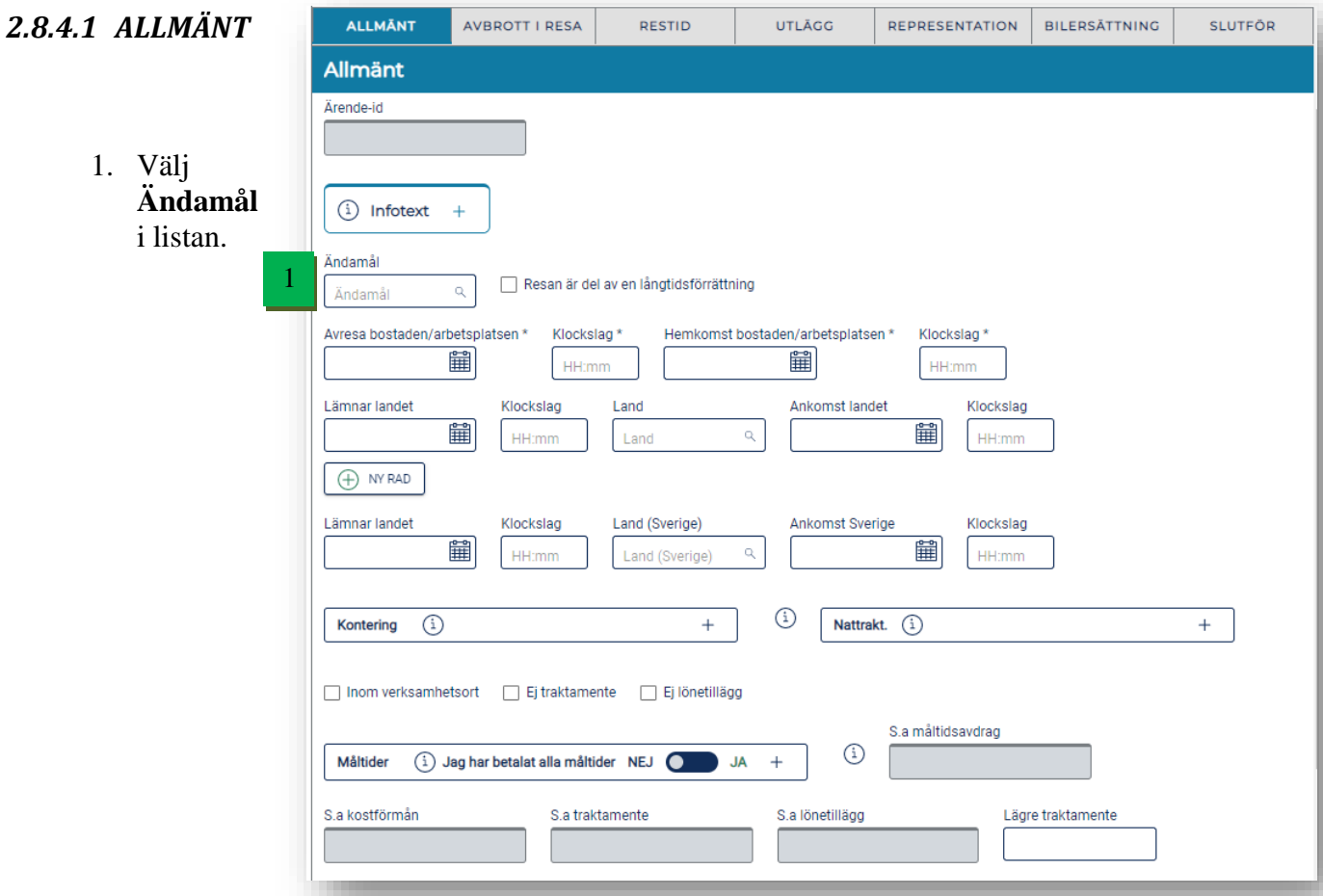

*Bild: Formuläret Resa utrikes med flik Allmänt och markerat fältet Ändamål*

Primula webb 4.0 | Användarhandledning för medarbetare 63/96

UTLÄGG

Hemkomst bostaden/arbetsplats

用

- 2. Är resan en Långtidsförrättning, längre än tre månader?
	- Nej *Hoppa till punkt 3*
	- JA *Läs nedan*

### **Långtidsförrättning**

Med långtidsförrättning avses en resa som överstiger tre månader. Denna typ av resa har utöver det som beskrivits nedan några ytterligare funktioner att ta hänsyn till vid registrering.

- d) Kryssa i **Resan är en del av en långtidsförrättning**.
- 

e) Fyll i Datum för **Avresa** *Bild: Fältet som berör registrering av långtidsförrättning*

Klockslag<sup>\*</sup>

**HH:mm** 

.<br>□ Resan är del av en långtidsförrättr

f) För en resa som avser långtidsförrättning, och som *ska delas upp på flera utbetalningar*, så fyller du i fältet för **Hemkomst** men fältet **Klockslag** lämnas tomt (är gråmarkerat).

**ALLMÄNT** 

(i) Infotext

Ändamål

 $\rightarrow$ 

讎

Avresa bostaden/arbetsplatsen \*

Allmänt Ärende-id

AVBROTT I RESA

RESTID

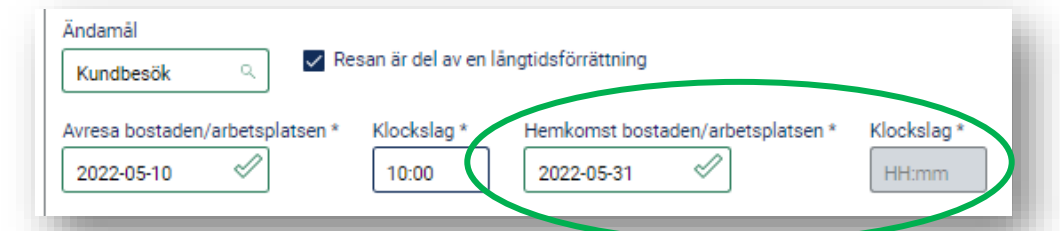

g) När *fortsättningen* på resan registreras ska fältet **Avresa** vara dagen efter föregående resas till och med datum. I fältet **Klockslag** för avresedagen anges **alltid 06:00**.

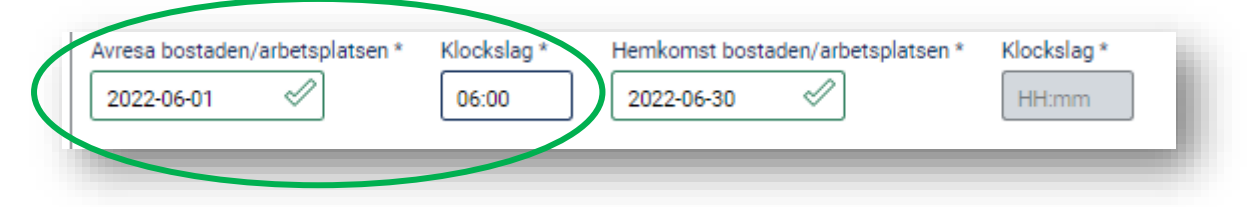

*Exempel:* Föregående reseräkning på aktuell långtidsförrättning hade till och med datum 2022-05-31. Nästa reseräkning som utgör fortsättning på aktuell långtidsförrättning ska ha från och med datum 2022-06-01 samt klockslag 06:00.

3. Om resan inte är en långtidsförrättning *(Långtidsförrättning se punkt 2 ovan*) - Fyll i fälten **Avresa bostaden/arbetsplatsen** och **Klockslag** för vilket datum och tid när du åkte iväg.

- Samt fälten **Hemkomst bostaden/arbetsplatsen** och **Klockslag** för när hela resan är slut och du kommit hem.

- 4. Fyll i fälten **Lämnar landet** och **Klockslag** för vilket datum och tid du lämnade landet.
	- Välj land i flervalslistan i fältet **Land**.

V

- Samt fyll i datum och klockslag i fälten **Ankomst landet** och **Klockslag***.* 

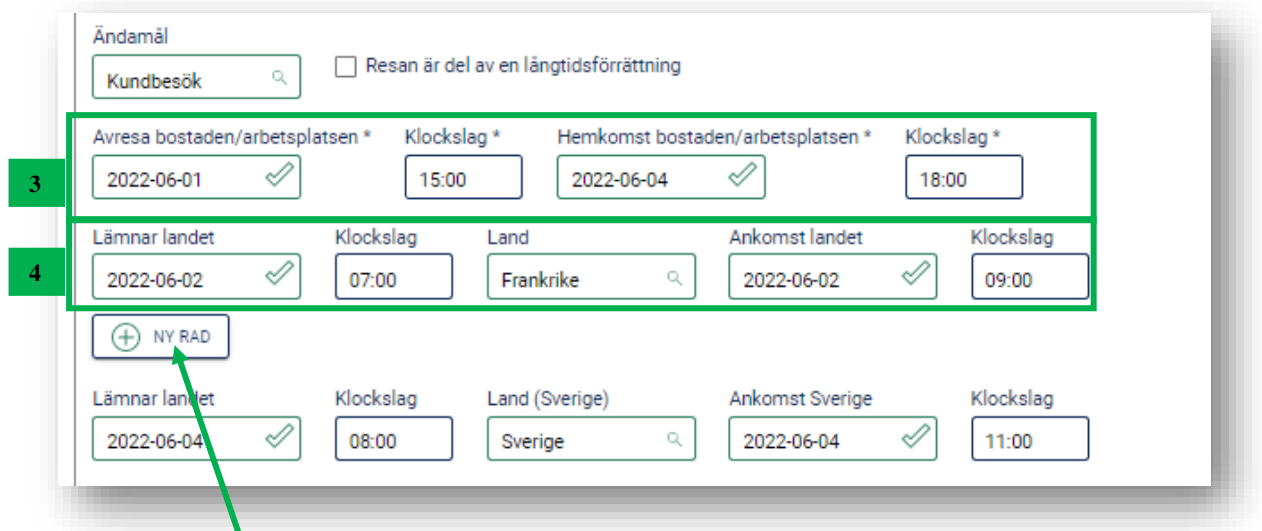

Behövs fler rader, tex. om du mellanlandar i flera länder, så kan du skapa en ny rad genom att klicka på **NY RAD**.

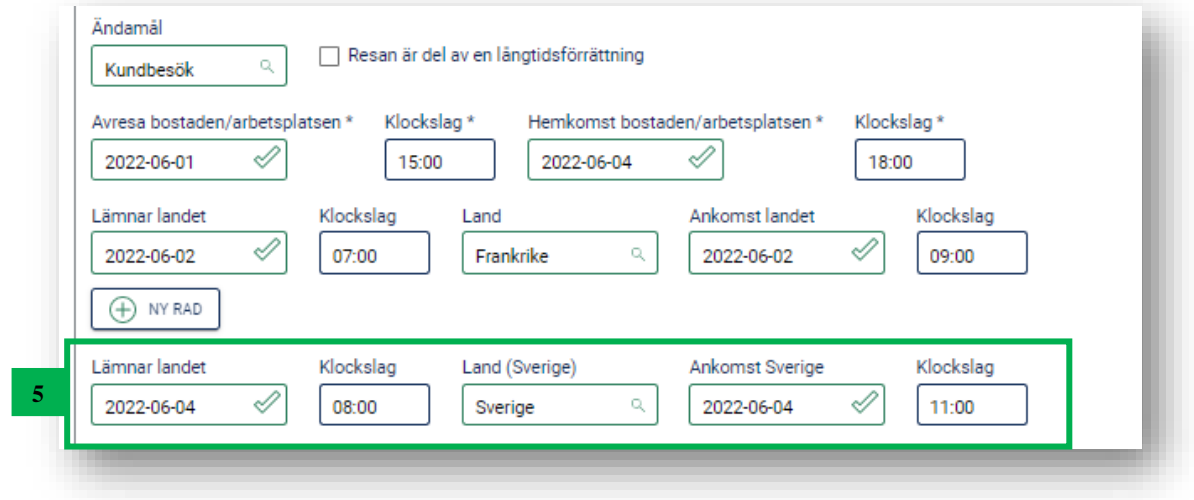

5. Denna rad avser återresan till Sverige. - Fyll i datum och tid i fältet **Lämnar landet** och **Klockslag** för när avresan påbörjades. - Fyll i datum och tid i fältet **Ankomst Sverige** och **Klockslag** för när du kom till

Sverige. *(Datum och tid för när hela resan är avslutad, när du kommit hem till arbetsplats/bostad, anges i fältet beskrivet i punkt 2 ovan.)*

Primula webb 4.0 | Användarhandledning för medarbetare **65 / 96** medarbetare för medarbetare 65 / 96

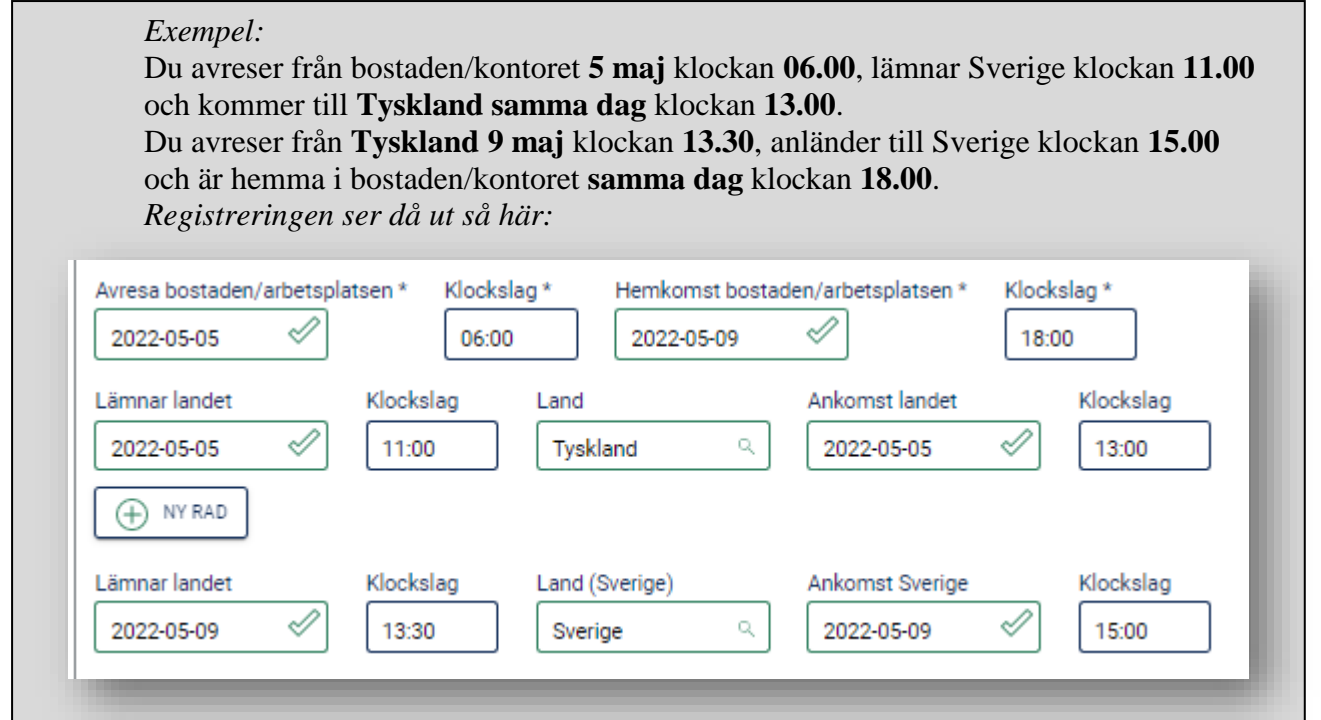

### 6. Om resan ska konteras på annat kostnadsställe än din ordinarie grundkontering, - Klicka på **Kontering**.

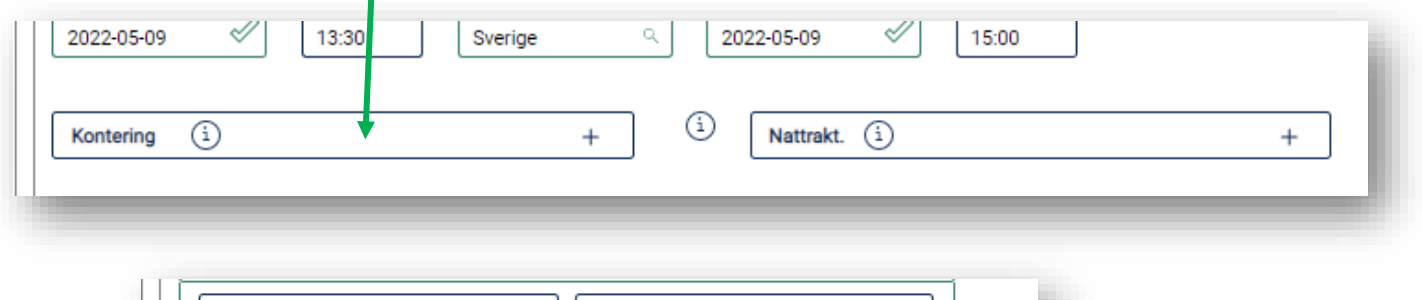

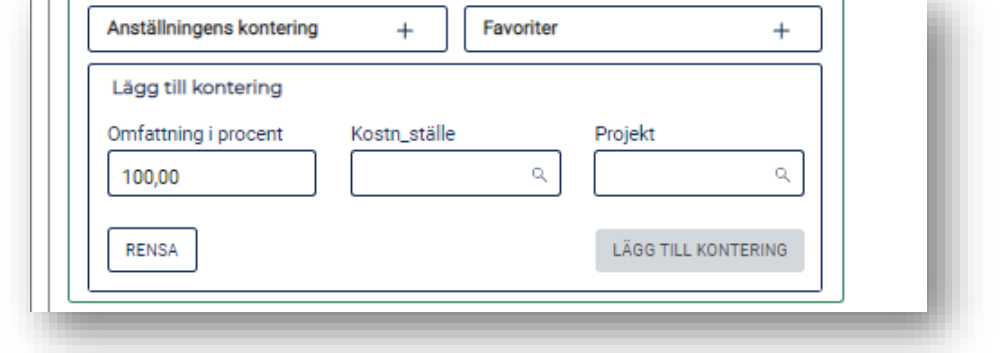

*Bild: Fält som öppnas upp och visas vid val Avv.kont*

- I fältet **Omfattning i procent** föreslår systemet att fördelning görs på 100 %.
- Den avvikande konteringen kan delas upp i flera delar och då behöver omfattning i procent anges för respektive kontering.
- Klicka på knappen **LÄGG TILL KONTERING** för att spara.

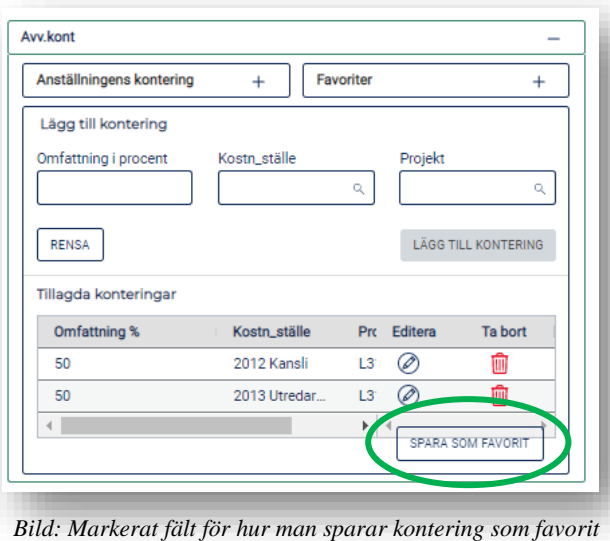

En avvikande kontering kan sparas som Favorit till senare tillfälle genom att klicka på knappen **SPARA SOM FAVORIT.**

7. När du ordnat privat boende, klicka på **Nattraktamente** och ange nätter med eget boende.  $\blacktriangle$ 

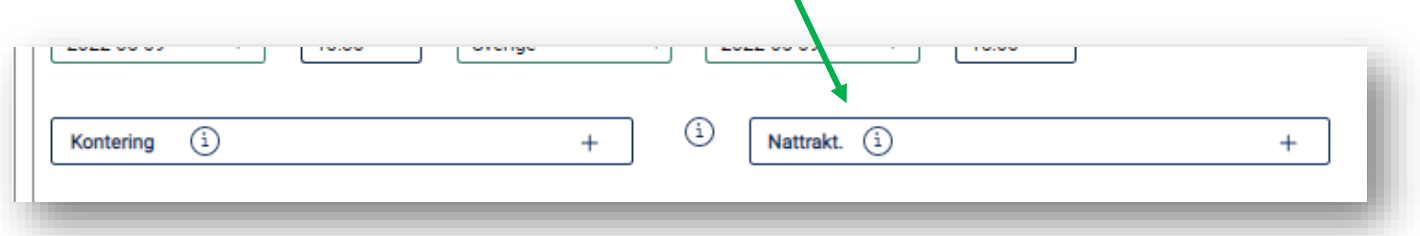

• Bocka i de nätter som du har haft eget boende

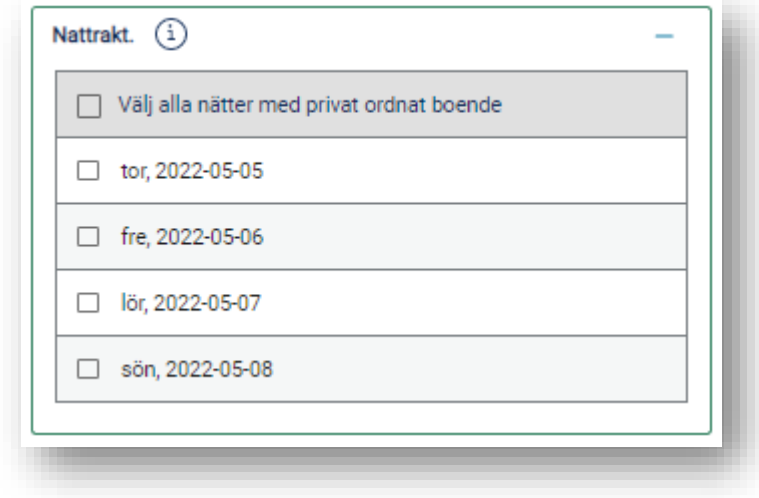

#### Min sida

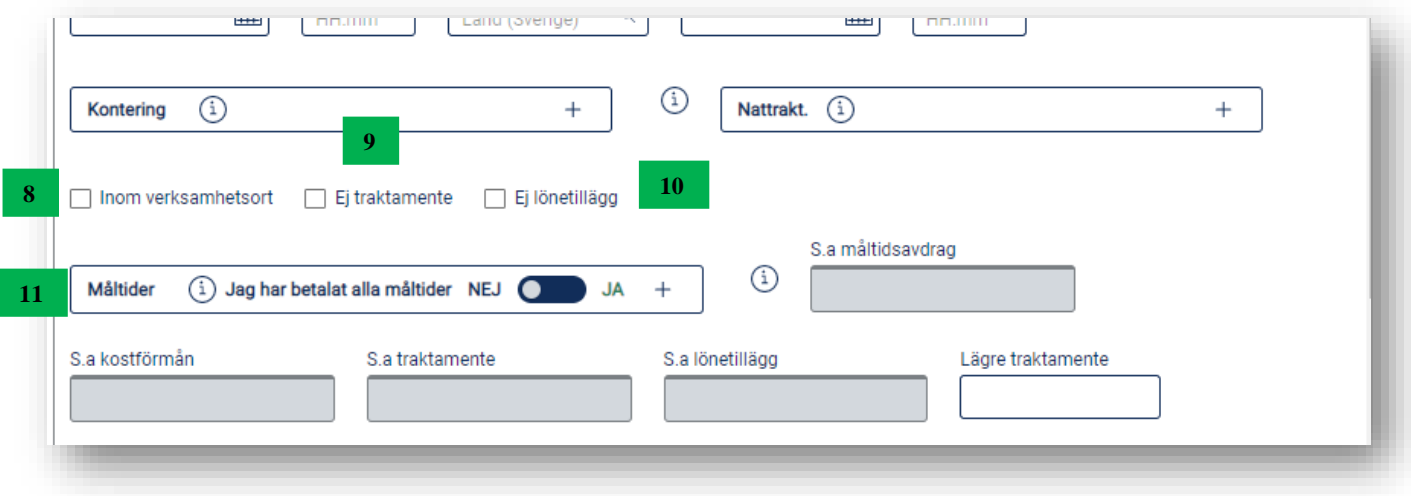

- 8. Fältet **Inom verksamhetsort** används endast när fria måltider erhållits vid exempelvis konferens eller utbildning på din verksamhetsort eller vid bilersättning för resa inom din verksamhetsort. Inget traktamente eller förrättningstillägg (lokaltavtal) utbetalas i dessa fall.
- 9. Fältet **Ej traktamente** kan användas i de fall man inte vill att traktamente för resan ska utbetalas.
- 10. Fältet **Ej lönetillägg** kan användas i de fall man inte vill att lönetillägg (lokalt avtal) för resan ska utbetalas.
- 11. Har du betalat alla måltiderna själv eller har du fått några under resan?
	- *c.* Om du har **betalat alla måltider själv** så ändrar du här till **JA** genom att klicka på markeringen.

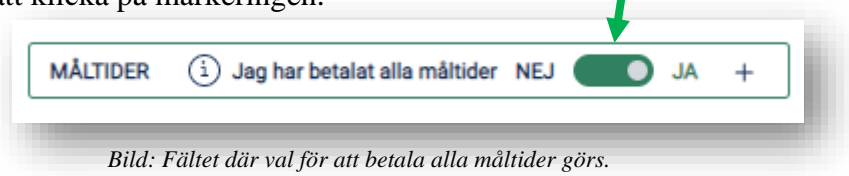

För att gå vidare klicka på **SPARA ÄRENDE**

d. Om du har fått en eller flera måltider under resan klickar du på **Plus-tecknet**

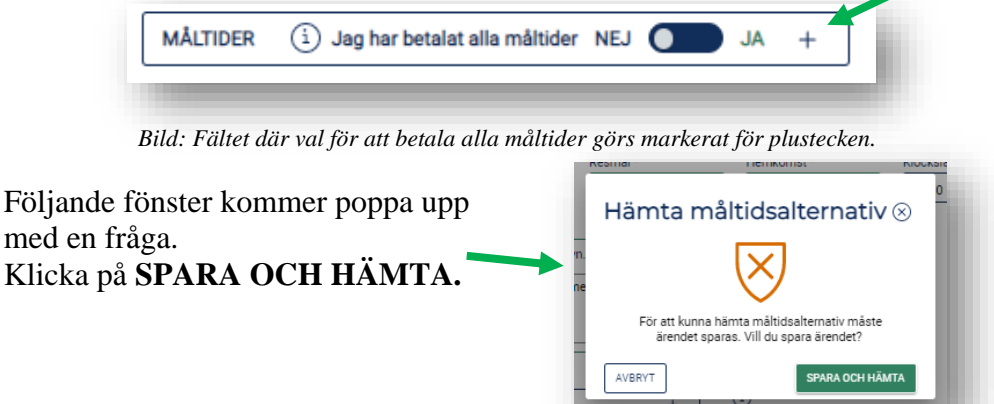

*Bild: Pop-up-fönster för val att Spara och hämta.*

Ange de fria måltider du erhållit genom att klicka i rutorna för respektive måltid i formuläret **Måltider** som har öppnat sig. Samt om måltiderna ska vara med eller utan **Kostförmån**.

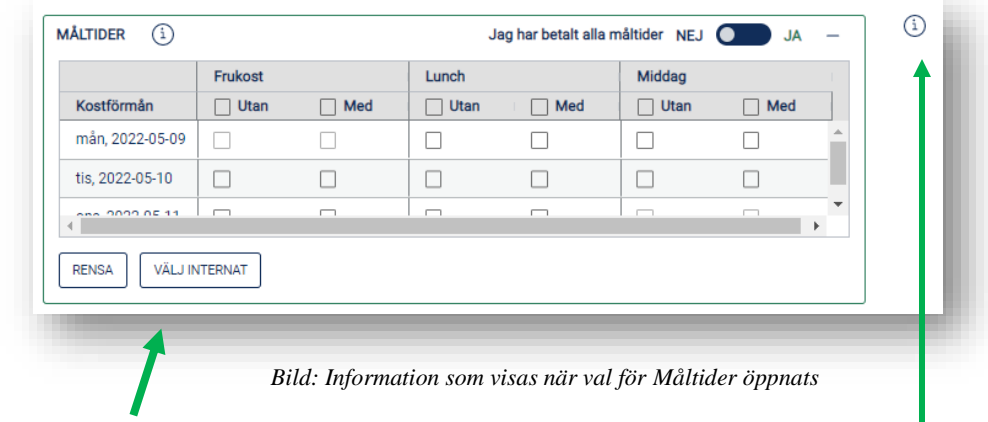

Har du erhållit samtliga fria måltider alla dagarna kan du klicka på knappen **VÄLJ INTERNAT***.*

*Har du funderingar på vad som avses så kan det finnas hjälp under info-knappen* 

Gå vidare i de andra flikarna i Menyn för att fortsätta registrera reseräkningen. Instruktioner följer i nästa stycke.

### *2.8.4.2 AVBROTT I RESA*

För att ange avbrott i resa behöver du klicka på fliken med namn **AVBROTT I RESA** i listmenyn.

- 1. Välj orsak i flervalslistan i fältet för **Avbrott i resa**
- 2. Ange **Datum from** och **Datum tom**, samt **Klockslag** from och tom. *Observera att orsaken till frånvaron (tjänstledighet, semester eller sjukfrånvaro) registreras som vanligt i Primula.*

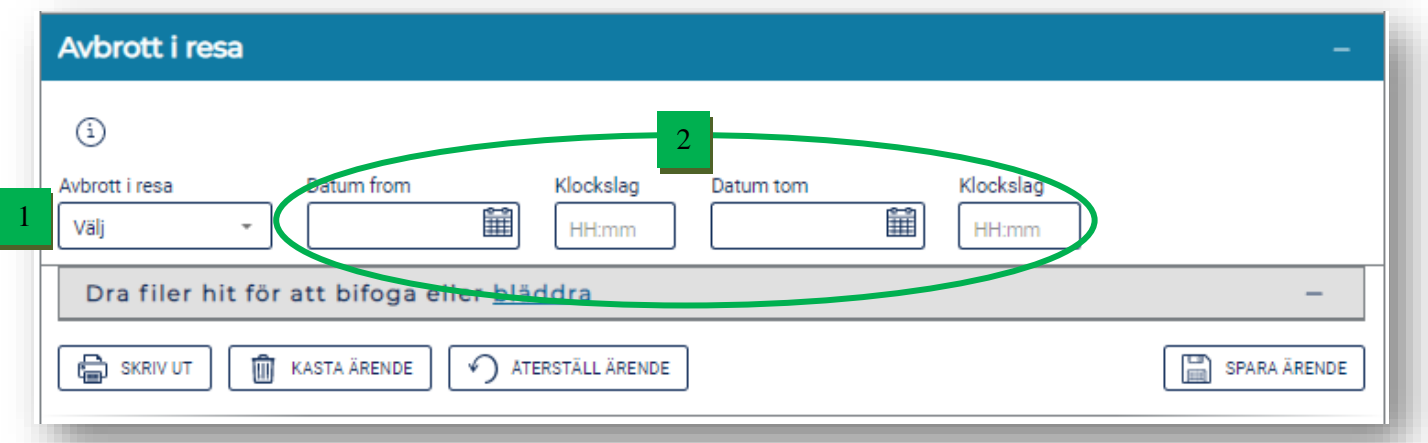

*Bild: Formulär som visas under menylistvalet Avbrott i resa*

*Gå vidare i de andra flikarna i Menyn för att fortsätta registrera reseräkningen. Instruktioner följer i nästa stycke.*

Primula webb 4.0 | Användarhandledning för medarbetare **69 / 69 / 96** / 96

## *2.8.4.3 RESTID*

Vissa avtal har möjligheten att registrera restid utanför ordinarie arbetstid.

#### ALLMÄNT AVBROTT I RESA **RESTID** UTLÄGG REPRESENTATION BILERSÄTTNING **Restid** NY RAD  $\circled{f}$ Restid Antal **1 2**  $\bigoplus$  NY RAD **3**Dra filer hit för att bifoga eller bläddra es SKRIV UT **THE KASTA ÄRENDE** ATERSTÄLL ÄRENDE SPARA ÄRENDE

Finns möjligheten så görs det i fliken **RESTID** och genom att:

- 1. Klicka Flervalslistan i fältet **Restid** och välj typ av **Restidsersättning**
- 2. Ange antal timmar i fältet **Antal**
- 3. Behöver du registrera fler rader så klickar du på **NY RAD**

*Gå vidare i de andra flikarna i Menyn för att fortsätta registrera reseräkningen. Instruktioner följer i nästa stycke.*

## *2.8.4.4 UTLÄGG*

För att registrera Utlägg så väljs fliken **UTLÄGG**

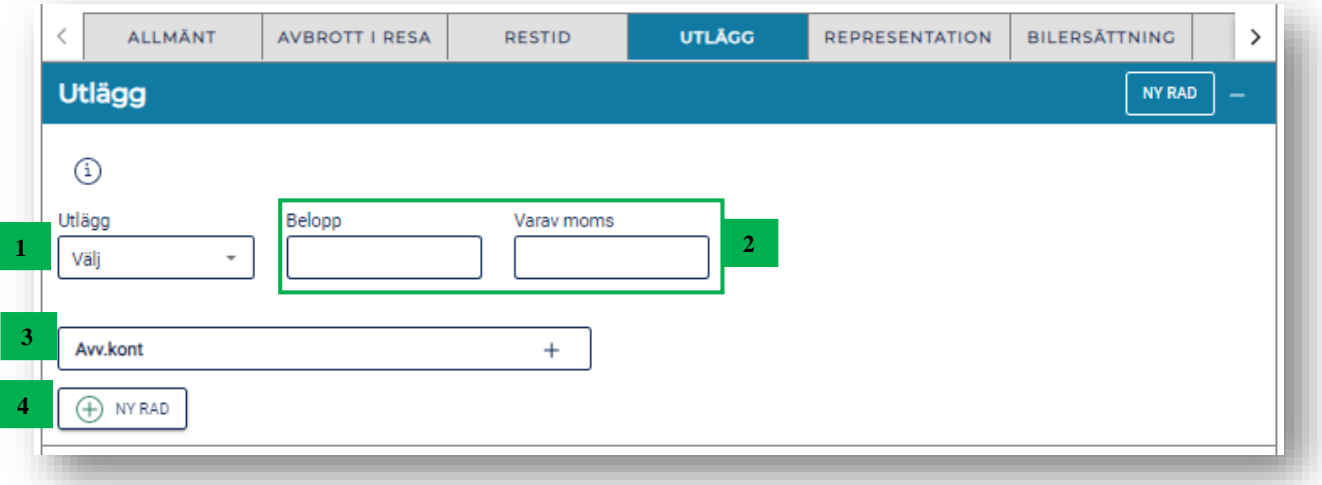

- 1. Klicka på **Utlägg** och välj typ av utlägg i listan.
- 2. Ange **belopp** *inklusive moms* samt **momsbeloppet** i fältet för *Varav moms*.
- 3. Om utlägget ska konteras på annat sätt än övriga resan, klicka på knappen **Avv.kont** och lägg in avvikande kontering.
- 4. Välj **NY RAD** om du haft fler än ett utlägg och registrera dessa utlägg på samma sätt enligt ovan.

*Gå vidare i de andra flikarna i Menyn för att fortsätta registrera reseräkningen. Instruktioner följer i nästa stycke.*

Primula webb 4.0 | Användarhandledning för medarbetare 70 / 96

#### *2.8.4.5 REPRESENTATION*

För att registrera representation väljs fliken **Representation**

- 1. Välj **typ** av representation i flervalslistan
- 2. Ange **belopp**
- 3. Ange **antal personer**

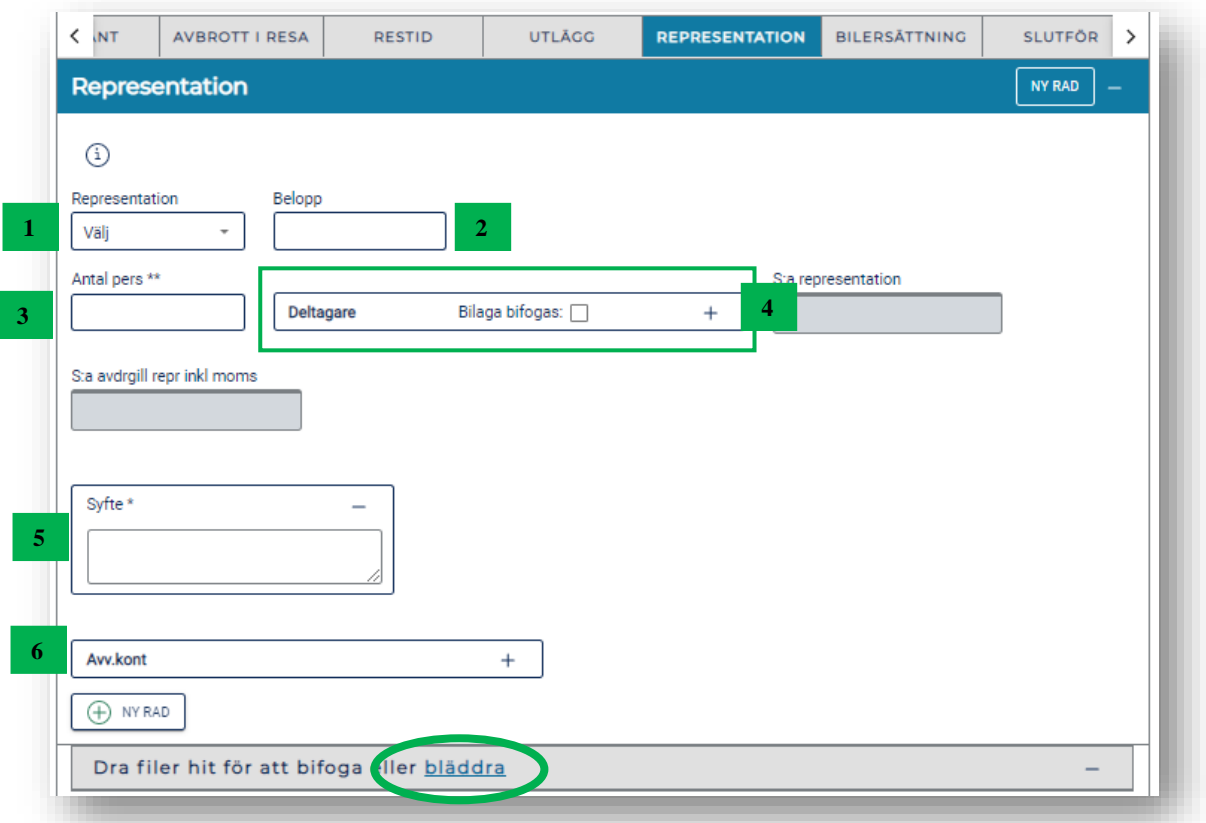

- 4. Klicka på **Deltagare** och registrera **Namn** och **Företag** för de personer som deltagit eller bifoga bilaga genom att **kryssa** i rutan för **Bilaga bifogas** samt klicka på den blå texten **bläddra** i nedre delen av formuläret.
- 5. Skriv in syftet med resan i fältet **Syfte.**
- 6. Registrera avvikande kontering under fältet för **Avv.kont** om så skulle behövas (på samma sätt som tidigare beskrivet ovan).

*Gå vidare i de andra flikarna i Menyn för att fortsätta registrera reseräkningen. Instruktioner följer i nästa stycke.*

## *2.8.4.6 BILERSÄTTNING/MILERSÄTTNING*

För att registrera bilersättning väljer du fliken **BILERSÄTTNING** i menyfältet.

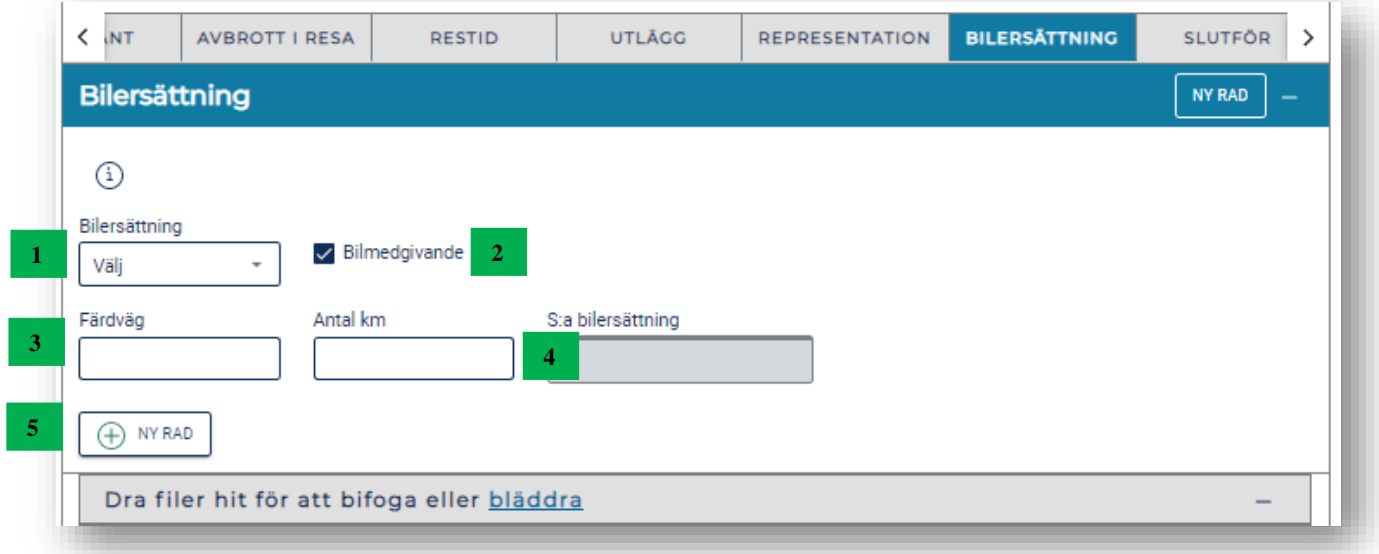

- 1. Välj val som passar i flervalslistan för **Bilersättning**
- 2. Ta bort krysset i fältet **Bilmedgivande** om sådant inte finns, då utbetalas ingen skattepliktig bilersättning.
- 3. I fältet **Färdväg** skriver du in din färdväg.
- 4. I fältet **Antal km** skriver du in hur många kilometer du kört.
- 5. Har du gjort flera resor kan du klicka på **NY RAD** för att skriva in fler.

*Gå vidare i de andra flikarna i Menyn för att fortsätta registrera reseräkningen. Instruktioner följer i nästa stycke.*
## *2.8.4.7 SLUTFÖR*

Ditt ärende är snart klart.

För att kunna göra en beräkning på utfallet och för att det ska sparas och skickas till chef, så ska ärendet slutföras.

# 1. Välj fliken **SLUTFÖR**

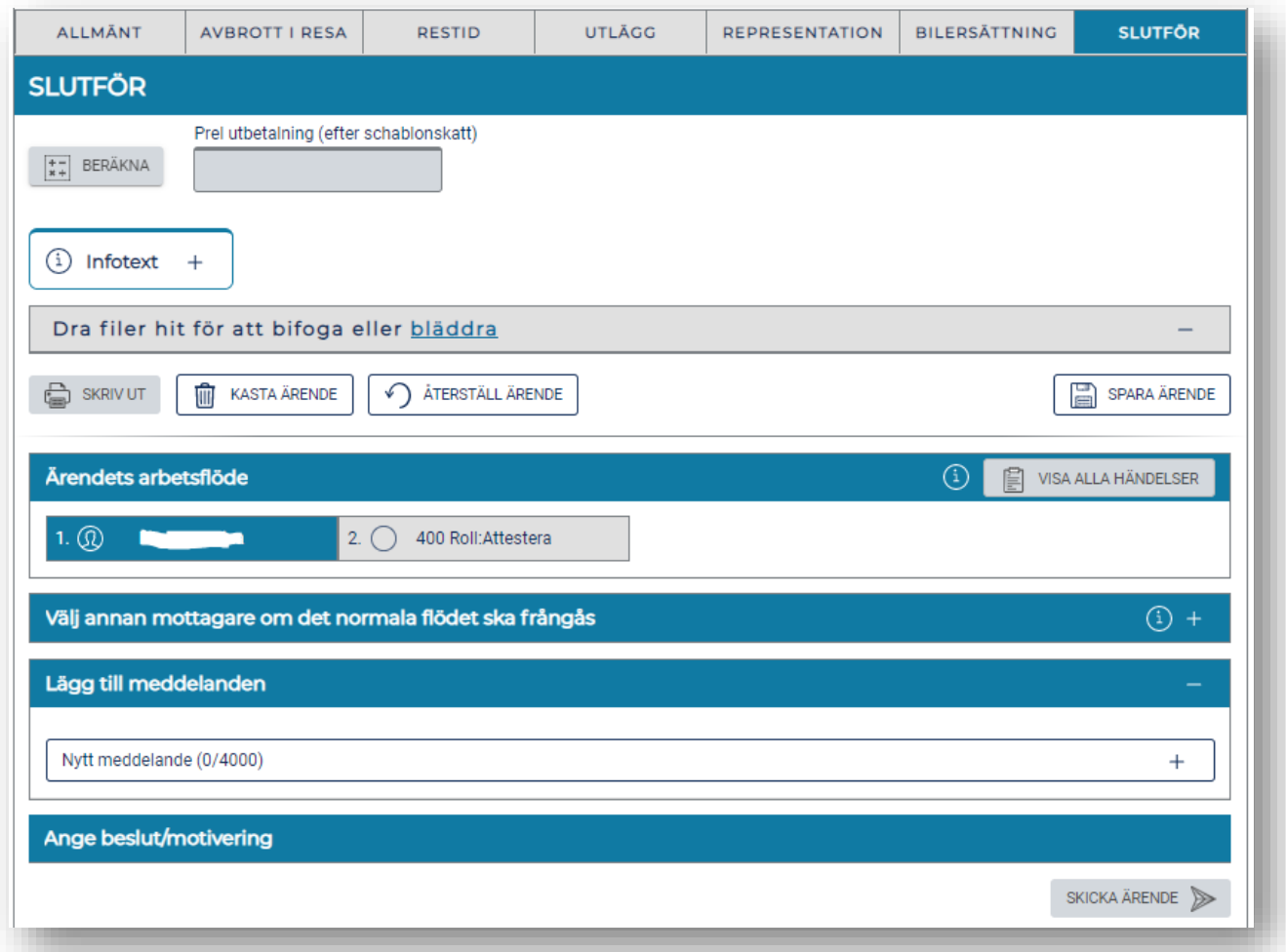

*Bild: Formulär som visas under menylistvalet Slutför*

2. Klicka på **BERÄKNA** för att se din preliminära ersättning. Ett pop-upp-fönster kommer visa sig.

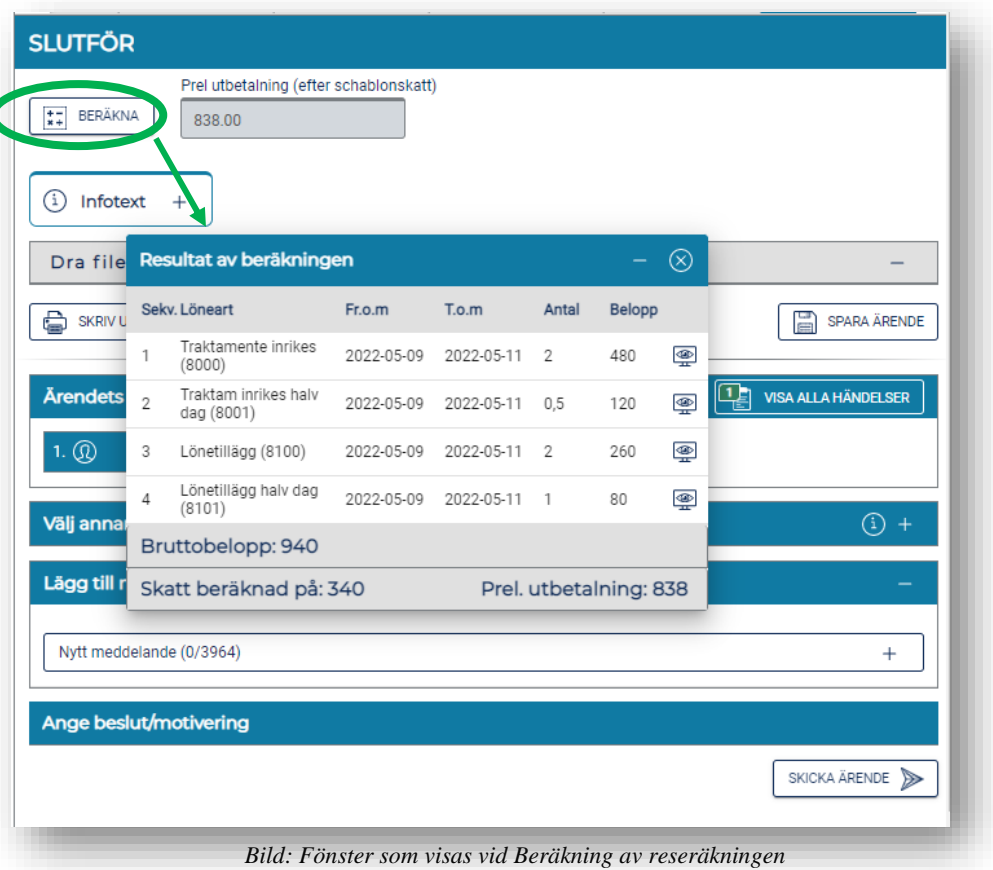

Fönstret visar en beräkning på vad som preliminärt kommer utbetalas efter att attest av behörig attestant är gjord, exempelvis chef.

- Skatteberäkningen som visas är en schablon och korrigeras enligt dina skatteuppgifter då den lönebearbetats.
- Traktamentet visar traktamente inklusive reducering av eventuella måltider.
- 3. Om du har utlägg med kvitton som granskare/attesterare behöver kunna ta del av så kan du bifoga dokument, bilder, scannade kvitton etc. genom att klicka på **bläddra.**

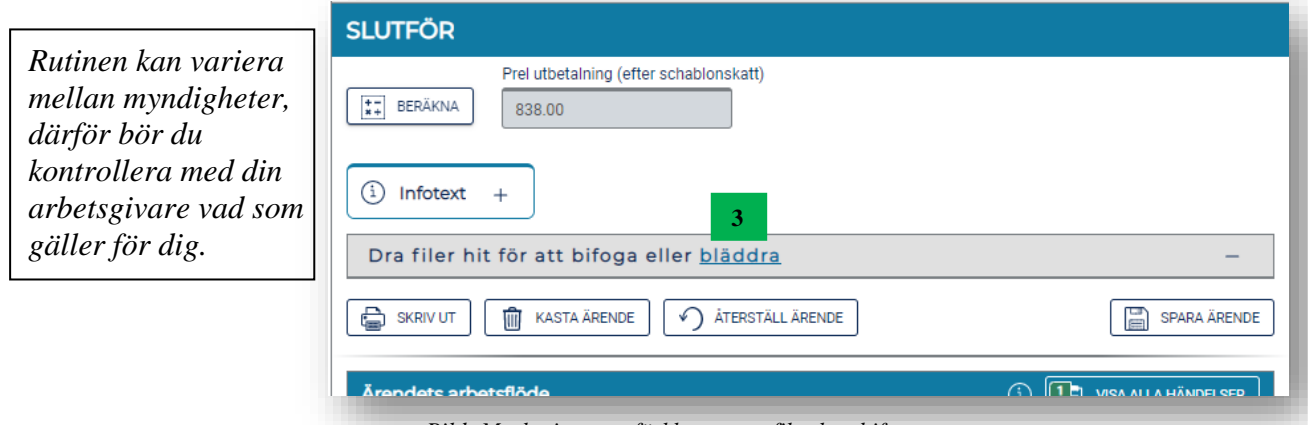

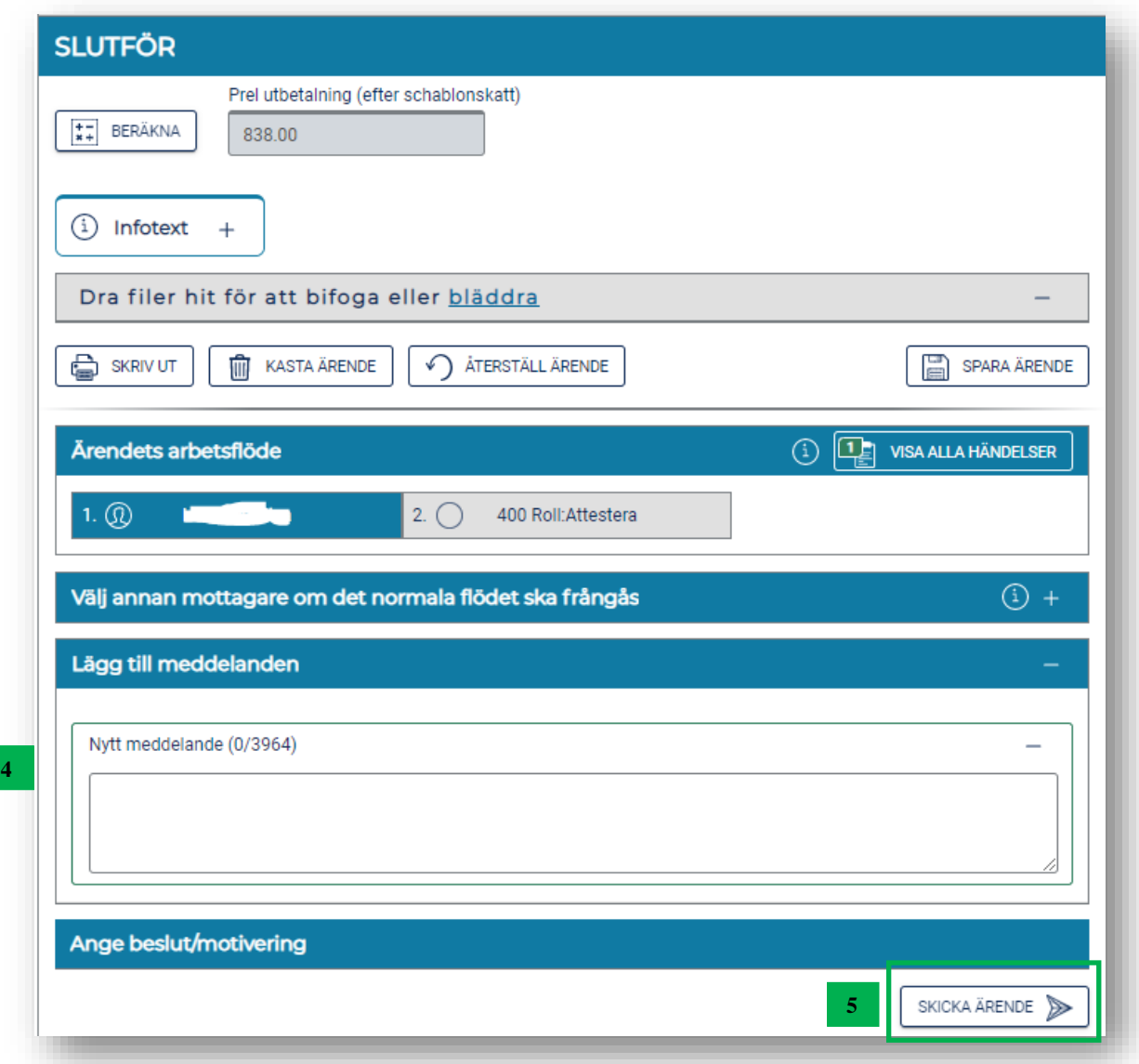

- 4. Behöver du meddela något i ärendet finns det möjlighet till det i valet under rubriken **Lägg till meddelanden.** Klicka på raden **Nytt meddelande** för att öppna en ruta att skriva i.
- 5. När du har fyllt i dina uppgifter klickar du på knappen **SKICKA ÄRENDE**.

Din registrering har nu fått ett ärendenummer och du kan se ärendets status under **Mina ärenden**. Läs mer i kapitel Mina [ärenden.](#page-89-0)

#### **2.8.5 Enbart utlägg/representation**

# Under menyvalet **Min sida** och **Resor/utlägg** finns formuläret **Enbart**

**utlägg/representation** där du registrerar utlägg som inte är direkt koppladetill en resa.

*Formuläret som visas här är ett exempel på formulär. Hjälptexter och fält i formuläret kan variera för att passa din myndighets standard.*

Formuläret är uppbyggt med flera flikar. Fyll i information från resan i respektive flik och slutligen SLUTFÖR reseräkningen i sista fliken.

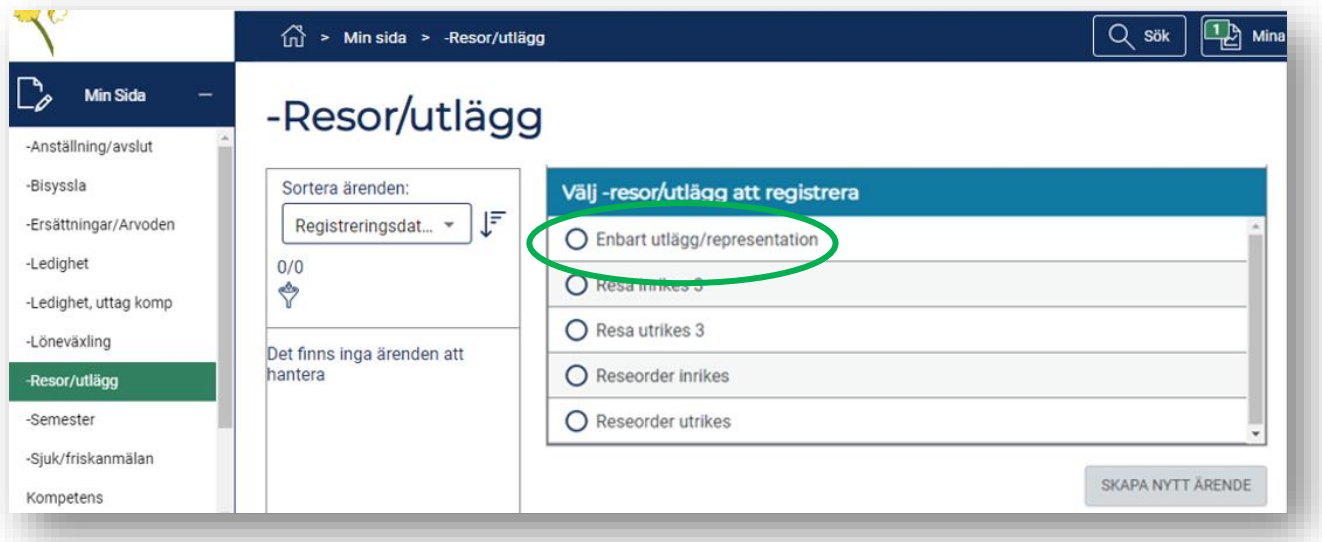

*Bild: Formuläret Enbart utlägg/representation med markering*

## *2.8.5.1 UTLÄGG*

För att registrera utlägg, klicka på menyvalet **UTLÄGG** för att kunna göra registreringar.

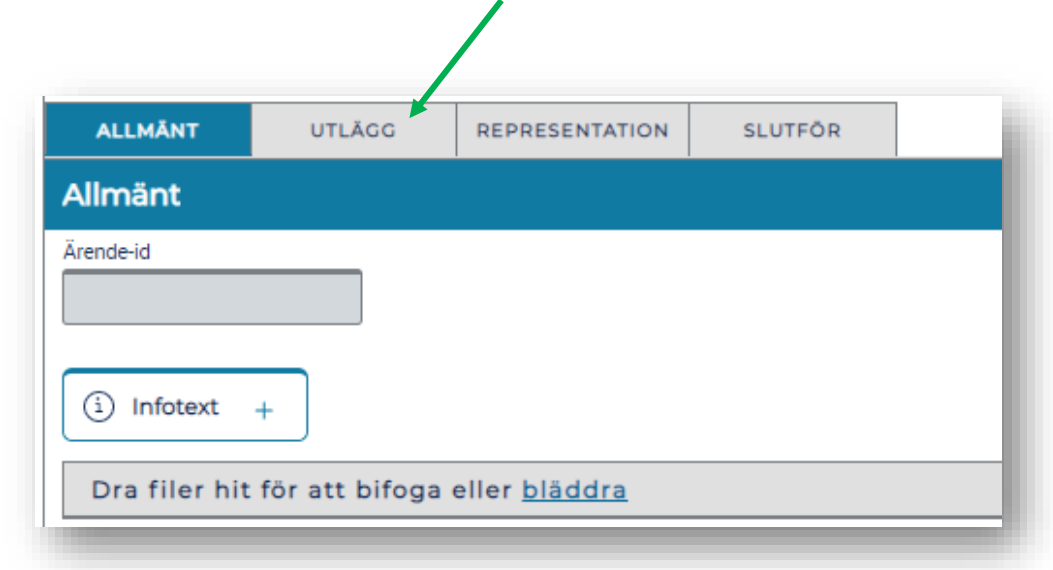

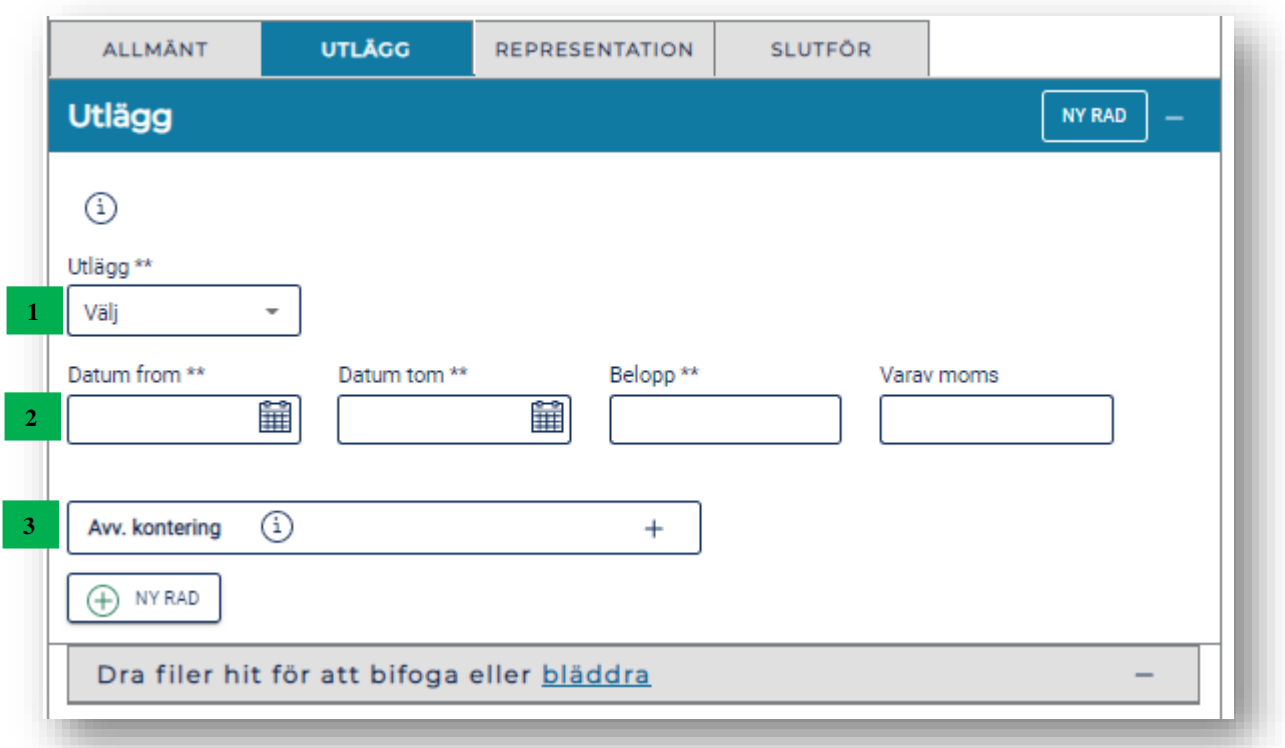

- 1. Välj typ av utlägg i flervalslistan **Utlägg**.
- 2. Ange uppgifter i fälten **Datum from**, **Datum tom**, **Belopp** (inklusive moms) samt **Moms**.
- 3. Om utlägget ska konteras på annat kostnadsställe än din ordinarie grundkontering
	- Klicka på **Avv.kontering.** Formulär öppnar sig.

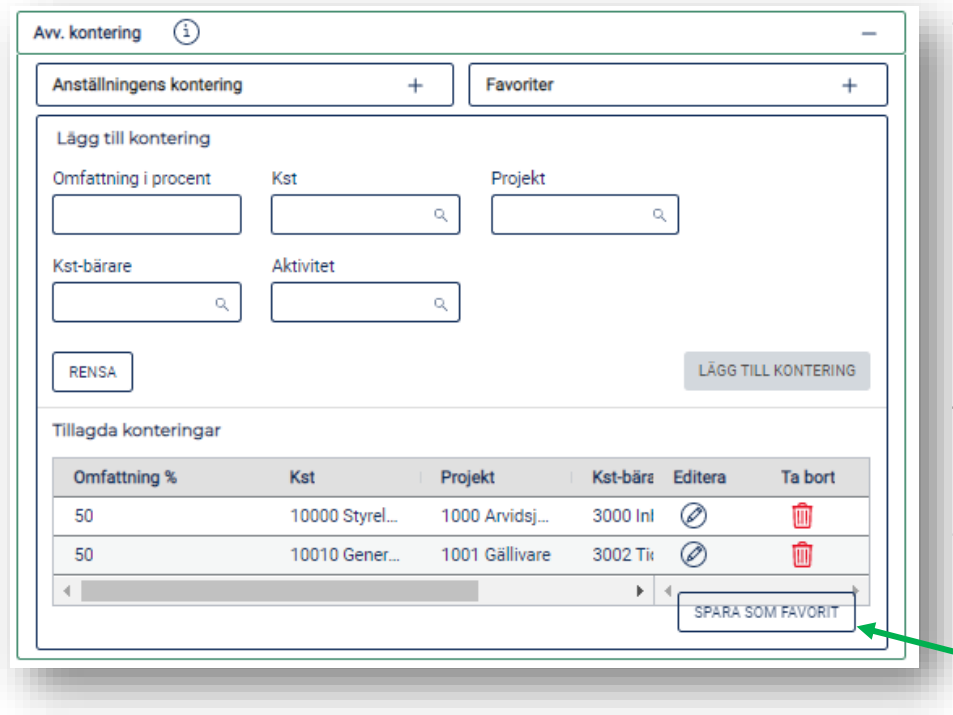

I fältet **Omfattning i procent** föreslår systemet en fördelning på 100 % och du får själv ändra värdet om fördelning ska ske på flera konteringar.

- Klicka på **LÄGG TILL KONTERING**

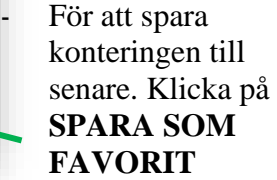

## *2.8.5.2 REPRESENTATION*

För att registrera representation, klicka på menyvalet **REPRESENTATION**

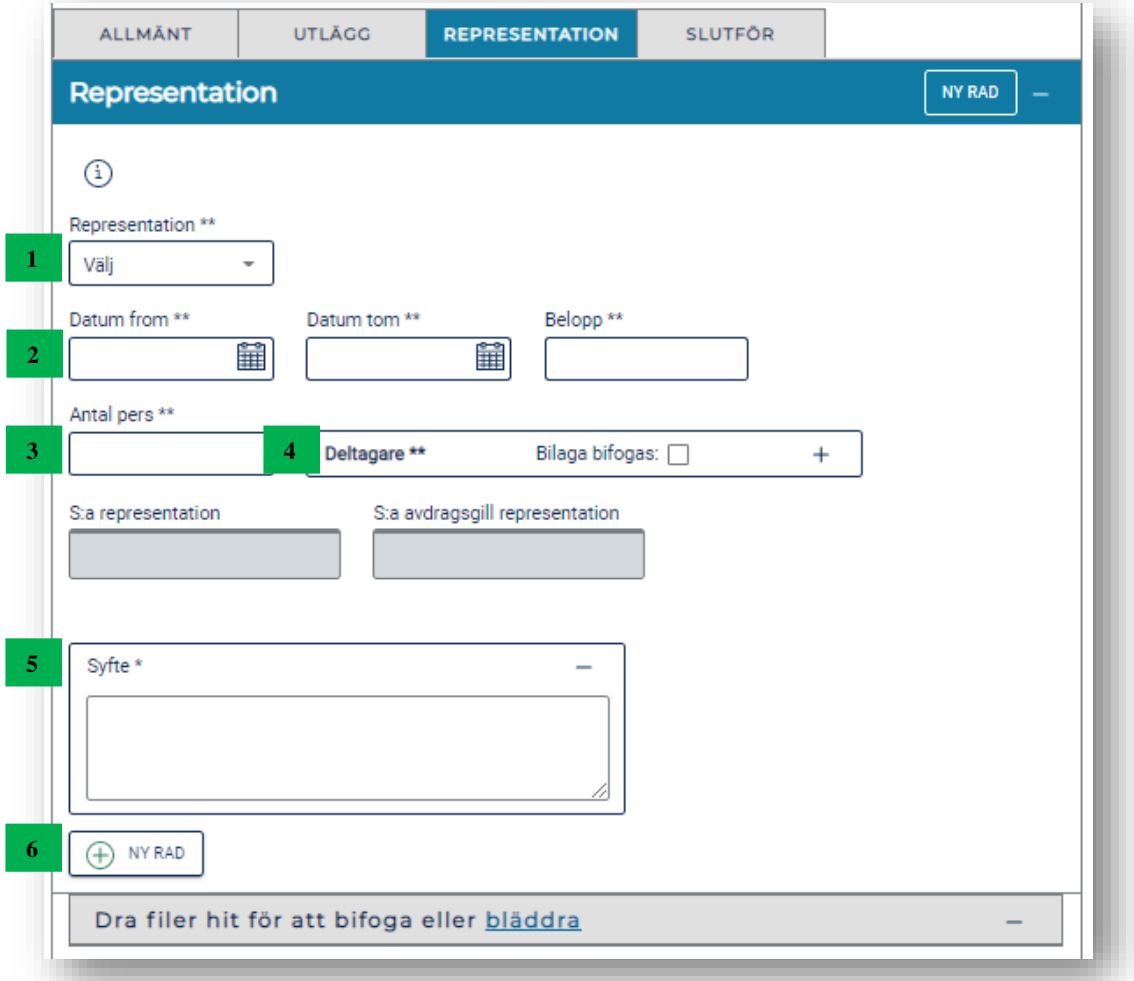

- 1. Välj typ av representation i fältet **Representations** flervalslista.
- 2. Ange uppgifter i fälten **Datum from**, **Datum tom** och **Belopp** (inklusive moms)
- 3. Ange antal personer i fältet **Antal pers**
- 4. Klicka på fältet **Deltagare.**  Formuläret öppnar sig så att du kan fylla i namn och företag för de personer som deltagit.

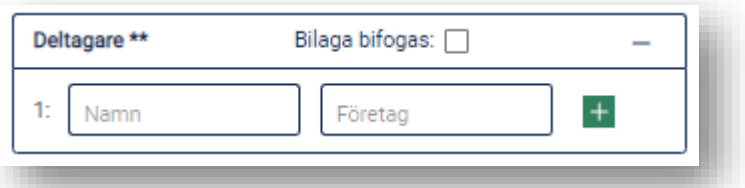

Alternativt kan du kryssa i rutan **Bilaga bifogas** och sedan bifoga en bilaga genom att klicka på **bläddra** som finns längre ner i formuläret.

- 5. Fyll i syftet med representationen under **Syfte**.
- 6. Finns behov att skapa fler rader Klicka på **NY RAD**

#### *2.8.5.3 SLUTFÖR*

Ditt ärende är snart klart.

För att kunna göra en beräkning på utfallet och för att det ska sparas och skickas till chef, så ska ärendet slutföras.

1. Välj fliken **SLUTFÖR**

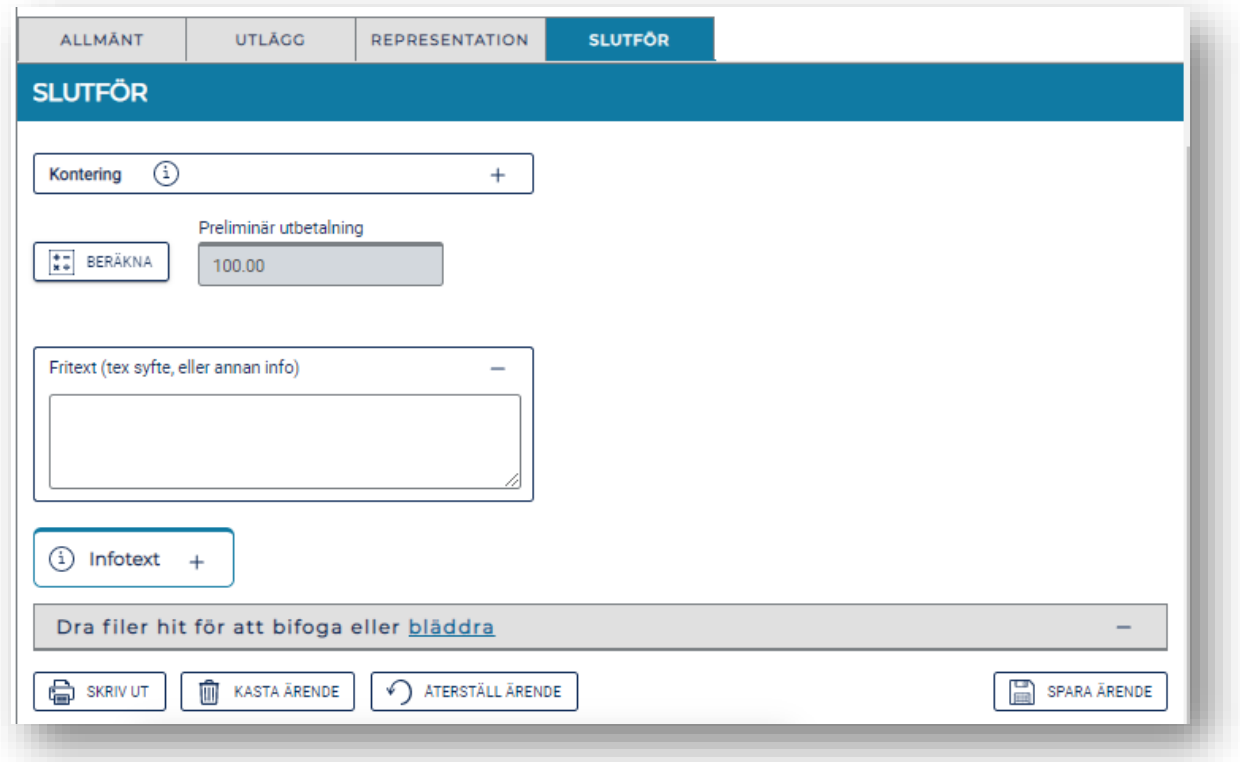

- 1. Om utlägg/Representation ska konteras på annat kostnadsställe än din ordinarie grundkontering, klicka på **Kontering**.
	- Klicka på **Avv.kontering.** Formulär öppnar sig.

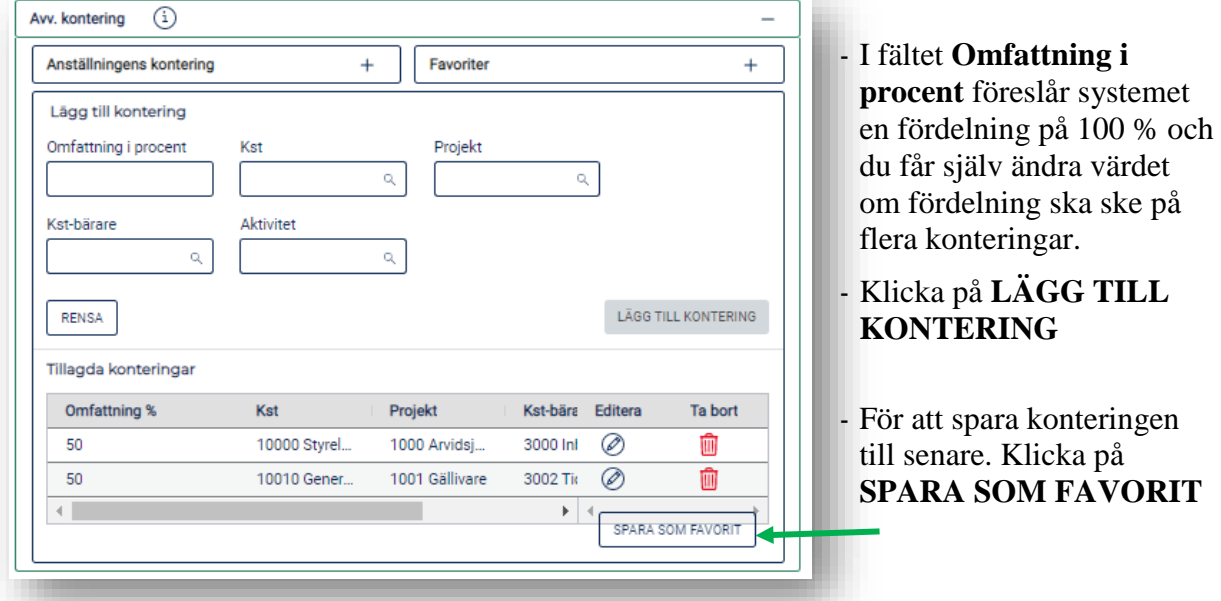

Primula webb 4.0 | Användarhandledning för medarbetare 79 / 96

2. Klicka på knappen **BERÄKNA** för att se din preliminära ersättning/utbetalning. Ett popupfönster kommer visa sig med en detaljerad bild på vad som är beräknat.

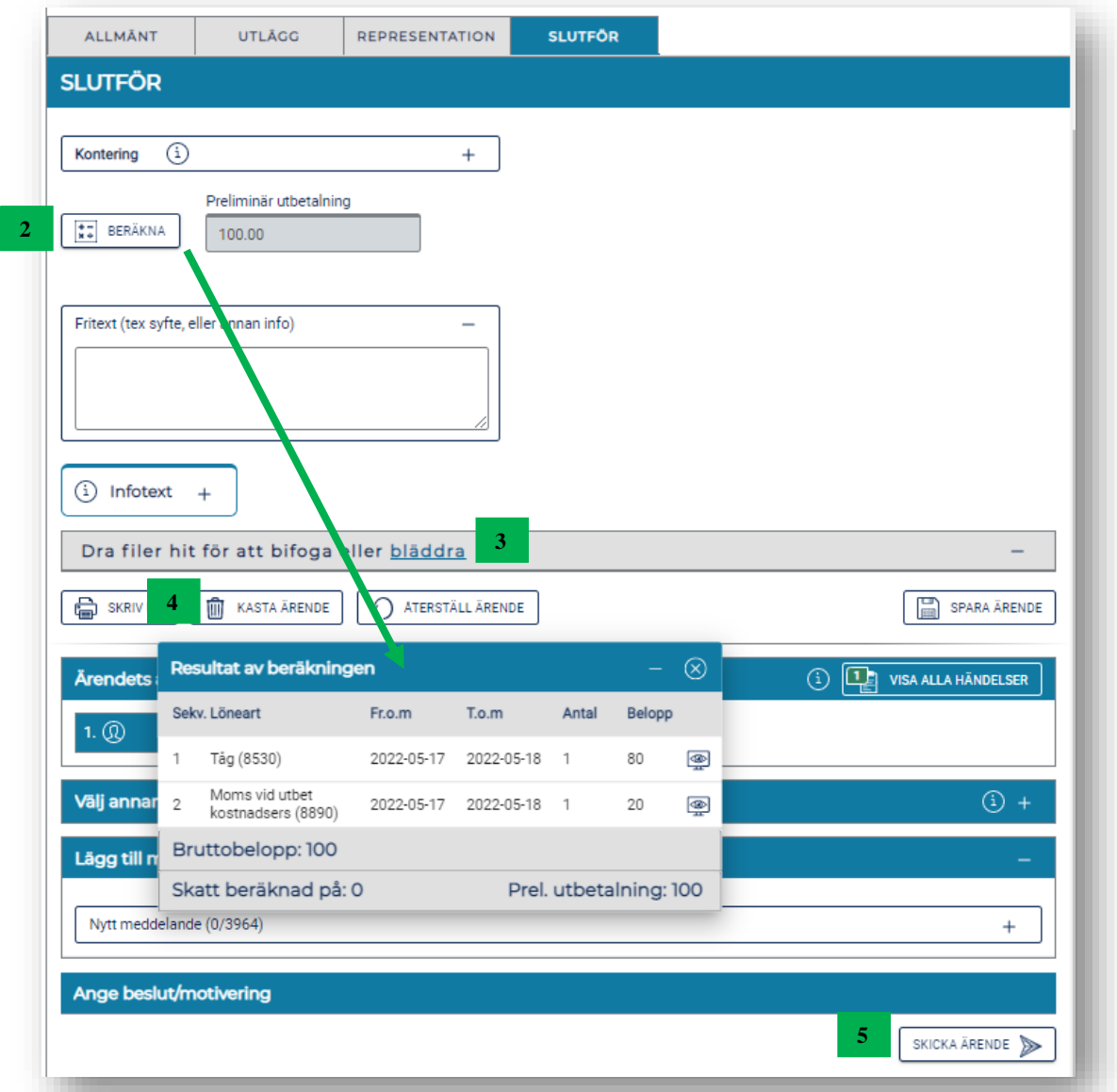

- 3. Om du har utlägg med kvitton måste granskare/attesterare kunna ta del av dem. Du kan skanna in kvittot och bifoga det elektroniskt genom att klicka på ordet **bläddra** eller skriva ut utläggsbilagan och där fästa kvittot. *Rutinen varierar mellan olika myndigheter, kontrollera med din arbetsgivare vad som gäller för dig.*
- 4. Om du vill ta bort ditt ärende kan du klicka på **KASTA ÄRENDE**
- 5. När du har fyllt i dina uppgifter klickar du på knappen **SKICKA ÄRENDE.**

Din registrering har nu fått ett ärendenummer och du kan se ärendets status under **Mina ärenden**. Läs mer i kapitel Mina ärenden.

## **2.9 Semester**

Under menyvalet **Min sida** och **Semester** registrerar du din semester.

Om alternativet **Semester** i din meny inte är synligt, kan det bero på att du omfattas av schablonsemester. Din semester hanteras då på annat sätt och du får kontakta din arbetsgivare med semesterfrågor.

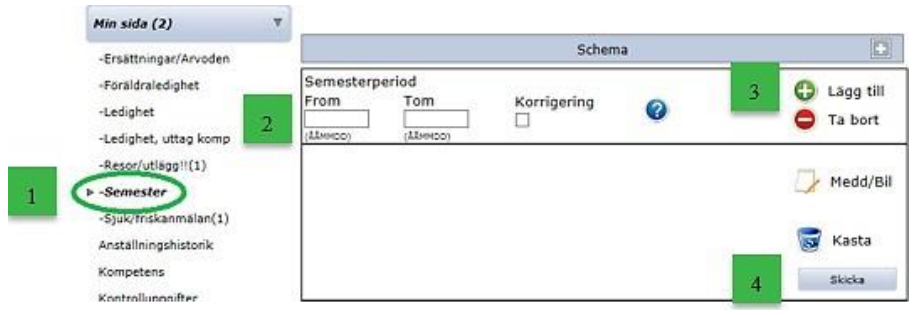

*Bild: Menyvalet Semester under Min sida, samt formuläret där du registrerar semester*

- *1.* Välj **Semester** i menyn **Min sida***.*
- 2. Fyll i fälten **From** och **Tom**, dvs. datumintervallet för semestern.
- 3. Klicka på **Lägg till** om du vill registrera fler semestertillfällen.
- 4. När du har fyllt i dina uppgifter klickar du på knappen **Skicka**.

Din registrering har nu fått ett ärendenummer och du kan se ärendets status under **Mina ärenden**. Läs mer i kapitel Mina ärenden.

För att ta bort ditt ärende, läs mer i kapitel Återta och korrigera

## **2.10 Sjuk/friskanmälan**

Under menyvalet **Min sida** och **Sjuk/friskanmälan** registrerar du sjukfrånvaro samt gör friskanmälan. Förändringar av sjukskrivningens omfattning under pågående sjukperiod meddelas av din arbetsgivare till Statens servicecenter via Portalen.

## **2.10.4 Registrera sjukanmälan**

Under menyvalet **Min sida** och **Sjuk/friskanmälan** finns formuläret **Sjukanmälan**. Vid en del myndigheter är det rutin att medarbetaren själv registrerar sjukanmälan i Primula webb. Om du är osäker på vad som gäller för din myndighet ska du vända dig till din arbetsgivare.

Sjukfrånvaron bör registreras när den infaller och inte i efterhand.

**Information**: Du registrerar din sjukfrånvaro olika beroende på om du på din första sjukdag var helt sjuk eller sjuk endast del av dagen. Vid sjukdom under dagen (del av dag), ska den dagen rapporteras med fromtom datum och omfattning. I omfattningsfältet anger du frånvaron i procent av dagen du är sjuk.

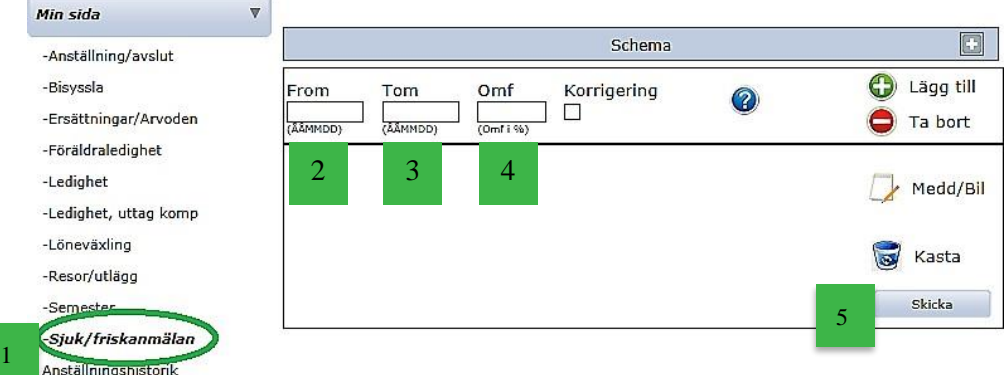

*Bild: Menyvalet Sjuk/friskanmälan under Min sida, samt formuläret där du registrerar sjukfrånvaro*

- 1. Välj menyvalet **Min sida** och **Sjuk/friskanmälan**.
- 2. I fältet **From** registrerar du datum för ditt insjuknande.
- 3. Fältet **Tom** ska du endast använda om du registrerar sjukfrånvaro del av dag för din första sjukdag.

4. I fältet **Omf** anger du sjukfrånvarons omfattning i procent.

Exempel. Sjukfrånvaro 3 timmar av en arbetsdag om 8 timmar beräknas 3/8 \* 100 = 37,5%

Arbetar du deltid så utgår du ifrån hur många timmar du ska arbeta enligt ditt schema den aktuella dagen.

5. När du har fyllt i dina uppgifter klickar du på knappen **Skicka**.

Din registrering har nu fått ett ärendenummer och du kan se ärendets status under **Mina ärenden**. Läs mer i kapitel Mina ärenden.

#### **Läkarintyg**

Om du är sjukfrånvarande mer än 7 kalenderdagar lämnar du ett läkarintyg till din arbetsgivare. Läkarintyget ska **inte** skickas till Statens servicecenter.

#### **Sjukanmälan till Försäkringskassan**

Statens servicecenter bevakar din sjukanmälan och meddelar Försäkringskassan om ditt sjukfall efter 14 kalenderdagar om ingen friskanmälan inkommit.

## **Ändra sjukomfattningen**

Om omfattningen på din pågående sjukfrånvaro förändras meddelar du detta till din arbetsgivare som i sin tur meddelar Statens servicecenter. Om du under pågående partiell sjukfrånvaro får en tillkommande korttidssjukfrånvaro ska den tillkommande korttidssjukfrånvaron registreras separat. Se kapitel Registrera tillkommande korttidssjukfrånvaro vid pågående partiell sjukfrånvaro

## **2.10.5 Registrera tillkommande korttidssjukfrånvaro vid pågående partiell sjukfrånvaro**

Med tillkommande korttidsjukfrånvaro menas lindrigare sjukdomar som inte har något med ursprunglig sjukfrånvaro att göra, exempelvis en förkylning. Om du har en pågående partiell sjukfrånvaro och får en tillkommande korttidsjukfrånvaro (sjuk färre än åtta dagar) registreras sjukperioden i lönesystemet när du är åter i tjänst från din korta frånvaro.

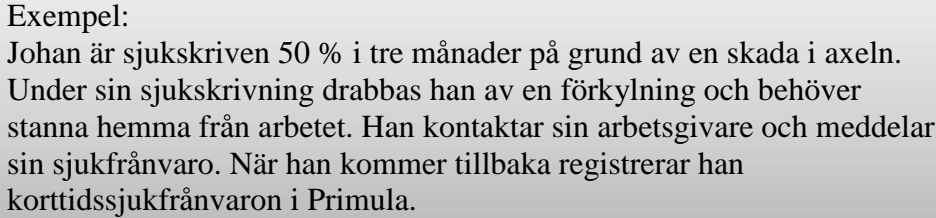

Vem som registrerar sjukperioden kan variera mellan olika myndigheter. Om du är osäker på vad som gäller för din myndighet ska du vända dig till din arbetsgivare

Om du ska registrera din egen korttidssjukfrånvaro gör du det under **Min sida** och menyvalet **Sjuk/friskanmälan**

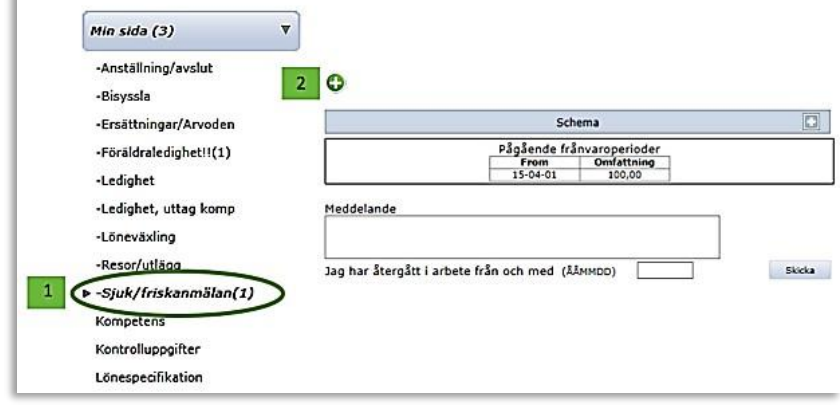

à.

*Bild: Menyvalet Sjuk/friskanmälan samt formuläret där du registrerar friskanmälan*

- 1. Välj **Sjuk/friskanmälan** i menyn **Min sida**
- 2. För att skapa en ny registrering av tillkommande sjukperiod, klicka på **+** -tecknet. Då öppnas ett nytt fönster för registrering av en ny sjukperiod.

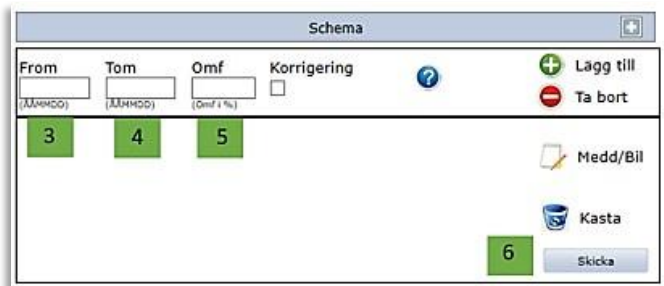

*Bild: Nytt fönster som visas för registrering av ny sjukperiod*

- 3. Fyll i det datum som den tillkommande sjukperioden började.
- 4. Fyll i det datum som var din sista sjukdag innan du återgick i arbete.
- 5. Fyll i den omfattning som du var frånvarande från arbetet under din tillkommande korttidssjukfrånvaro.
- 6. Skicka ärendet

#### **2.10.6 Registrera friskanmälan**

Under menyvalet **Min sida** och **Sjuk/friskanmälan** finns formuläret **Friskanmälan**. Friskanmälan gör du först när du är helt och hållet åter i arbete och arbetar i din ordinarie anställningsomfattning.

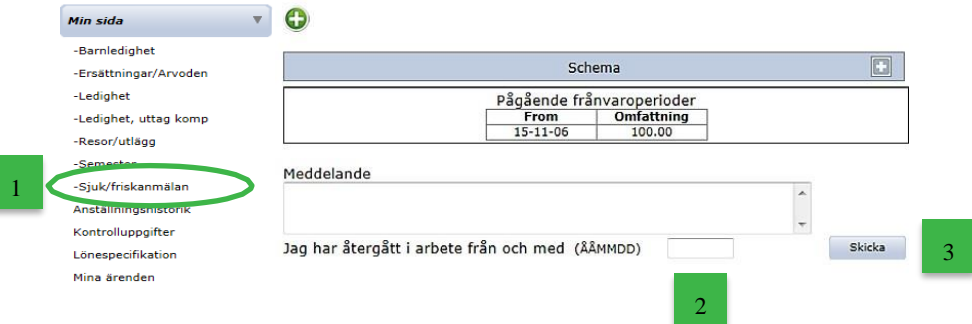

*Bild: Menyvalet Sjuk/friskanmälan samt formuläret där du registrerar friskanmälan*

- 1. Välj **Sjuk/friskanmälan** i menyn **Min sida***.*
- 2. Fyll i fältet **Jag har återgått i arbete från och med**. Ange det datum då du är tillbaka på arbetet.
- 3. När du har fyllt i dina uppgifter klickar du på knappen **Skicka.**

För att ta bort ditt ärende, läs mer i kapitel Återta och korrigera

# **2.11 Anställningshistorik**

Under menyvalet **Min sida** och **Anställningshistorik** kan du se historiska uppgifter om din anställning.

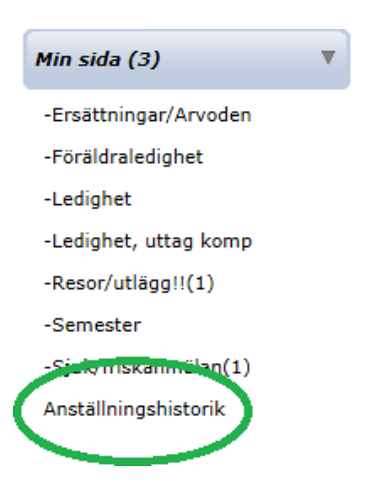

*Bild: Menyvalet Anställningshistorik under Min sida*

Här finner du följande information:

- Anr (anställningsnummer)
- Löneart
- From (från och med-datum)
- Tom (till och med-datum)
- Omf (Anställningens omfattning)
- Lön
- Befattning
- Orgenhet (organisatorisk enhet)

Om du vill exportera uppgifterna klickar du på ikonen för Excel längre ned på sidan.

## **2.12 Kontrolluppgifter**

Under menyvalet **Min sida** och **Kontrolluppgifter** kunde du fram till och med 2018 hitta din årliga kontrolluppgift som levererats till Skatteverket.

2019 infördes det en ny lag som säger att kontrolluppgifter på individnivå ska levereras varje månad till Skatteverket. Det innebär att den årliga kontrolluppgiften inte längre levereras till dig vid årsskiftet utan att du nu istället kan följa dina kontrolluppgifter varje månad på din lönespecifikation.

Se kapitel Lönespecifikation

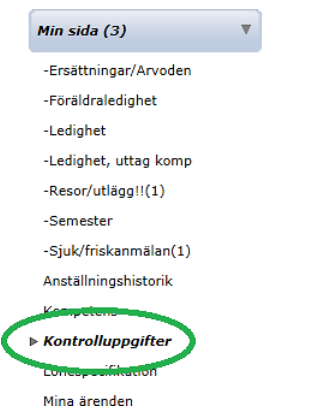

*Bild: Menyvalet Kontrolluppgifter under Min sida*

## **2.13 Lönespecifikation**

Under menyvalet **Min sida** och **Lönespecifikation** finner du dina lönespecifikationer. Den vy som syns visar lönespecifikationen för din senast utbetalda lön. Från den sjunde varje månad visas en preliminär lönespecifikation för kommande månads löneutbetalning. Observera att lönespecifikationen är preliminär och att uppgifterna kan förändras dag för dag fram till lönekörningsdatum. Endast beviljade och överförda lönehändelser visas på den preliminära lönespecifikationen.

Du kan själv välja att se en tidigare lönespecifikation genom att ange en annan tidsperiod.

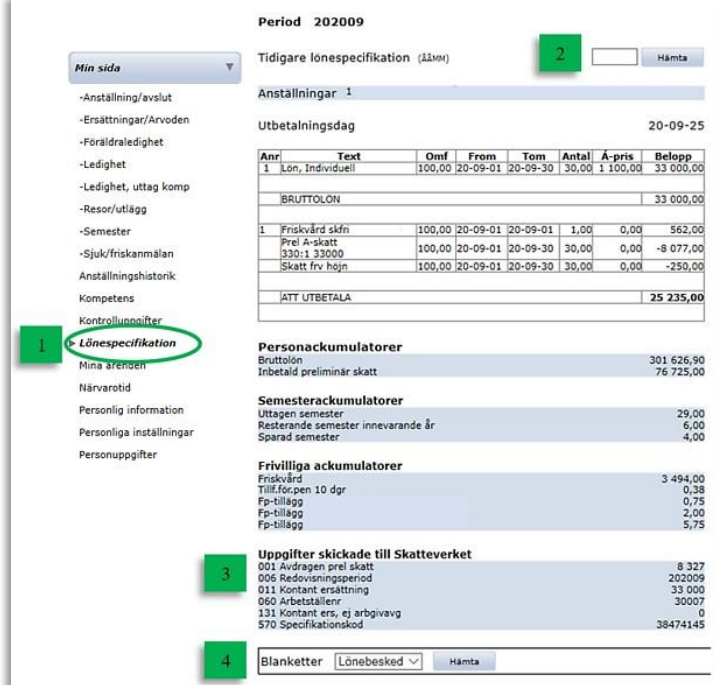

*Bild: Menyvalet Lönespecifikation under Min sida, samt en lönespecifikation*

- 1. Välj **Lönespecifikation** i menyn **Min sida**.
- **2.** För att se lönespecifikationer från tidigare månader, fyll i år och månad i fältet **Tidigare lönespecifikation** och klicka på **Hämta.**
- 3. Varje månads individuella arbetsgivardeklaration (tidigare hette det Kontrolluppgift) finner du på lönespecifikationen.
- 4. För att skriva ut lönespecifikationen klickar du på **Hämta**. Spara sedan ner lönespecifikationen lokalt för att kunna skriva ut den.

Under **Personackumulatorer** ser du din totala bruttolön och skatt för innevarande inkomstår.

Under **Semesterackumulatorer** ser du en sammanställning över innevarande års semesterdagar fördelat på uttagna dagar, resterande dagar och sparade dagar. Observera att semester du ansökt om men som inte blivit beviljad, inte räknas som uttagen semester utan ingår i saldot för resterande semester.

Tillbaka till [Innehållsförteckningen](#page-2-0) ↑

## <span id="page-89-0"></span>**2.14 Mina ärenden**

Under menyvalet **Min sida** och **Mina ärenden** finner du dina ärenden. Den vy som möter dig visar dina pågående ärenden. Du kan själv söka fram dina övriga ärenden.

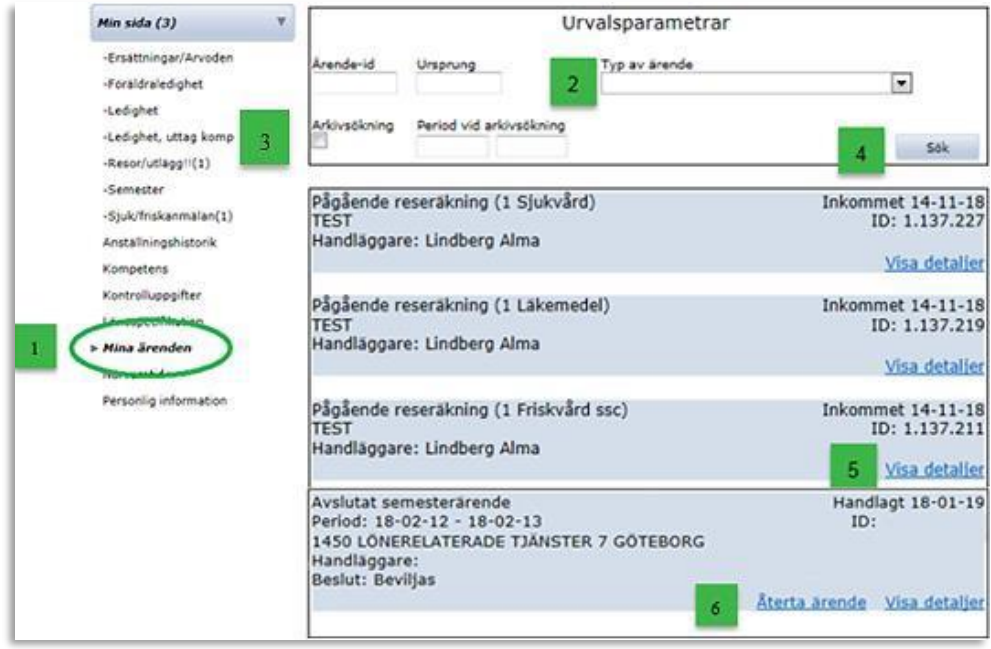

*Bild: Menyvalet Mina ärenden och en vy med ärenden*

- *1.* Välj **Mina ärenden** i menyn **Min sida***.*
- 2. I fältet **Typ av ärende** gör du urval i sökningen av pågående ärenden.
- 3. För att söka ett avslutat ärende kryssa i rutan **Arkivsökning** samt ange ett datumintervall. Datumintervallet avser det datum då ärendet

skapades, inte det datumintervall som ärendet i sig gäller.

- 4. Klicka på **Sök**.
- 5. Klicka på länken **Visa detaljer** för att se mer information om ärendet.
- *6.* För att ta bort ett ärende klicka på **Återta ärende***.* Se kapitel Återta och korrigera

Tillbaka till [Innehållsförteckningen](#page-2-0) ↑

## **2.15 Personlig information**

Under menyvalet **Min sida** och **Personlig information** visas en sammanställning av dina uppgifter. Där ser du bland annat nästa löneutbetalningsdag, en översikt över semester-, löne- och skatteuppgifter samt aktuella ärenden.

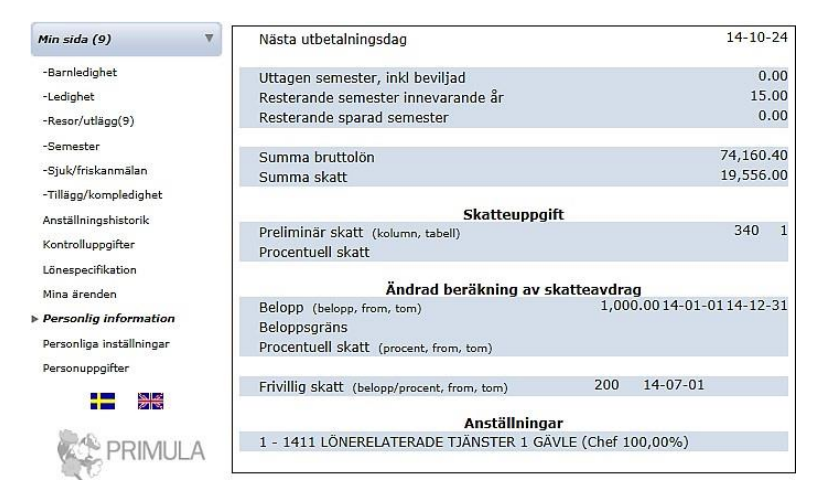

*Bild: Menyvalet Min sida och Personlig information*

# **2.16 Personliga inställningar**

Under menyvalet **Min sida** och **Personlig information** har du möjlighet att göra personliga inställningar. Du kan genom att kryssa i eller ur rutor välja att på startsidan dölja personlig information och/eller aktuella ärenden. För att ändringarna ska gälla behöver du trycka på **Spara**.

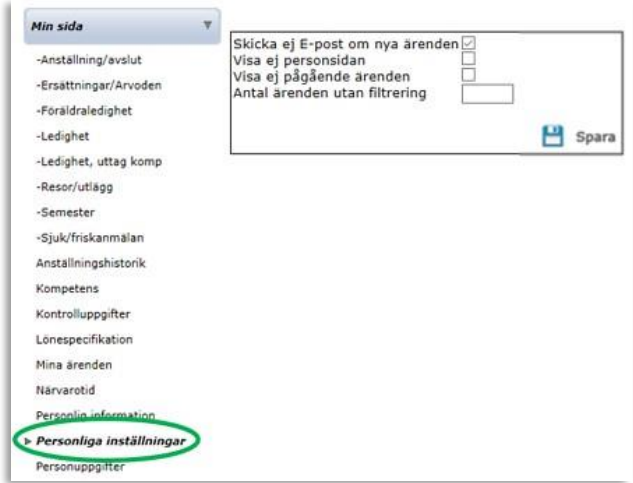

*Bild: Menyvalet Min sida och Personliga inställningar*

# **2.17 Personuppgifter**

Under menyvalet **Min sida** och **Personuppgifter** ändrar du exempelvis uppgift om adress, telefonnummer och uppgift om närmast anhörig.Här registrerar du även frivillig skatt.

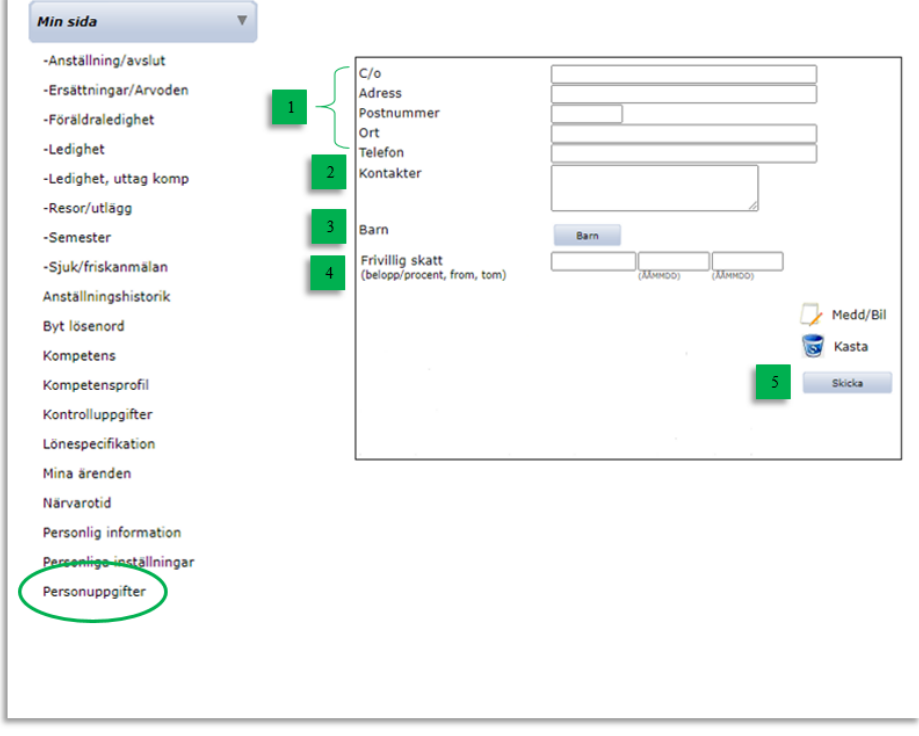

*Bild: Menyvalet Personuppgifter och formuläret där du registrerar personuppgifter*

1. Ändra uppgift om adress eller telefonnummer i det eller i de fält du önskar.

**OBS!** Om din myndighet använder sig av Besched skriver du enligt formatet hemtelefon;mobiltelefon. Då hamnar hemtelefonnumret i **Telefon** och mobiltelefonnumret i **Mobiltelefon** i personallistan i Besched. Exempel: +4610-0000000;+4670-0000000

- 2. I fältet **Kontakter** kan du registrera uppgifter om närmast anhörig. Ange namn och telefonnummer.
- 3. Vid ansökan om föräldraledighet och tillfällig föräldrapenning (Vård av barn) behöver du ange det barn som ledigheten gäller. Klicka på knappen **Barn** för att registrera uppgift om barn.

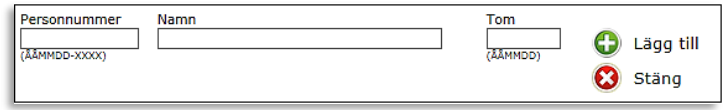

*Bild: Fält för att registrera uppgift om barn.*

Registrera födelsedatum eller beräknat födelsedatum. De fyra sista siffrorna i personnumret behöver inte anges. Registrera barnets namn. Om barnet ännu inte är fött går det bra att skriva exempelvis Barn 1.

Fältet **Tom** kan användas när barnet har uppnått den ålder då föräldraledighet inte längre är aktuellt. Har du en föräldraledighet som redan är skickad för attest så meddela Statens servicecenter rätt uppgift på pågående ledighet.

4. För att ange frivillig skatt anger du belopp och datumintervall för avdraget i fälten. Lämnas sista datumfältet tomt gäller avdraget tills vidare. Anger du ett värde under 100 så görs ett procentavdrag.

Exempel: värdet 70 i fältet **Belopp** innebär att frivillig skatt dras med 70 %. Anger du exempelvis 500 i fältet **Belopp** så kommer beloppet 500 kronor att dras i frivillig skatt.

**5.** När du har fyllt i dina uppgifter klickar du på knappen **Skicka.**

# **3 Tjänster**

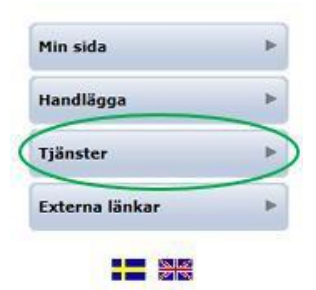

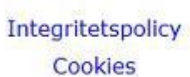

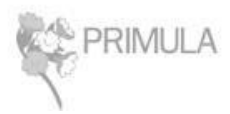

#### Under **Tjänster** hittar du **Rapportgeneratorn** och rapporten **Egen frånvaro**.

Den visar dina frånvarouppgifter, både historiska och framåtrapporterade. Det kan till exempel vara semesterperioder, sjukfrånvaro, vård av barn.

Ange ett datum från när uppgiften ska hämtas. Rapporten visas i formatet PDF eller Excel.

# **4 Externa länkar**

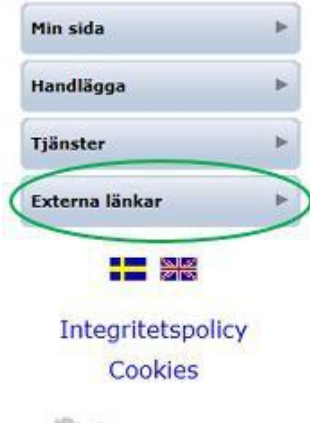

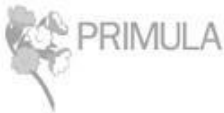

Under **Externa länkar** hittar du material som din myndighet valt att publicera. Det kan vara till exempel vara länkar till

- Primulas tidplan bland annat med datum för lönekörning i respektive månad.
- Interna rutiner
- Användarhandledningar
- Policys och bestämmelser
- Myndighetens intranät

eller till andra myndigheters webbsidor, till exempel Försäkringskassan eller Skatteverket.